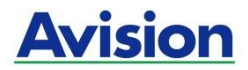

# סורק מסמכים

# **מדריך למשתמש**

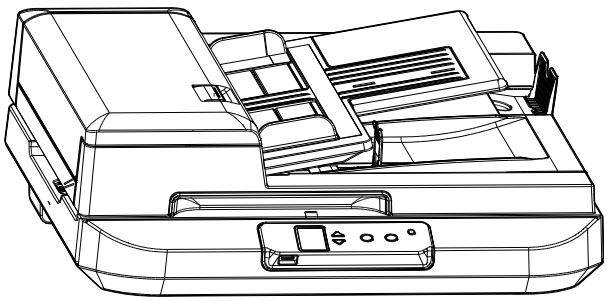

**Avision Inc.** 

DT-1106B / DT-1110B :דגם רגולטורי:

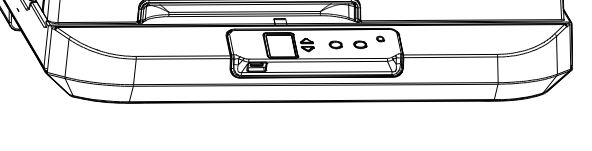

#### **סימנים מסחריים**

tfoscrciM הוא סימן מסחרי רשום של CcsfcsoMfcM tfoscrciM בארה"ב.

sfMdcir, 7 Windows ו10/11- Windows8/ Windows הם סימנים מסחריים רשומים או סימנים מסחריים של CcsfcsoMfcM tfoscrciM בארה"ב ו/או במדינות אחרות.

הוא סימן מסחרי של ממשלת ארה"ב. Energy Star $^{\mathfrak{g}}$ 

כל שאר שמות המותגים והמוצרים המופיעים כאן הם סימנים מסחריים או סימנים מסחריים רשומים של בעליהם בהתאמה.

#### **זכויות יוצרים**

כל הזכויות שמורות. אין לשכפל, לשדר, להעתיק, לאחסן במערכת ממוחשבת או לתרגם לשפה אחרת או לשפת מחשב אף חלק במסמך זה, בכל צורה שהיא או אמצעי שהוא, בין אם אלקטרוני, מכני, מגנטי, אופטי, כימי, ידני או אחרת, ללא קבלת אישור מראש בכתב מ-Avision Inc

החומרים שנסרקים על ידי מוצר זה עשויים להיות מוגנים על ידי חוקים ממשלתיים ותקנות אחרות, כגון חוקי זכויות יוצרים, והלקוח הוא האחראי היחידי לציות לכל החוקים והתקנות הנ"ל.

#### **אחריות**

המידע הכלול במסמך זה עשוי להשתנות ללא הודעה מראש.

cnfrfcM אינה מעניקה אחריות מכל סוג שהוא לגבי חומר זה, כולל, אך אינו מוגבל אל, אחריות מרומזת להתאמה למטרה ספציפית.

cnfrfcM לא תישא בחבות בגין שגיאות המופיעות כאן או בגין נזקים אגביים או תוצאתיים הקשורים לעדכון, תפקוד או שימוש בחומר זה.

#### **הצהרת תאימות לרשות התקשורת האמריקאית )CFF) סעיף 15**

המוצר נבדק ונמצא תואם למגבלות A Class למכשירים דיגיטליים, בהתאם לסעיף 15 בחוקי רשות התקשורת האמריקאית )FCC). הפעלתו כפופה לשני התנאים הבאים: (1) מכשיר זה לא יגרום להפרעה מזיקה: וכו (2) על מכשיר זה לקבל כל הפרעה שתיקלט, לרבות הפרעה שעלולה לגרום להפעלה בלתי רצויה שלו.

מגבלות A Class של חוקי ה-FCC מספקות הגנה סבירה נגד הפרעות ונזק כאשר השימוש בציוד נעשה בסביבה מסחרית. ציוד זה מייצר, משתמש ועשוי להקרין אנרגיית גלי רדיו. לפיכך, כל התקנה ושימוש בציוד זה שלא בהתאם להוראות שבמדריך עלולים לגרום להפרעה אותה המשתמש יחויב לתקן על חשבונו.

מוצר זה עומד במגבלות A Class של 55035EN 55032,EN, ודרישות הבטיחות של .EN62368-1

#### **אזהרת CE**

זהו מוצר המסווג כ-A Class. כאשר הוא בסביבה ביתית, המוצר עלול לגרום להפרעה בתדרי הרדיו. במידה ואכן כך הדבר, המשתמש מתבקש לנקוט בפעולות המתאימות.

# $\epsilon$

#### **התראת תאימות רגולטורית באיחוד האירופי**

מוצרים המסומנים בסימון Cr תואמים לתקנות הבאות של האיחוד האירופי:

- תקנת מתח נמוך EC2014/35/
- תקנת EMC (תאימות אלקטרומגנטית) EMC
- תקנת הגבלת השימוש בחומרים מסוכנים )Scor )EU2011/65/

מוצר זה תואם לתקינת Cr רק אם משתמשים להפעלתו במתאם החשמל בעל סימון .Avision שסופק על ידי

\* המכונה מסווגת בתור מוצר DrL מסוג 1 Class.

#### **השלכת פסולת של ציוד אלקטרוני על ידי משתמשים פרטיים**

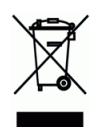

סמל זה שעל גבי המוצר או האריזה שלו מציין שאין להשליך מוצר זה יחד עם הפסולת הביתית. במקום זאת, כדי למנוע פגיעה בבריאות האדם ובסביבה, יש להעבירו אל מתקן האיסוף המתאים לצורך מחזורו. למידע נוסף לגבי מקומות האיסוף של פסולת אלקטרונית למחזור, יש לפנות אל הרשות המקומית, אגף התברואה המקומי או החנות שבה המוצר נרכש.

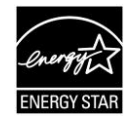

כשותפה בתוכנית Avision Inc. ,ENERGY STAR® קבעה כי מוצר זה עומד בכללי rEcS Y rArS ליעילות אנרגטית.

#### **דרישות מערכת**

ואילך Intel® Co Duore 2™ מעבד:

2GB :32-bit :זיכרון 4GB :64-bit

כונן אופטי: כונן ROM-DVD

יציאת BrU: יציאת 2.0 USB( תואם ליציאות 1.1 USB)

מערכות הפעלה תואמות: Windows 10.x, (32-bit/64-bit) Windows 8.x , Windows 7, 32-bit/64-bit,)

Windows 11

#### **מידע בטיחותי למוצר**

יש לקרוא היטב את כל ההנחיות והאזהרות הבאות ולפעול על פיהן לפני שמתקינים את המכשיר ומשתמשים בו.

מסמך זה משתמש במוסכמות הבאות כדי להתריע על אפשרות לתאונה או לנזק לך ו/או למכשיר.

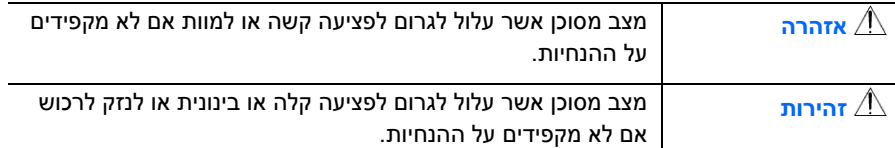

## **אזהרה**

- איו לכסות פתחי אוורור.  $\overline{\mathbb{R}}$ אל תנסה להפעיל את הסוללה בטמפרטורה מחוץ לטווח של -A0°C~20°. אם כן, הדבר עלול לגרום לסדקים, קרעים, התפוצצות, פליטת להבה או הוצאת מתכת מותכת אל מחוץ למארז הציוד. שימו לב שטמפרטורת הפעולה של הסוללה היא מ-20° עד 60°C וטמפרטורת הפעולה של המוצר היא מ-10° עד  $.35^{\circ}$ C I.
- יש להשתמש רק במתאם החשמל שצורף אל המכשיר. שימוש במתאם חשמל אחר עלול לגרום לדליקה, התחשמלות או פציעה.
- יש להשתמש רק בכבל החשמל וכבל ה-BrU שצורפו אל המכשיר ולוודא שהם אינם פגומים, חתוכים, שרופים מסולסלים או מפותלים. שימוש בכבלי חשמל וכבלי BrU אחרים עלול לגרום לדליקה, התחשמלות או פציעה.
- אין להניח עצמים על גבי כבל החשמל ויש להקפיד שלא ידרכו או ילכו מעל מתאם החשמל או כבל החשמל.
- יש למקם את המכשיר ומתאם החשמל שלו בקרבת שקע חשמל שממנו ניתן לנתק בקלות את מתאם החשמל.
- אם משתמשים במפצל למכשיר יש לוודא שדירוג האמפר הכולל של המכשירים המחוברים אל המפצל אינו עולה על דירוג האמפר של השקע.
	- יש למקם את המכשיר קרוב למחשב כך שכבל הממשק יוכל לחבר בינו לבין המחשב.
		- אין למקם או לאחסן את המכשיר או את מתאם החשמל שלו:
			- בחוץ
		- בקרבת מקום מלוכלך או מאובק או בקרבת מקור מים או חום
- במקומות החשופים לרעידות, זעזועים, טמפרטורות גבוהות או שיעור לחות גבוה, שמש ישירה, גופי תאורה חזקים או שינויים פתאומיים בטמפרטורה או בשיעור הלחות
	- אין להשתמש במכשיר בידיים רטובות.
- אין לפרק, לשנות או לנסות לתקן את מתאם החשמל, המכשיר או אביזריו לבד, למעט כפי שמוסבר במדריכים המצורפים למכשיר. פעולה זו עלולה לגרום לדליקה, התחשמלות או פציעה.
- אין להחדיר עצמים למי מהפתחים שכן הם עלולים לגעת בנקודות עם מתח מסוכן או לגרום לקצר ברכיבים. יש להיזהר מפני התחשמלות.
	- בכל אחד מהמצבים הבאים יש לנתק את המכשיר ואת מתאם החשמל מהחשמל ולפנות לטכנאי שירות מוסמך:
		- מתאם או תקע החשמל פגומים.
		- חדירת נוזלים למכשיר או למתאם החשמל.
		- חדירת עצמים למכשיר או למתאם החשמל.
		- נפילת המכשיר או מתאם החשמל או נזק למעטפת החיצונית שלהם.
		- שינוי חריג באופן הפעולה של המכשיר או מתאם החשמל או תקלה בפעולתם )למשל עשן, ריח מוזר, רעש חריג וכו'(.
			- יש לנתק את המכשיר ומתאם החשמל מהחשמל לפני ביצוע פעולות ניקיון.

# *זהירות:*

- אין להניח את המכשיר על גבי משטחים מתנדנדים או משופעים. אין להניח את המכשיר על גבי משטחים לא יציבים. המכשיר עלול ליפול ולפצוע אחרים.
	- אין להניח עצמים כבדים על גבי המכשיר. פעולה זו עלולה לגרום לאי יציבות המכשיר ולנפילתו. כתוצאה מכך אחרים עלולים להיפצע.
	- יש לאחסן את כבל החשמל וכבל ה-BrU יחד הרחק מהישג ידם של ילדים כדי למנוע סכנת פציעה.
- יש לאחסן את כל שקיות הפלסטיק יחד הרחק מהישג ידם של ילדים כדי למנוע סכנת חנק.
	- אם לא עומדים להשתמש במכשיר למשך זמן רב, יש לנתק את מתאם החשמל מהשקע.

# **.1 הקדמה**

ברכותינו על רכישת סורק סורק תמונות ומסמכים במהירות גבוהה. בעזרת סורק זה ניתן לסרוק מסמכים מרובי עמודים דרך מזין הדפים האוטומטי במהירות מדורגת או לסרוק עמוד אחד של מסמכים בגדלים לא רגילים ממשטח הסריקה.

לפני התקנת והפעלת הסורק החדש, הקדש כמה דקות מזמנך כדי לקרוא את המדריך. הוא מכיל הנחיות המסבירות כיצד להוציא את הסורק מהאריזה ולהתקין, להפעיל ולתחזק אותו נכון.

#### **1.1 תכולת האריזה**

באיור הבא מופיעה תכולת האריזה. בדוק שכל הפריטים שמופיעים באיור נמצאים ברשותך. אם לא קיבלת את אחד מהפריטים, פנה מיד למשווק המורשה המקומי.

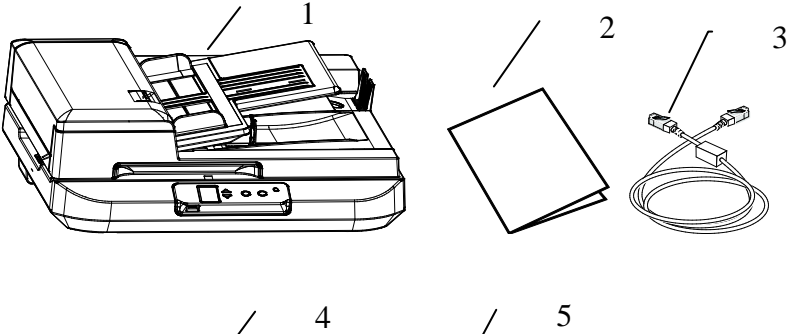

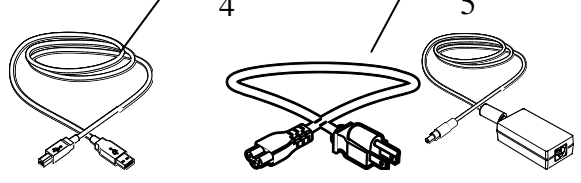

- **.1 היחידה הראשית של הסורק**
- **.2 כבל** Ethernet**/מדריך הפעלה מהירה**
	- **.3 כבל BSU**
	- **.4 מתאם חשמל וכבל חשמל**

#### **הערה:**

- .1 יש להשתמש רק במתאם החשמל 19F-90DA /)FSP (3RBBN065-FSP (APD (שמצורף למכשיר. שימוש במתאמי חשמל אחרים עלול לגרום לנזק למכשיר ולבטל את האחריות.
	- .2 הוצא את המכשיר מהאריזה בזהירות ובדוק שכל הפריטים נמצאים. אם פריט כלשהו חסר או ניזוק, פנה למשווק המורשה מיד.
- ער כדי ליהנות מתמיכה נוספת במכשיר, בקר באתר www.avision.com ורשום את  $3$ המוצר של Avision.

## **1.2 מבט מלפנים**

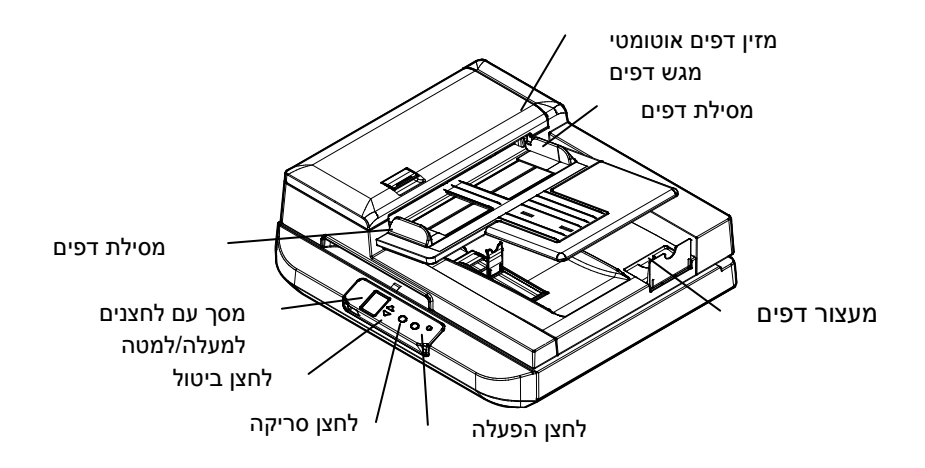

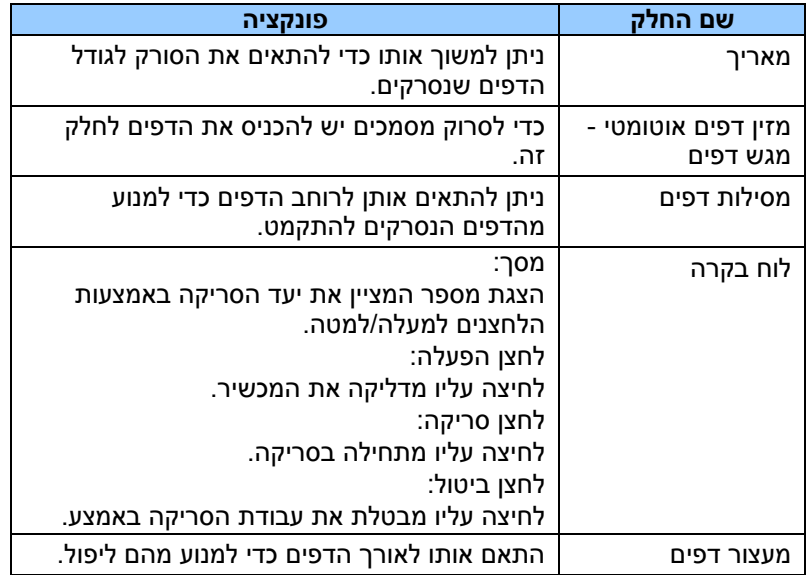

### **1.3 מבט מאחור**

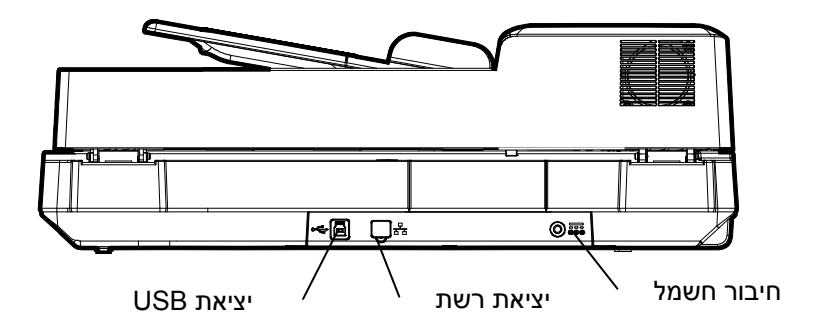

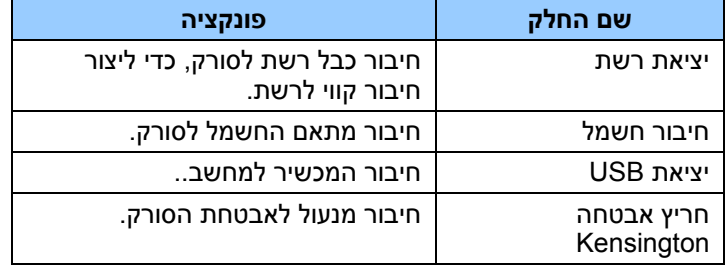

## **1.4 לוח בקרה**

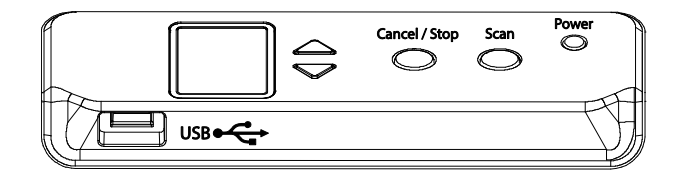

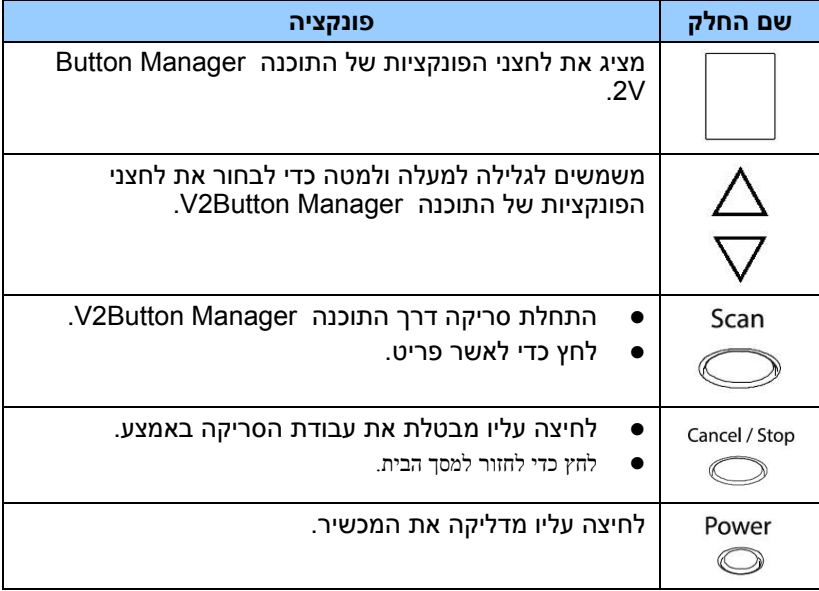

#### **1.5 צג DFL**

#### **חיבור USB**

אחרי התקנת תוכנת הסריקה וחיבור הסורק למחשב, ההודעה הבאה תופיע בצג ה-  $:LOD$ 

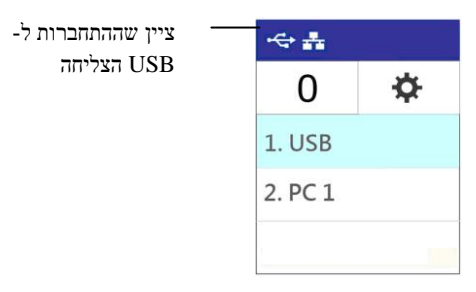

למידע על התחלת סריקה באמצעות EsciA, עיין בפרק 4 – שימוש בתיבת הדו-שיח מאפייני Avision.

#### **חיבור LAN**

.1 לאחר התקנת מנהל ההתקן של הסורק, מנהל הלחצנים, חיבור הסורק באמצעות כבל אתרנט ופתיחת מנהל הלחצנים, ההודעה הזו תופיע:

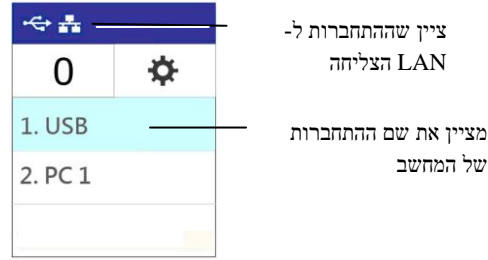

Scan

. לוחצים על  $\mathbb{C}$  (אישור), הלוח הבא של מנהל הלחצנים יוצג. משתמשים בלחצני החיצים לבחירת המספר או היעד של הלחצן הרצוי. ניתן לבחור עד תשעה יעדים.

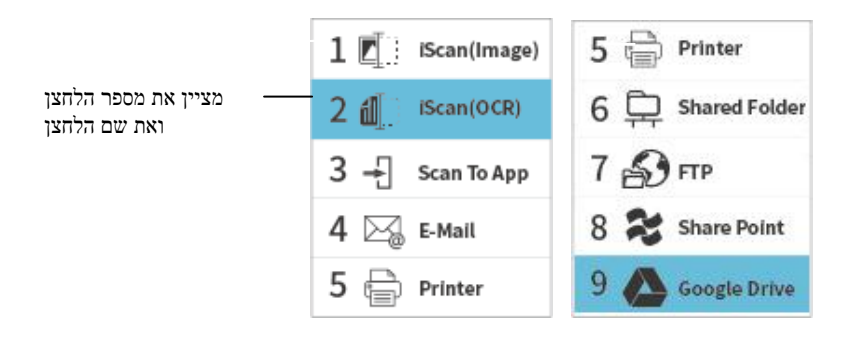

Scan

 $\mathbb{\infty}$ . לוחצים על  $\mathbb{\infty}$  (לחצן הסריקה), הזנת הנייר לסורק תתחיל והתמונה הסרוקה  $\mathbb{\cdot}$ תישלח ליעד שציינת.

יש לעיין בפרק 6 – שימוש בלחצן לקבלת מידע על לחיצה על הלחצן לסריקה מלאה.

**הערה:**

- לא ניתן להשתמש במצב USB ובמצב LAN בו זמנית.
	- השגיאה הבאה תוצג אם מנהל הלחצנים לא נפתח.

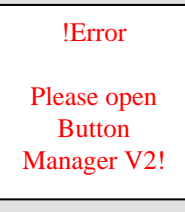

#### **שורת מצב**

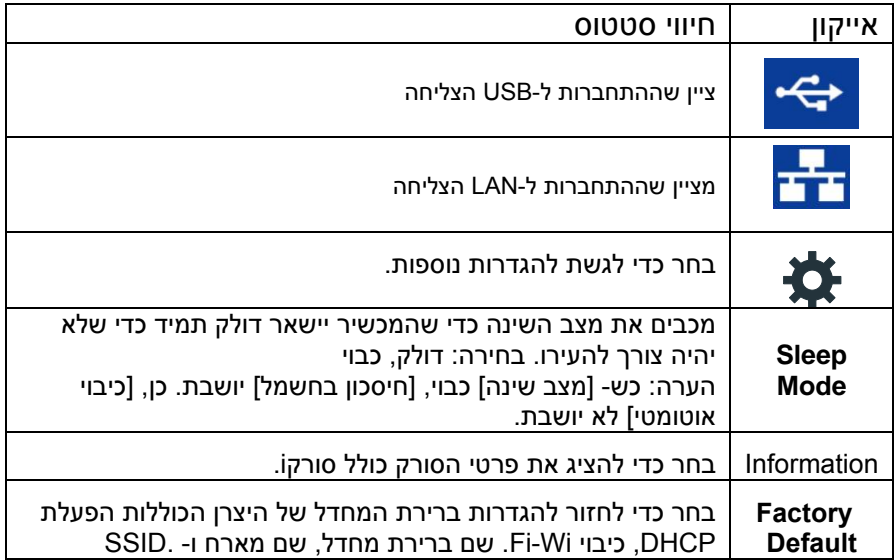

## **1.6 חלקים ניתנים להסרה**

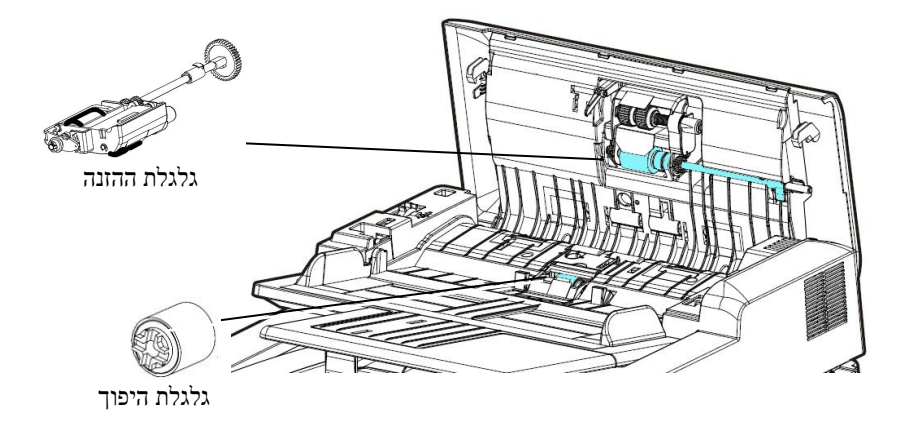

# **.2 התקנת הסורק**

#### **2.1 אמצעי זהירות**

- הרחק את הסורק משמש ישירה. חשיפה ישירה לשמש או לחום גבוה במיוחד עלולה לגרום לנזק ליחידה.
	- אין להתקין את הסורק במקום לח או מאובק.
		- יש להשתמש במקור חשמל מתאים.
	- הנח את הסורק בבטחה על גבי משטח שטוח וישר. משטחים לא ישרים או אחידים עלולים לגרום לתקלות מכניות או בעיות בהזנת הדפים.
		- שמור על קופסת הסורק וחומרי האריזה למקרה שיהיה צורך לשנע אותו.

#### **2.2 פתיחת הסורק**

יחידת הסורק נעולה בזמן השינוע כדי להגן על מנגנון הסריקה מפני נזק. *הקפד לפתוח את יחידת הסורק לפני שתתחיל להשתמש במכשיר.*

 הפוך את המכשיר כדי למצוא את מתג הזז את מתג הנעילה למצב הנעילה. "פתוח"**.**

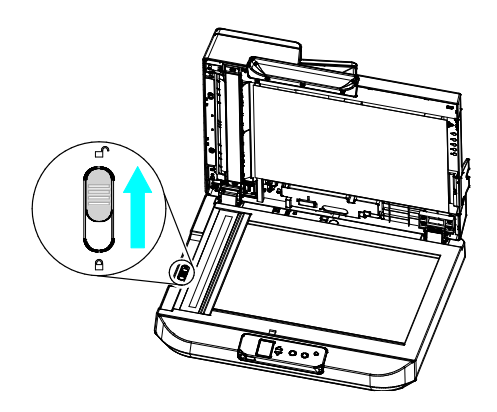

אם עליך לשנע את המכשיר, הזז את מתג הנעילה למצב "נעול". לפני שתעשה זאת ודא שיחידת הסורק נמצאת בקצה המשטח, כפי שמוצג. (אחרת, הדלק את המכשיר. חכה שיחידת הסורק תנוע לקצה ורק אז כבה את המכשיר).

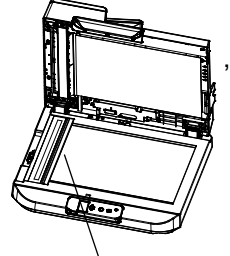

יחידת הסורק חייבת להיות במיקום הזה לפני הנעילה.

#### **2.3 חיבור לחשמל**

#### **לפני החיבור ודא שמתג החשמל כבוי.**

חבר את הקצה הקטן של מתאם החשמל אל חיבור החשמל בסורק. חבר את הקצה השני אל שקע חשמל מתאים.

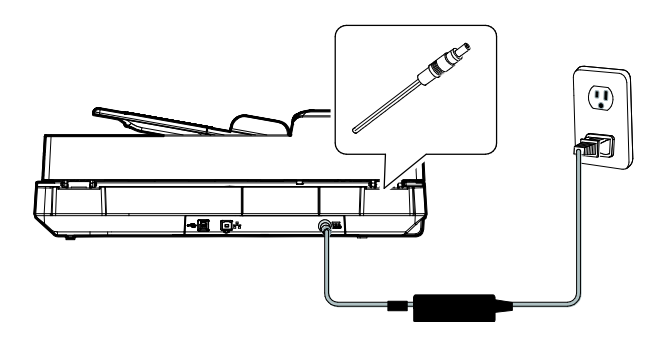

#### **2.4 הדלקת המוצר**

לחץ על לחצן **ההפעלה** בלוח הקדמי. מחוון ההפעלה יהבהב. כשהסורק יהיה מוכן לסריקה, המחוון יפסיק להבהב ויידלק באור קבוע. כדי לכבות את הסורק לחץ על לחצן ההפעלה במשך כ3- שניות. מחוון ההפעלה ייכבה.

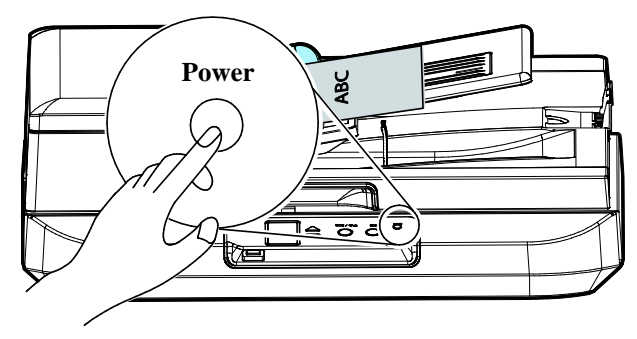

#### **2.5 חיבור למחשב**

.**1** חבר את הצד **המרובע של** כבל ה-BrU אל יציאת ה-BrU בסורק. חבר את **הצד המלבני** ליציאת BrU בגב המחשב.

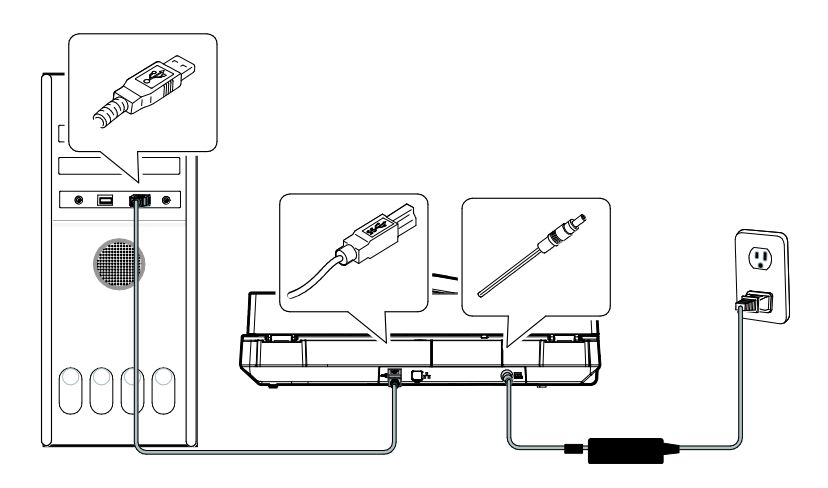

- .**2** המחשב אמור לזהות שחובר התקן BrU חדש וההודעה **"נמצאה חומרה חדשה"** אמורה להופיע.
- .**3** פעל על פי ההוראות שעל המסך ולחץ על **המשך** כדי להמשיך. כשיופיע מסך האישור לחץ על **המשך בכל זאת** כדי להשלים את ההתקנה.
	- .**4** כשתיבת הדו-שיח **סיים** תופיע, לחץ על **סיים**.
- **2.6** חיבור עם כבל רשת
- .1 חבר קצה אחד של כבל הרשת ליציאה פנויה ברכזת הרשת.

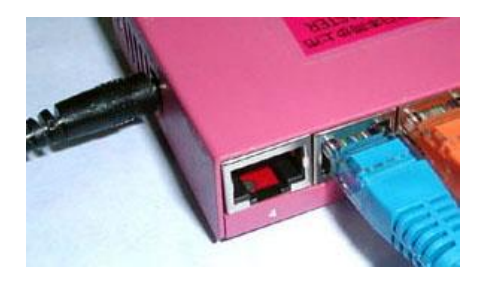

.<br>2. חבר את הקצה השני ליציא 己 ם ת הרשת בגב המוצר, כפי שמוצג באיור.

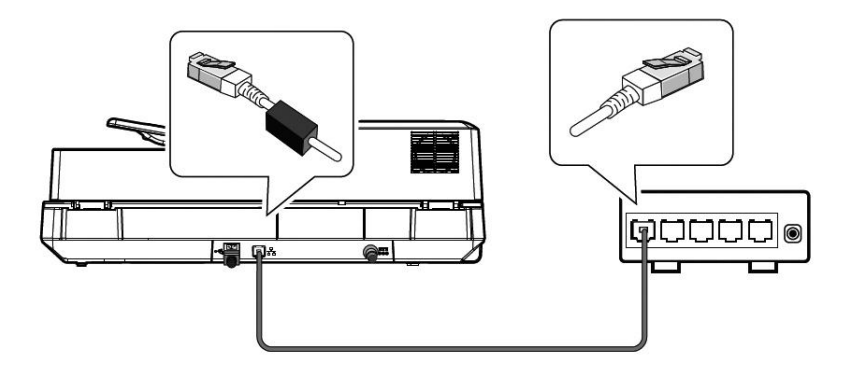

#### **2.7** התקנת התוכנה

#### **הערה:**

ההתקן לסורק ניתן להשתמש בסורק כדי לסרוק באמצעות ממשק ISIS, TWAIN או sic. כדי לבחור בממשק EsciA או sic הפעל תוכנה לעריכת תמונות תואמת TWAIN וכדי לבחור בממשק ISIS הפעל תוכנת ISIS. ניתן גם לפתוח את אשף הסורק והמצלמה של tfoscrciM כדי לסרוק באמצעות ממשק sic.

- .1 יש להוריד ]**Update Avision**( ]עדכון **Avision** )בכתובת: [.http://www.avision.com/install](http://www.avision.com/install)
	- .2 יש להריץ את הקובץ ]**exe.Update Avision**].
- .3 על המסך יוצג]**Agreement License**( ]הסכם הרישיון(. יש לקרוא אותו ואז לבחור באפשרות ]**Agree I**( ]אני מסכים/ה(.

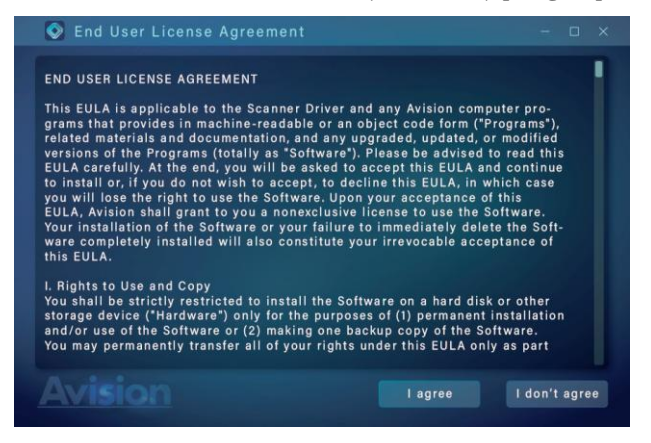

.4 .לחץ לע [הבא] כדי להמשיך

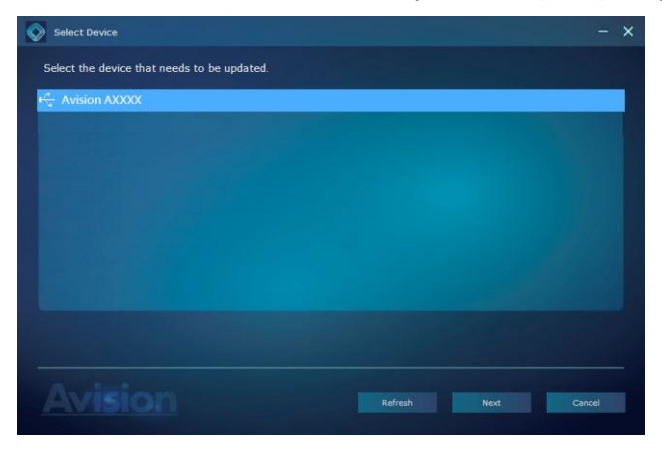

.5 יוצגו בפניך אפליקציות התוכנה הזמינות. יש לבחור באפליקציות שברצונך להתקין. יש ללחוץ על הלחצן ]**Install**( ]התקנה( ולמלא אחר ההוראות שעל המסך כדי לסיים את ההתקנה.

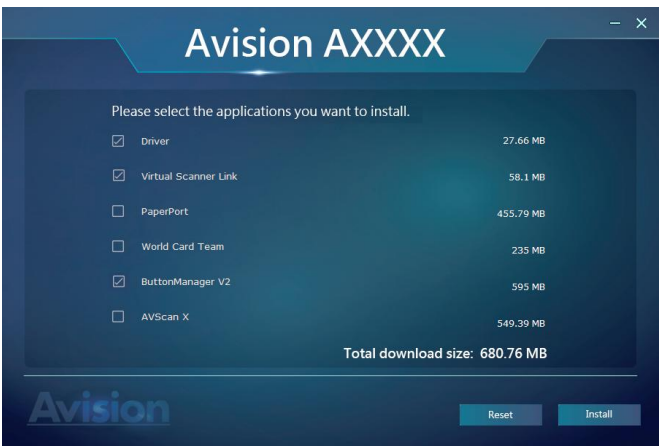

\*הרשימה של אפליקציות התוכנה הזמינות משתנה בהתאם לסוג המוצר.

#### **תוכן אשף ההתקנה:**

- **התקן את מנהל ההתקן לסורק:** כדי לתקשר עם הסורק עליך להתקין את מנהל ההתקן לסורק.
- **התקן את מנהל הלחצנים V:2** כדי להשתמש בלחצני הסורק עליך להתקין את מנהל הלחצנים V.2 כדי לוודא שמנהל הלחצנים V2 יפעל כהלכה, התקן קודם את מנהל ההתקן לסורק ורק אחר כך את מנהל  $\sim$ הלחצנים  $\sim$ 
	- **התקנת :DnvV SAyvvlc Vncofye \***כדי לחבר את המחשב שלכם לסורק שברשת, עליכם להתקין את "Network Setup Tool".
- **PaperPort/X AVScan**: כדי לסרוק ולארגן את מסמך מרובה עמודים, אתה יכול להתקין את יישום התוכנה כדי לנהל אותם בקלות וביעילות.

,לחלופין

. www.avision.com/download אתה יכול גם להוריד מנהל התקן ומדריך כתובתב

#### **2.8 סריקה ממחשב באמצעות חיבור קווי**

.1 פתח את ]DfMu rooMMts VfsMooI ]באמצעות התחל **<** כל התוכניות **<** cnfrfcM rooMMts VfsMooI **>** DfMu rooMMts VfsMooI. החלון הראשי יוצג והתוכנה תחפש אוטומטית את הסורקים ברשת. תוך כמה שניות יוצגו תוצאות החיפוש, עם דגם הסורק וכתובת ה-iD של נתב הרשת.

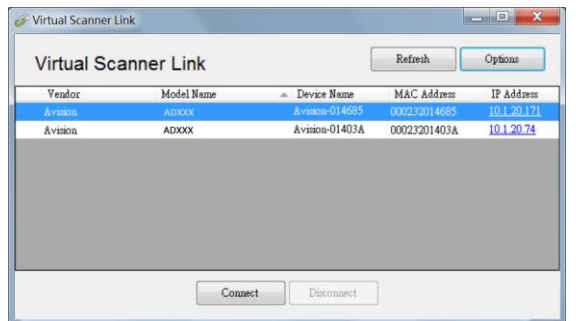

2. בחר את הסורק שאליו תרצה להתחבר ולחץ על [Connect] (התחבר). אם החיבור יבוצע בהצלחה, יוצג סימן חיבור.

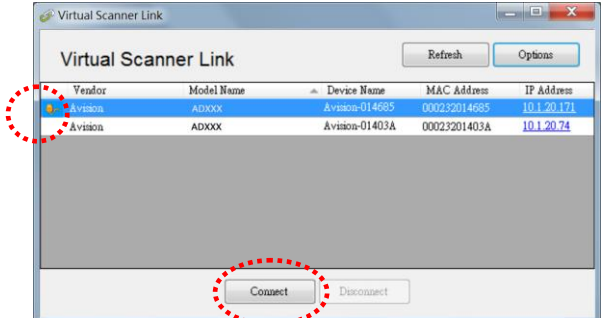

.3 אחרי שהסורק יחובר, תוכל לפתוח תוכנות לעריכת תמונות התומכות ב-EsciA כגון Sion Capture ToolAvi באמצעות התחל>כל התוכניות<re .(A איור Avision Capture Tool<Scanner

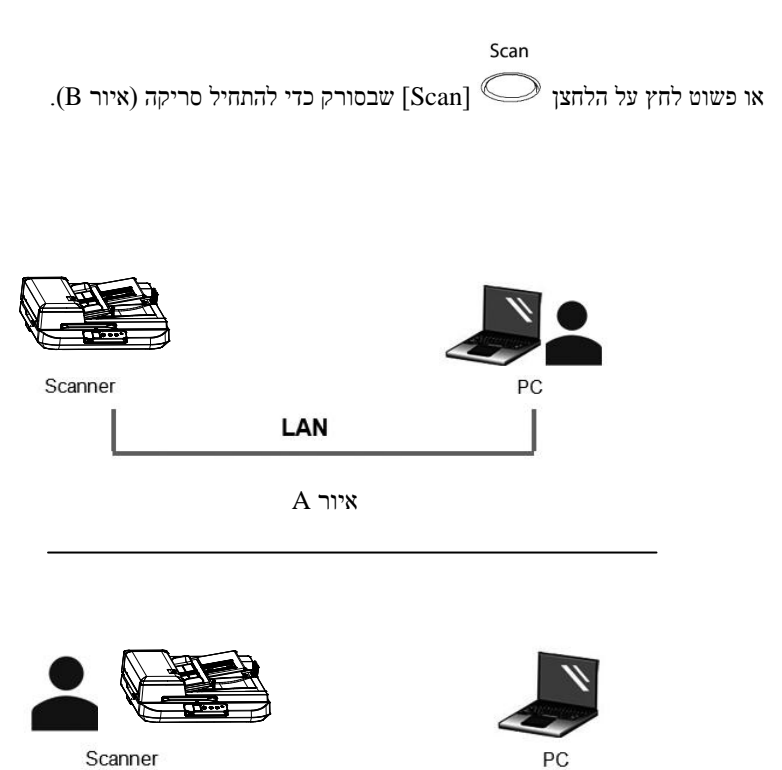

Scanner

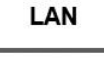

איור B

#### **הערה:**

- רק משתמש אחד יכול להשתמש בסורק דרך הרשת בכל פעם. אם הסורק בשימוש על ידי מישהו אחר דרך הרשת, תוצג הודעה על כך ותתבקש לנסות להתחבר אליו מאוחר יותר. כשהסורק יהיה פנוי תוצג הודעה שאתה יכול להתחבר לסורק ולהתחיל לסרוק.
- אם הסורק לא נמצא ברשת, ייתכן שהסורק והמחשב אינם מחוברים לאותה רשת. במקרה כזה, תוכל לקצות לסורק כתובת iD ספציפית כדי לאפשר לתוכנה [Virtual Scanner Link] לחפש אותו אוטומטית. לחץ על [Option] (אפשרות), הזו כתובת IP בשדה ISearching AddressI (חיפוש כתובת) **)**1**(**, לחץ על ]+[ **)**2**(** ולבסוף לחץ על ]nn( ]אישור( **)**3**(**.

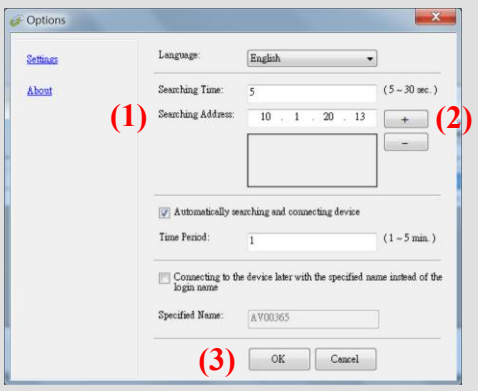

- משך החיפוש: כשתפתח את התוכנה, היא תחפש אוטומטית את הסורק .<br>ברשת במשך 5 שניות (ברירת מחדל). ניתן לשנות את משך החיפוש לכל אורך שבין 5-22 שניות.
	- אם סגרת את התוכנה [Virtual Scanner Link] ופתחת אותה שוב, ]DfMu rooMMts VfsMooI ]תחפש אוטומטית את הסורק האחרון שאליו התחברת דרך הרשת ותתחבר אליו.
- החיבור זמין תמיד, כשהסורק במצב שינה או נכבה ונדלק מחדש. VSL תזהה אוטומטית את הסורק שהיא הייתה מחוברת אליו קודם לכן ותתחבר אליו שוב.
	- **[ חיפוש והתחברות אוטומטיים למכשירים[:** מסמנים את האפשרות הזו ומזינים את משך הזמן )1-5 דקות( כדי לאפשר ל-VSL להתחבר מחדש למכשיר מדי מספר מסוים של דקות אם המכשיר התעורר ממצב שינה או שהוא כובה הודלק שוב.
- **[ התחברות למכשיר עם שם מסוים במקום שם להתחברות[:** מסמנים את האפשרות הזו ומזינים את השם הרצוי של המחשב. מחברים שוב את המכשיר כדי לרענן את הסטטוס.

#### **2.9** מעבר למחשב אחר בסורק הרשת

יש לפעול לפי השלבים שלהלן כדי לחבר את סורק הרשת למחשב אחר ברשת:

- .1 הדלק את הסורק.
- .2 ודא שכבל ה-LAN( אתרנט( מחובר לסורק ושהתוכנה VSL ) (מותקנת במחשב. )עיין בסעיפים 2.3 - .2.2(
- .3 הפעל את ]**Link Scanner Virtual** ]על ידי לחיצה על **All>Start** החלון **.Programs>Avision Virtual Scanner>Virtual Scanner Link** הראשי יוצג ויתבצע חיפוש אוטומטי של הסורקים ברשת.
	- .4 בחלון הראשי של VSL, מחברים את הסורק.
	- .5 פותחים את Manager Button 2 על ידי לחיצה על התחל<כל .Avision Button Manager>התוכניות
	- 6. תוצג רשימה של מחשבים (שמות התחברות) שמחוברים לסורק.

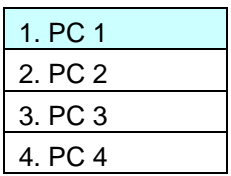

7. משתמשים במקש החץ לבחירת המחשב שרוצים לחבר ולאחר מכן לוחצים על<br><sup>Scan</sup>

אישור). לוח הלחצנים יוצג.  $\mathbb C$ 

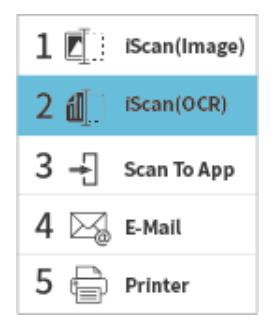

- .8 משתמשים במקשי החיצים לבחירת המספר או היעד של הלחצן הרצוי ולוחצים
	- על  $\mathbb{O}$  (אישור).
- .9 הסורק יתחיל להזין את הנייר והתמונה הסרוקה תישלח ליישום או ליעד הרצויים.

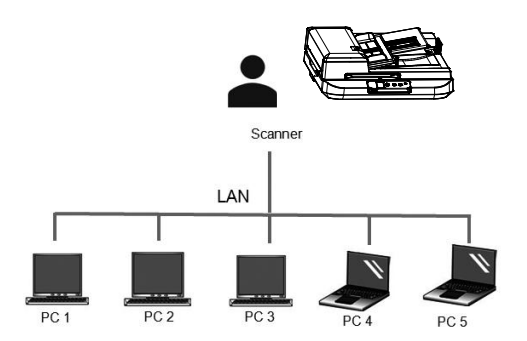

#### **2.10** כיצד לחסום משתמשים אחרים משימוש בסורק הרשת

אנא עקוב אחר הצעדים הבאים למניעה זמנית של משתמשים אחרים בסורק הרשת:

- 1. ודא שכבל ה-LAN (אתרנט) מחובר לסורק ושהתוכנה Virtual Scanner VSL ) (מותקנת במחשב. )עיין בסעיפים 2.3 - .2.2(
- .2 הפעל את ]**Link Scanner Virtual** ]על ידי לחיצה על **All>Start** החלון **.Programs>Avision Virtual Scanner>Virtual Scanner Link** הראשי יוצג ויתבצע חיפוש אוטומטי של הסורקים ברשת.
	- .3 בחלון הראשי של VSL, מחברים את הסורק.
- .IcnfrfcM CofMost Ecc >cnfrfcM vvv rooMMts > תוכניות < התחל על לחץ .4 תופיע תיבת דו-שיח לבחירת דגם הסורק. בחר את סוג מנהל ההתקן ואת דגם הסורק ולחץ על אישור. תופיע תיבת הדו-שיח הבאה של Avision Capture Tool

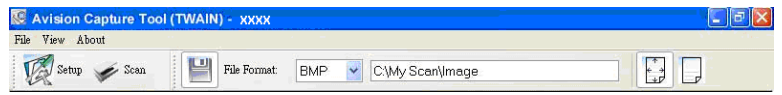

.5 בתיבת הדו-שיח בדיקת סריקה לחץ על הלחצן ) ( או בחר באפשרות "סרוק" בתפריט "קובץ". מסך זה מציין כי הסורק ננעל באופן זמני על ידי משתמש ספציפי.

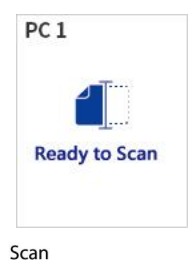

.6 לחץ על לחצן סריקה, הנייר מתחיל להזין  $\mathbb{C}$ את הסורק והתמונה הסרוקה  $_{\rm}$ תוצג.

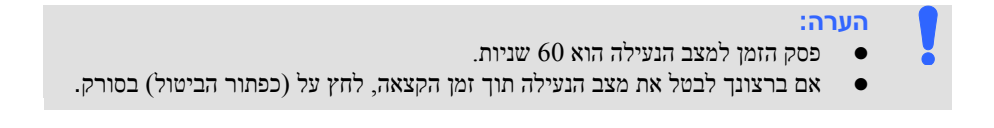

#### **2.11** הצגת מידע מפורט על הסורק

Scan .1 בסורק, לחץ על  $\nabla$  (חץ למטה) כדי לבחור  $\blacksquare$  [הגדרות נוספות] ואז לחץ על  $\Box$ )אישור( כדי לאשר. המסך כולל ]Fi-Wi ]ואפשרות ]Information ]יוצג.

.2

.<br>בחר  $\mathbf{r}$ ולחץ על הישור) היז בחר באפשרות הרצויה. המידע אודות האפשרות העצג ה כמצוין.

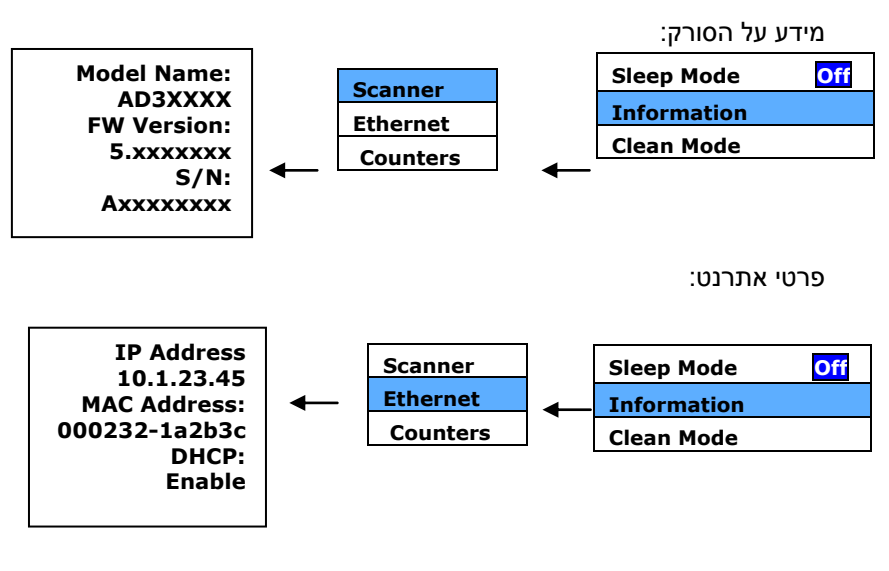

מידע דלפק:

דלפק: ספירת הסריקה של גליל הנגמ"ש, רולר הפוך וגלגל איסוף

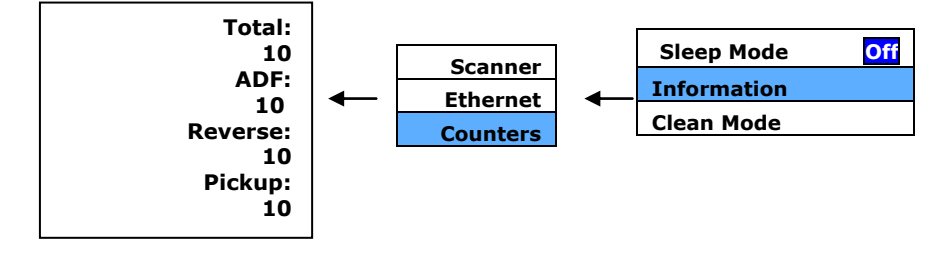

- **2.12** שינוי כתובת ה-**IP** ושם המכשיר של הסורק
- .1 מפעילים את ]**Link Scanner Virtual** ]על ידי לחיצה על **התחל<כל**  החלון **. Virtual Scanner Link>התוכניות** הראשי יוצג ויתבצע חיפוש אוטומטי של הסורקים ברשת.

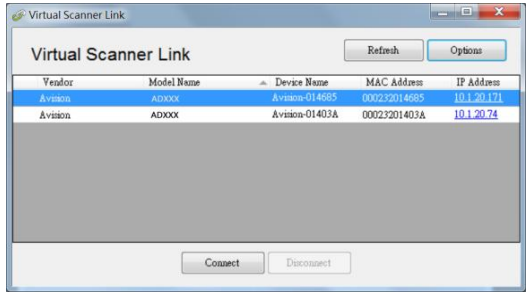

.2 לוחצים על כתובת ה-IP של הסורק, כפי שצוין. דף האינטרנט של הסורק יוצג.

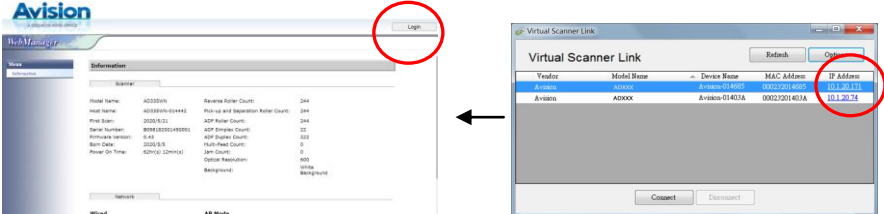

.3 לוחצים על ]התחברות[ ומתחברים קודם עם שם המשתמש והסיסמה של ברירת המחדל - ]admin]. לוחצים על ]Network ]ולאחר מכן על[Next[ >[Wired ] ומזינים את כתובת ה-IP הספציפית שלך. לוחצים על[Next[ >[Wired ]ולאחר מכן על ]שם מארח[ כדי לשנות את שם המארח של המכשיר. לסיום, מקישים על .[Export]

#### **מדריך למשתמש**

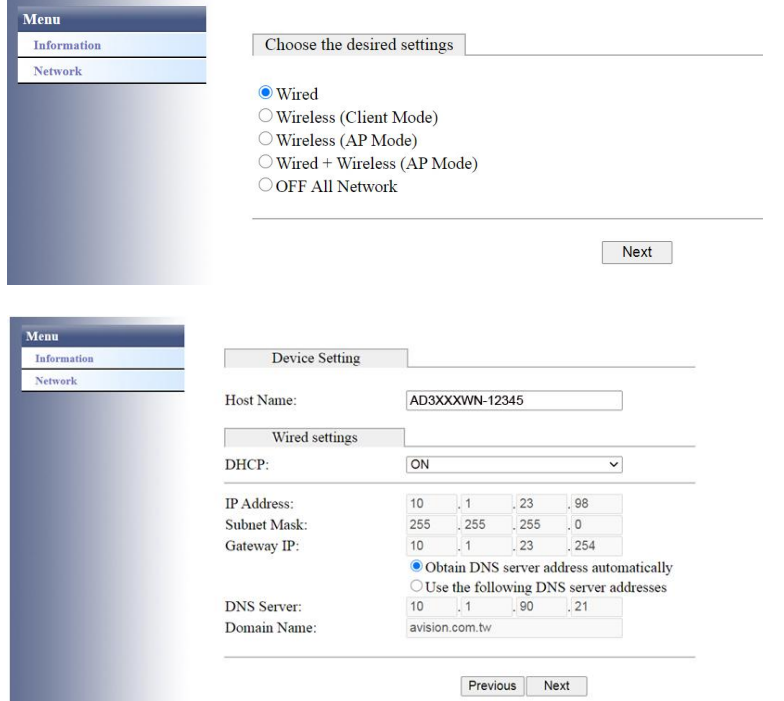

# **.3 ביצוע הסריקה הראשונה**

## **3.1 הכנסת המקור**

- 
- 1. פתח את מכסה המסמכים.<br>2. הנח את המקור כשהטקסט .2 הנח את המקור כשהטקסט **פונה כלפי מטה** על גבי משטח הזכוכית.
- .3 ודא שהפינה השמאלית העליונה של המקור קרובה לנקודת ההתחלה המסומן בסורק עצמו.

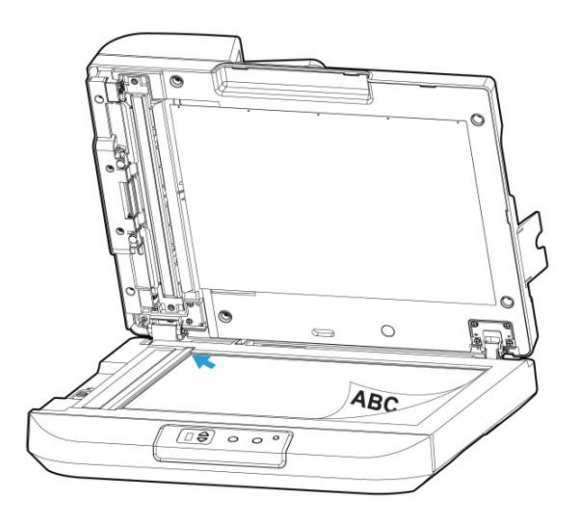

#### **3.2 הכנסת דפי הנייר**

#### **3.2.1 הערה לגבי השימוש במזין הדפים האוטומטי**

לפני השימוש במזין הדפים האוטומטי, ודא שדפי הנייר עונים על ההגדרות הבאות:

- גודל הדפים יכול להיות בין 210 מ"מ v 148 מ"מ ל297- מ"מ v 420 מ"מ.
	- משקל הדפים יכול להיות בין 105~60 גר/מ"ר
	- תעודות זהות יכולות להיות בעובי של עד 1.25 מ"מ
	- יש להשתמש בדפים מרובעים ובמצב טוב )לא בלויים או עדינים(.
- אין להשתמש בדפים מסולסלים, מקומטים, קרועים או דפים עם דיו רטוב וחורי ניקוב.
	- אין להשתמש בדפים עם סיכות מהדק, אטבים או פתקיות דביקות.

#### **3.2.2 הכנסת המסמך למגש הדפים של מזין הדפים האוטומטי**

#### **הפרדת הדפים באצבע**

#### **הערה:**

כדי למנוע הזנת מספר דפים יחד או דפים תקועים, הפרד את הדפים באצבע ויישר את הקצה העליון של כל הדפים לפני הכנסתם לסורק.

.1 החזק את שני הקצוות של ערימת הדפים והפרד אותם כמה פעמים באצבע.

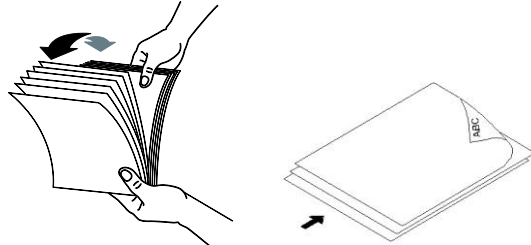

- . סובב את הדפים ב-90 מעלות והפרד אותם שוב באותו האופן.
	- .3 יישר את קצוות הדפים באופן מדורג (ראה תמונה למטה).

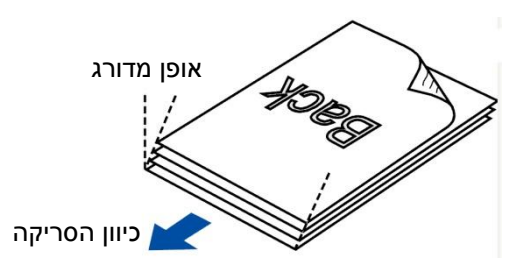

#### **3.2.3 סריקת ערימת דפים בגודל ובמשקל שונים**

כשסורקים ערימת דפים בגודל ובמשקל שונים יש לפעול על פי ההנחיות הבאות כדי למנוע סריקה עקומה או דפים תקועים:

.1 יישר את **הקצה העליון** של הדפים לפי הגודל, מהדף הגדול ועד לקטן ביותר.

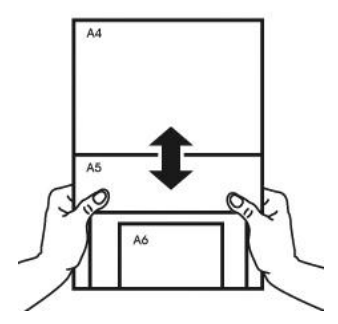

.2 אם יש שני דפים באותו גודל אך במשקל שונה, סדר את הדפים כך שהדף הכבד יהיה לפני הדף הקל.

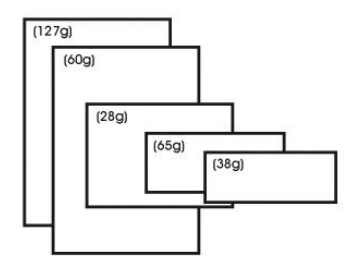
$\,$ יישר את קצוות הדפים באמצעות הקשה קלה של תחתית ערימת הדפים על  $3$ שולחן.

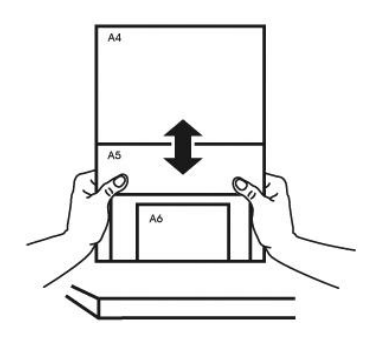

מרכז את הדפים במזין הדפים האוטומטי וודא שקצוות הדף הגודל נוגעים קלות במסילות הדפים.

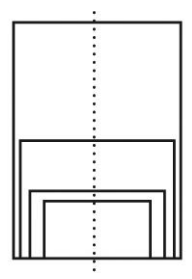

# **3.2 בדיקת התקנת הסורק**

כדי לבדוק אם הסורק הותקן נכון, Avision סיפקה תוכנית בדיקה בשם Avision Capture Tool. בעזרת תוכנה זו ניתן לבצע כמה סריקות פשוטות ולבדוק את התמונות שנסרקו. בנוסף, ניתן להשלים את הסריקה במהירות רבה יותר.

ההליך הבא מסביר כיצד לבדוק את התקנת הסורק. אם הסורק לא הותקן נכון, עיין בחלק הקודם כדי לבדוק אם הכבלים חוברו נכון ואם מנהל ההתקן לסורק הותקן נכון.

לפני שתתחיל, בדוק שהסורק דולק.

. Avision Capture Tool.< Avision xxx Scanner < תוכניות > תוכניות לחץ על התחל  $1$ תופיע תיבת דו-שיח לבחירת דגם הסורק.

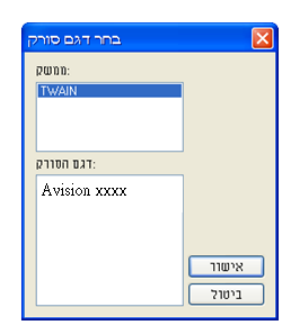

.2 בחר את סוג מנהל ההתקן ואת דגם הסורק ולחץ על אישור. תופיע תיבת הדו-שיח הבאה של Avision Capture Tool.

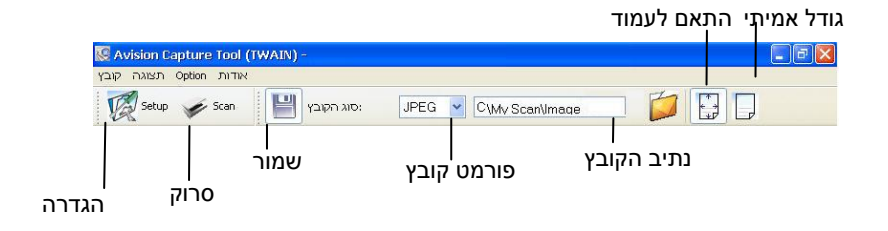

- $\,$ . $\,$ בחר את פורמט הקובץ המבוקש מהרשימה הנפתחת של "פורמט קובץ". (ברירת  $\,$ המחדל היא JPEG. אפשרויות נוספות הן HTIFF, TIFF ו- GIF TPDFM ו-UtD). פורמטי הקבצים הנתמכים משתנים בהתאם לדגם הסורק.
- .4 הקלד את שם התיקייה ואת שם הקובץ בתיבה "נתיב הקובץ". .(Image\My Scan\My Documents\User Name\Documents and Settings\:C היא המחדל היא ה

**הערה:** כברירת מחדל, הלחצן "שמור" נבחר עם פתיחת התוכנה. אם אינך רוצה לשמור את התמונה הסרוקה לחץ שוב על הלחצן "שמור" כדי לבטל את בחירתו. אם תעשה זאת לא תוכל להציג תמונות ממוזערות. לכן, אחרי הצגת כל התמונות הסרוקות רק האחרונה תופיע על המסך.

"הגדרה" ( או בחר באפשרות "הגדרה" ( או בחר באפשרות "הגדרה" בתפריט "קובץ" ( או בא כדי לפתוח את תיבת הדו-שיח מאפייני הסורק.

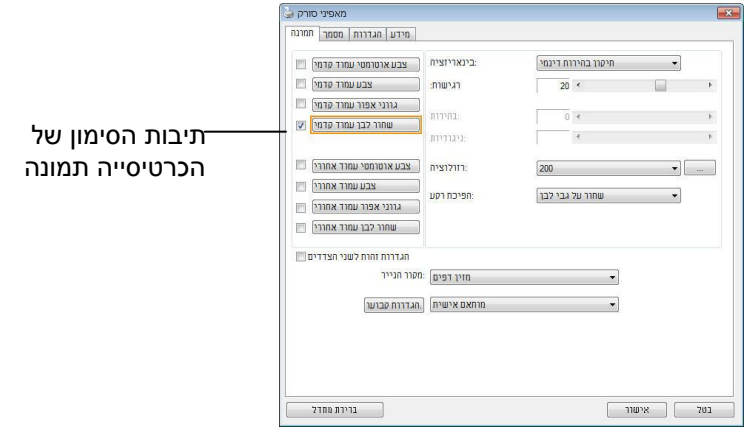

- .0 בחר את סוג התמונה המבוקש לתמונה הסרוקה בתיבות הסימון של הכרטיסייה "תמונה". (ברירת המחדל היא "שחור-ולבן קדמי"). אם יש לך סורק דו-צדדי, בחר באפשרות "קדמי ואחורי" כדי לסרוק את שני הצדדים של הדף.
	- .7 לחץ על אישור כדי לסגור את תיבת הדו-שיח "מאפייני הסורק". )למידע נוסף על תיבת הדו-שיח "מאפייני הסורק", עיין בפרק הבא, *שימוש בתיבת הדו-שיח מאפייני הסורק*.(
		- .8 הנח את הדפים עם הפנים כלפי מטה על משטח הסריקה או עם הפנים כלפי מעלה על מזין הדפים האוטומטי.
	- .9 בתיבת הדו-שיח בדיקת סריקה לחץ על הלחצן ) ( או בחר באפשרות "סרוק" בתפריט "קובץ".
- .16 המסמך ייסרק ויוצג במסך "בדיקת סריקה". אחרי שהתמונות הסרוקות יוצגו, תוכל לסיים את בדיקת התקנת הסורק.

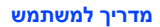

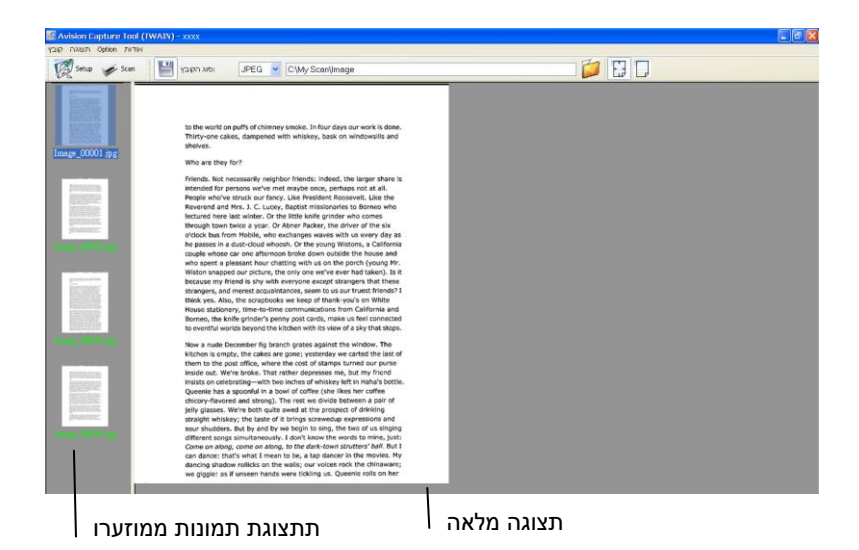

- .11 ניתן להציג את התמונה הסרוקה בשני גדלים בעזרת הלחצנים "התאם לעמוד" ו "גודל אמיתי" (100%) (  $\boxed{\frac{1}{2}}$ ) בסרגלי הכלים של התצוגה מצד ימין.
	- .12 לחץ על "סגור" או "יציאה" בתפריט "קובץ" כדי לצאת מכלי בדיקת הסריקה.

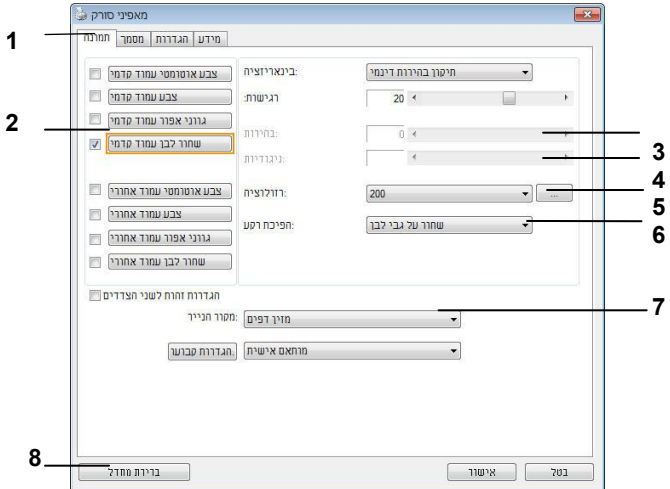

# **3.3 סריקת תיבת הדו-שיח מאפייני הסורק**

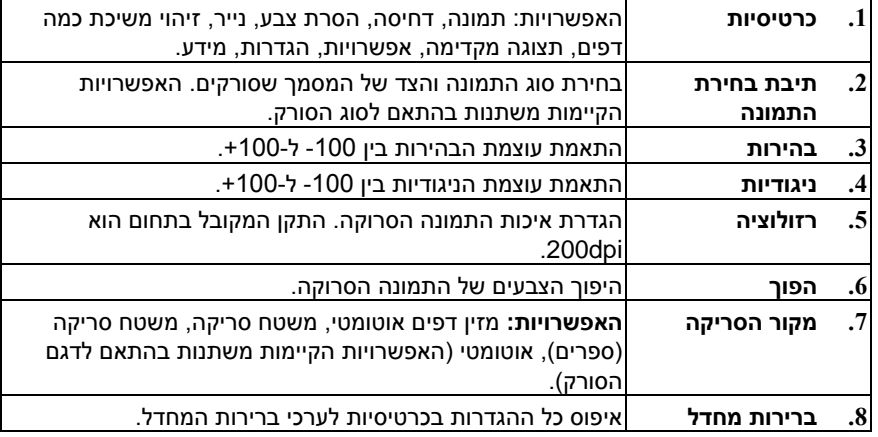

# **3.4 כיצד לסרוק ולשמור את התמונה בכונן הבזק מסוג** USB

להפעלת סריקה ושליחת התמונה הסרוקה לכונן הבזק USB מוכנס,

- .1 טען את המסמך במזין המסמכים האוטומטי כשהדף הראשון פונה כלפי מטה וראש הדפים מצביע לכיוון המזין.
- .2 הכנס את כונן הבזק מסוג USB ליציאת כונן הבזק מסוג USB של הסורק. מסך סריקה ל- USB הבא יוצג.

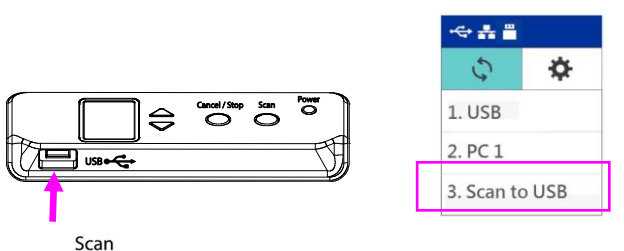

.3 השתמש במקש החץ כדי לבחור בפריט ]סריקה ל- USB ]ולחץ על )OK). מסך הגדרת ברירת המחדל הבא מופיע.

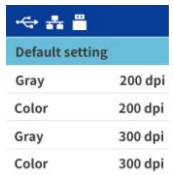

.4 השתמש במקש החץ כדי לבחור את מצב הצבע והרזולוציה הרצויים לך (בחירה: אפור<br/>  $\blacksquare$  $\rm _3CO$ (dpi 300 dpi 200 dpi 200 dpi, צבע 306 dpi) ואז לחץ על  $\rm _2CO$ ). המסך הבא ]פורמט קובץ[ יוצג.

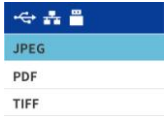

.5 השתמש במקש החץ כדי לבחור את פורמט הקובץ הרצוי )בחירה: ,PDF ,JPEG ואז לחץ על  $\degree$ OK). הסורק מתחיל לסרוק את המסמך ולאחסן את (TIFF התמונה בכונן הבזק ה- USB שלך.

# **.4 שימוש בתיבת הדו-שיח מאפייני הסורק**

תיבת הדו-שיח "מאפייני הסורק" מאפשרת לערוך את הגדרות הסורק. היא מכילה מספר כרטיסיות שונות שיתוארו בפרק זה.

**הערה:** כל האפשרויות שבפרק זה מבוססות על סורק דו-צדדי )דופלקס(. אם ת סורק חד-צדדי )סימפלקס( האפשרויות הקיימות הן לצד אחד בלבד.

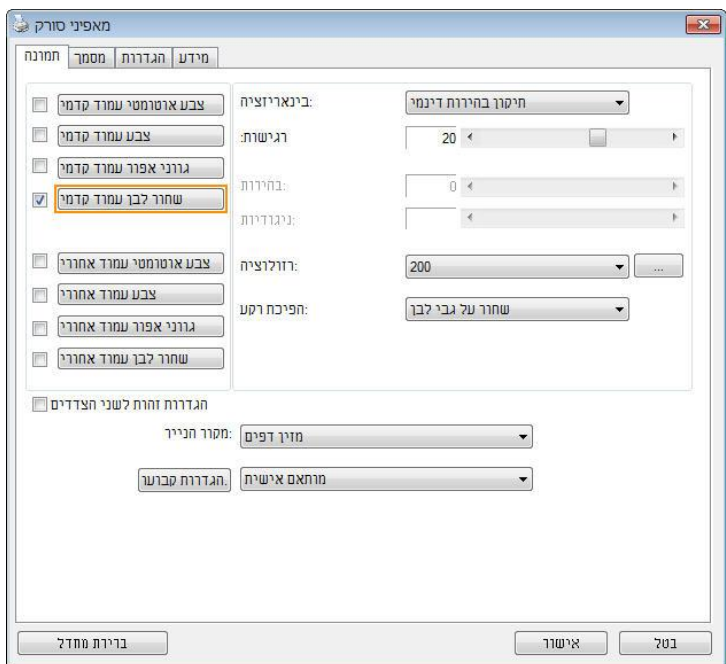

### **תיבת הדו-שיח מאפייני הסורק**

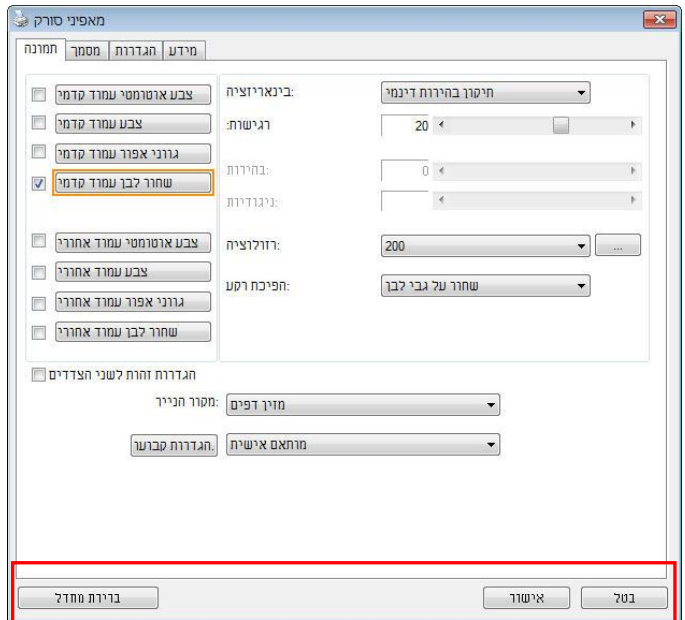

# **4.1 הלחצנים בתיבת הדו-שיח מאפייני הסורק**

# **הלחצנים שבתיבת הדו-שיח מאפייני הסורק**

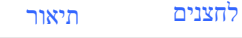

**ברירות מחדל** בלחיצה על הלחצן **ברירות מחדל**, כל ההגדרות שבכרטיסייה יאופסו לערכי ברירת המחדל שלהן.

**ביטול** לחץ על הלחצן **ביטול** כדי לצאת מתיבת הדו-שיח "מאפייני הסורק".

# בטבלה הבאה מפורטים ערכי ברירת המחדל של ההגדרות:

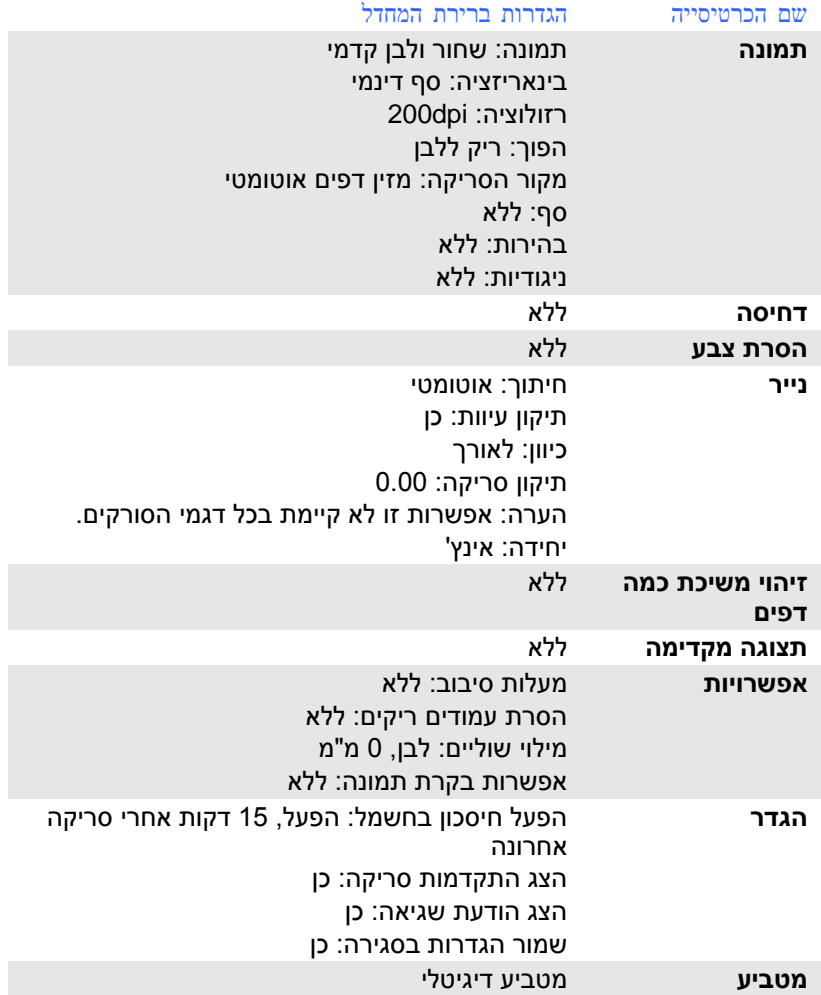

# **4.2 הצגת או הסתרת הכרטיסיות**

כברירת מחדל, תיבת הדו-שיח ]**מאפייני הסורק**[ מוצגת עם שלוש כרטיסיות בסיסיות - תמונה, נייר ומידע. כדי להציג כרטיסיות נוספות לחץ על הסמל ]**מאפייני הסורק**[ כדי לגשת להגדרות סריקה נוספות.

כדי להציג כרטיסיות נוספות:

- **.1** לחץ על הסמל ]**מאפייני הסורק**[ ) ( בפינה השמאלית העליונה ובחר באפשרות ]**כרטיסייה**[ כדי להציג את שמות הכרטיסיות הקיימות. אפשרויות הכרטיסיות הנוספות הן: דחיסה, הסרת צבע, תצוגה מקדימה, סיבוב, הפרדה, משיכת כמה דפים, אפשרויות, הגדרות ומטביע. )הערה: )הערה: האפשרויות משתנות בהתאם לדגם הסורק(.
- **.2** בחר את הכרטיסייה שברצונך להציג. הכרטיסייה שנבחרה תסומן ותוצג בתיבת הדו-שיח ]**מאפייני הסורק**[.
- **.3** כדי לגשת להגדרות לחץ על הכרטיסייה שנבחרה בראש תיבת הדו-שיח ]**מאפייני הסורק**[. העמוד של הכרטיסייה שנבחרה יוצג.

כדי להסתיר כרטיסייה:

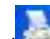

- **.1** לחץ על הסמל ]**מאפייני הסורק**[ ) ( בפינה השמאלית העליונה ובחר באפשרות ]**כרטיסיות**[ כדי להציג את שמות הכרטיסיות הקיימות.
- **.2** בחר את הכרטיסייה שברצונך להסתיר. הכרטיסייה שנבחרה תוסתר בתיבת הדו-שיח ]**מאפייני הסורק**[.

הערה: אי אפשר להסתיר את הכרטיסיות ]**תמונה**[, ]**נייר**[ ו-]**מידע**[ כיוון שהן ברירת המחדל של התוכנה.

# **מדריך למשתמש**

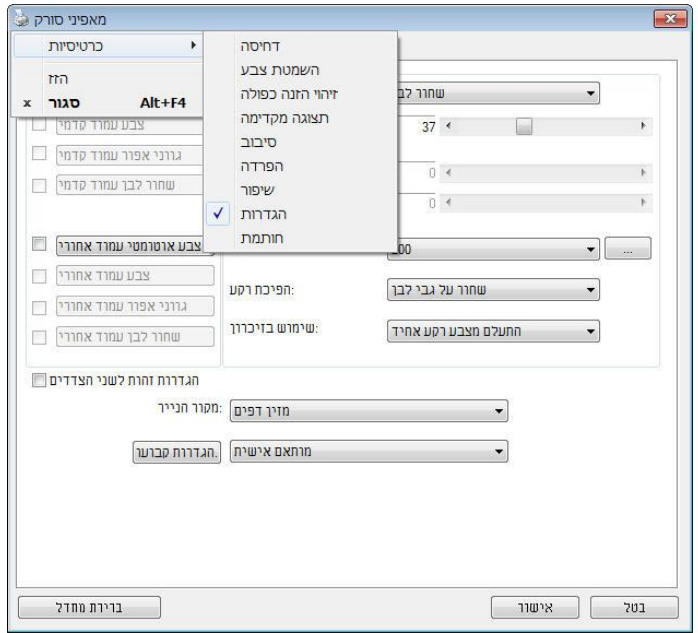

# **4.3 הכרטיסייה תמונה**

הכרטיסייה "תמונה" מאפשרת לבחור את צד הדף (קדמי ו/או אחורי) וסוג התמונה ולהגדיר מספר הגדרות סריקה בסיסיות. למעט הרזולוציה, ניתן להגדיר הגדרות סריקה נפרדות לצד הקדמי ולצד האחורי. לדוגמה, ניתן להגדיר בנפרד את כל ההגדרות שבכרטיסייה "תמונה", בכרטיסייה "דחיסה" ובכרטיסייה "הסרת צבע" כך שלצד הקדמי יהיו ערכים מסוימים ולצד האחורי יהיו ערכים אחרים. עם זאת, ההגדרות של הכרטיסייה "נייר", הכרטיסייה "אפשרות" והכרטיסייה "הגדרה" יהיו זהות לצד הקדמי ולצד האחורי.

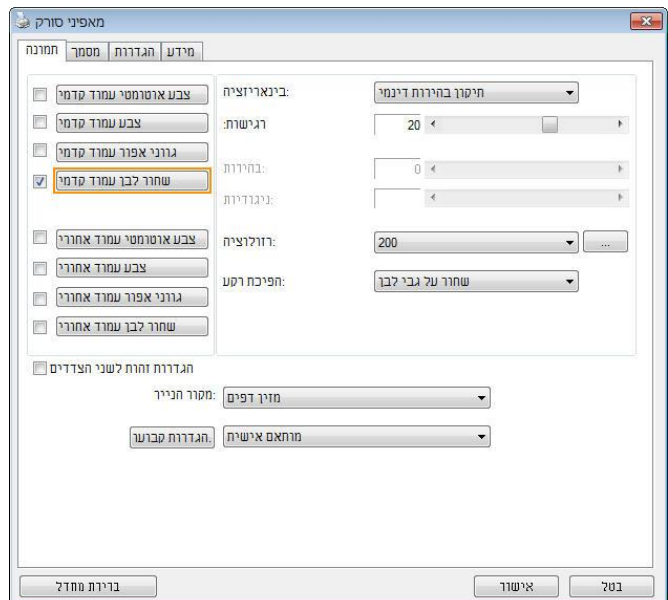

**תיבת הדו-שיח של הכרטיסייה תמונה**

# **4.3.1 תיבות הסימון של הכרטיסייה תמונה**

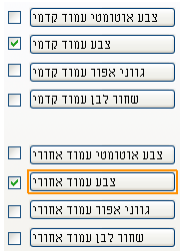

תיבות הסימון של הכרטיסייה "תמונה" כוללות את סוג התמונה ואת צד הדף. אם ברצונך לסרוק מסמך צבעוני משני הצדדים של הדף, הצד הקדמי והצד האחורי, ניתן לסמן גם את התיבה "צבע קדמי" וגם את התיבה "צבע אחורי". לתשומת לבך, האפשרויות משתנות בהתאם לסוג הסורק.

### **דוגמה :1 סריקת מסמך צבעוני דו-צדדי, שני הצדדים בצבע**

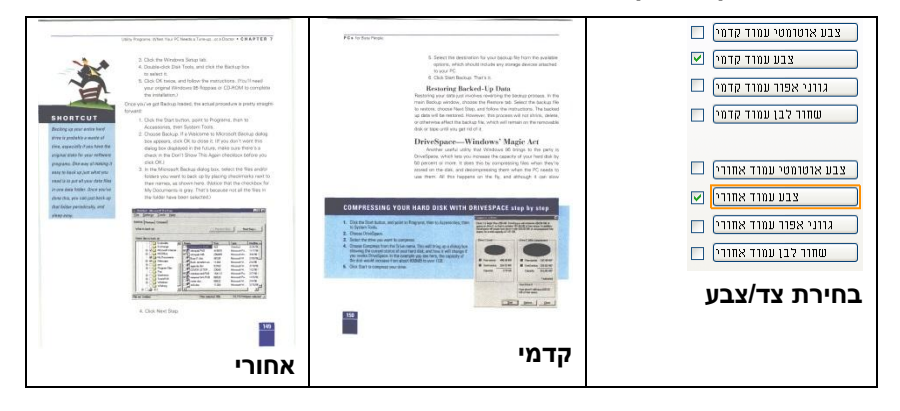

**דוגמה :2 סריקת מסמך צבעוני דו-צדדי, צד אחד בשחור ולבן וצד שני בצבע**

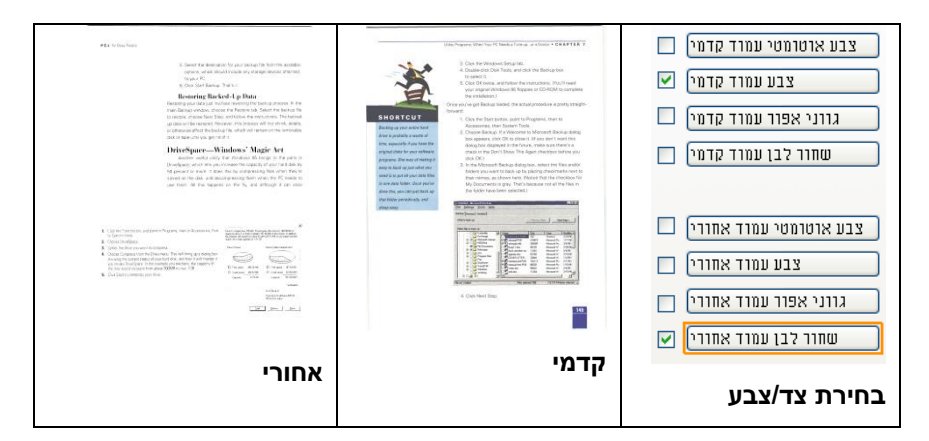

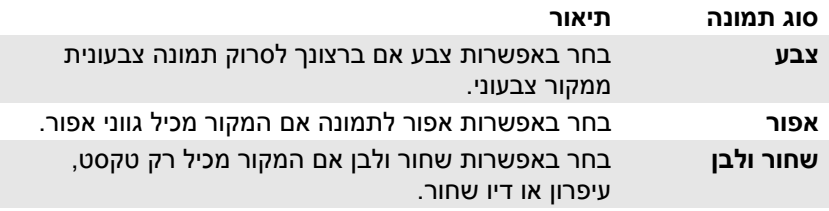

The STATE of the STATE Service Control of the STATE Service Control of the STATE Service Control of the STATE Service Control of the STATE Service Control of the STATE Service Control of the STATE SERVice Control of the ST - Americano - Españolo III, acomplicação de Español<br>- Maria - Españolo - Españolo - Americano - Americano - Americano<br>- Americano - Americano - Americano - Americano<br>- Españolo - Americano<br>- Españolo - Americano  $+$  pointers: **Grega Aprilia THE END SHATTERED CASE SERIES AND LONGER ST**  $\overline{\phantom{a}}$ Notice for a company in algorithm that we consider an<br>accuration for the system of the constant  $\mu$  $\begin{minipage}[t]{0.03\textwidth} \begin{tabular}{l} \hline \textbf{1.6} & \textbf{1.6} & \textbf{1.6} & \textbf{1.6} & \textbf{1.6} & \textbf{1.6} & \textbf{1.6} & \textbf{1.6} & \textbf{1.6} & \textbf{1.6} & \textbf{1.6} \\ \hline \textbf{2.6} & \textbf{1.6} & \textbf{1.6} & \textbf{1.6} & \textbf{1.6} & \textbf{1.6} & \textbf{1.6} & \textbf{1.6} & \textbf{1.6} & \textbf{1.6} \\$ ator († )<br>Prancūzijas vienas († 2000 m.), relativnik politika († 2000 m.), politika<br>Prancūzijas († 2000 m.), relativnik († 2000 m.), relativnik († 2000 m.)<br>Prancūzijas The form of the following setting of the and the contractivity that the contractivity the convention of the following  $\alpha$  , and the product of  $\alpha$  is  $\alpha$  , and  $\alpha$  , and the convention of the convention of the convention of  $\alpha$  , and  $\alpha$ different and<br>the companies of the self-background to contrast the state of the posterior<br>contrast the  $\frac{1}{2}$  and the set of the set of the set of the set of the set of the set of the set of the set of the set of the set of the set of the set of the set of the set of the set of the set of the set of the set of the set o - In the State Machineses<br>- Michael Call State - All Prince of Linux In Spatin Lawrence and Calculation<br>- Michael Michael State - and communications<br>had the contract of the communication of the communication<br>had the communication of the communication of the communication<br>had the communication of the communication of the communication

**שחור ולבן אפור צבע**

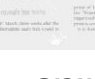

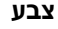

### **זיהוי צבע אוטומטי קדמי/אחורי:**

סמן אפשרות זו כדי לזהות אוטומטית ולסרוק את הצד האחורי של מסמך צבעוני לסריקת תמונה צבעונית. אם המסמך שלך צבעוני, הסורק יסרוק אותו אוטומטית לתמונה צבעונית. אם המסמך שלך אינו צבעוני תוכל לבחור באפשרות "שחור ולבן" או באפשרות "אפור" לסריקת תמונה לא צבעונית. אפשרות זו שימושית אם המסמך מכיל דפים צבעוניים ולא צבעוניים.

הערה: אם תבחר באפשרות "זיהוי צבע אוטומטי קדמי/אחורי" לא תוכל לבחור את מצב הצבע לדף האחורי, ולהיפך.

# **:**מצבי זיהוי צבע אוטומטי

 **,**האפשרויות כוללות רגיל .המצבים שלו יוצגו ,נבחר [אחורי**/**זיהוי צבע אוטומטי קדמי] אם התעלם ] בחירת האפשרות ,לנייר עם צבע רקע כגון חשבוניות **.**התעלם מצבע הנייר .תסיר אוטומטית את צבע הרקע ותשפר את דיוק הזיהוי [מצבע הנייר

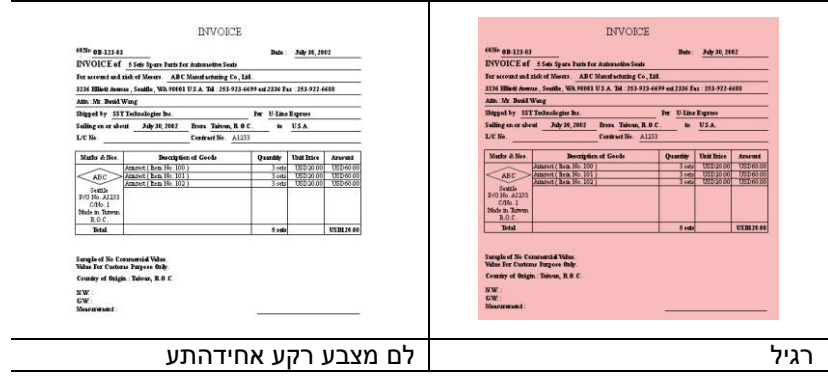

### **הרגישות של זיהוי צבע אוטומטי**

אם המסמך מכיל בעיקר טקסט בשחור ולבן ורק כמות קטנה של צבעים בהירים, ואינך רוצה לסרוק לתמונה צבעונית כדי שגודל הקובץ יהיה קטן יותר, תוכל להגדיל את ערך הרגישות באמצעות הזזת המחוון ימינה ולגרום לסורק לזהות את הצבעים האלה כשחור ולבן. טווח הערכים הוא בין 1 ל.122- ברירת המחדל היא .32

**:**הגדרות זהות לשני הצדדים אחרי שמסמנים .ה לשני הצדדים של המסמךלחץ כדי להחיל את אותן הגדרות הסריק .אחורי וקדמי - כל הגדרה שתשנה תוחל אוטומטית בשני הצדדים ,את האפשרות הזו , אם תבחר את הרזולוציה ,למשלוׁ300dp.היא תוחל לשני הצדדים של המסמך

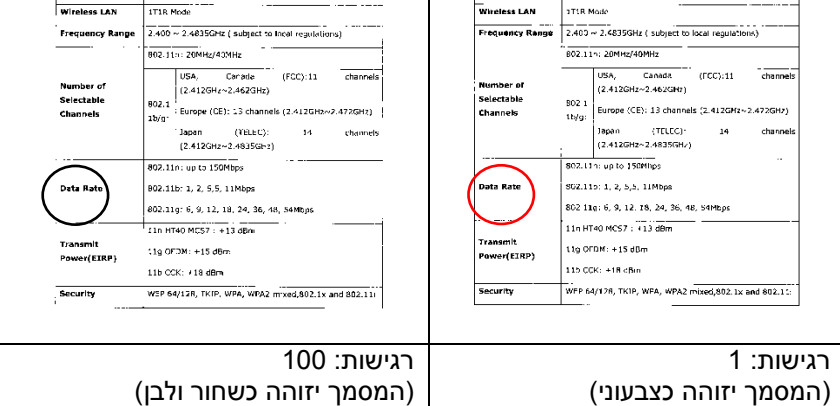

**Standard** 

# מקור

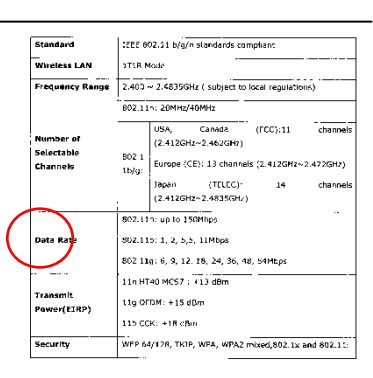

IEEE 802.11 b/g/n standards compliant

Standard

IEEE 802.11 b/g/n standards compliant

## **4.3.2 אפשרויות תמונה נוספות**

**בינאריזציה זהו** התהליך של המרת תמונה בגווני אפור או תמונה צבעונית לתמונה בשני צבעים. יש כמה דרכים שונות לביצוע ההמרה. **אפשרויות: סף דינמי, עיבוד קבוע, הפרדת גוונים ,1-5 פיזור שגיאות.**

**סף דינמי:** בחירה באפשרות **סף דינמי** מאפשרת לסורק להעריך .<br>באופן דינמי כל מסמך בנפרד, כדי לקבוע את ערך הסף האופטימלי לייצור התמונה באיכות הגבוהה ביותר. אפשרות זו טובה כשסורקים מסמכים המכילים טקסט דהוי, רקע מוצלל או רקע צבעוני עם הגדרה אחת. אם בוחרים באפשרות סף דינמי, האפשרויות סף, בהירות וניגודיות לא זמינות.

### **רגישות הסף הדינמי**

לעתים, התמונה הסרוקה עשויה להכיל נקודות או כתמים קטנים. כדי להסיר את הכתמים הגדל את הרגישות באמצעות הזזת המחוון לימין. טווח הערכים הוא בין 1 ל.32- ברירת המחדל היא .22

סף דינמי (AD): בחר באפשרות סף דינמי (AD) כדי לשפר את המצב של התכונה סף דינמי. שים לב: שימוש במצב הזה עלול להאט את מהירות הסריקה.

**עיבוד קבוע:** השתמש באפשרות זו למסמכים בשחור ולבן או בעלי ניגודיות גבוהה. כך מוגדרת רמה אחת שקובעת את ההמרה לשחור ולבן. ניתן לכוון את הסף לאורך טווח צפיפות. כשמשתמשים באפשרות **עיבוד קבוע** ערך הניגודיות מוגדר ל.2- אם בוחרים באפשרות **עיבוד קבוע** האפשרות ניגודיות אינה זמינה.

**הפרדת גוונים:** מלבד תצוגה בשחור ולבן, ניתן להשתמש באפשרות הפרדת גוונים כדי ליצור תמונה עם גוון אפור באמצעות נקודות בגדלים שונים. תמונה בהפרדת גוונים נראית כמו תמונה מעיתון. **ניתן לבחור באפשרויות הפרדת גוונים ,1 הפרדת גוונים ,2 הפרדת גוונים ,3 הפרדת גוונים 4 והפרדת גוונים** .**5**

**פיזור שגיאות:** האפשרות פיזור שגיאות היא סוג של הפרדת גוונים. האפשרות פיזור שגיאות יוצרת מרקם טוב יותר לתמונה והופכת את הטקסט בתמונה לקריא יותר מאשר באמצעות הפרדת גוונים.

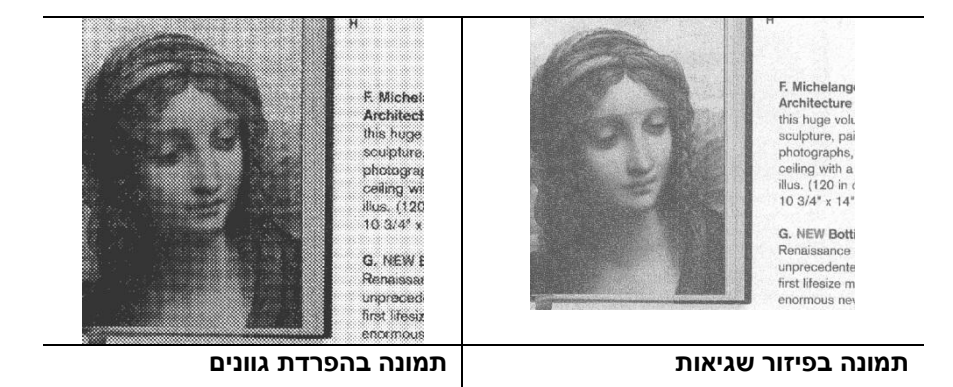

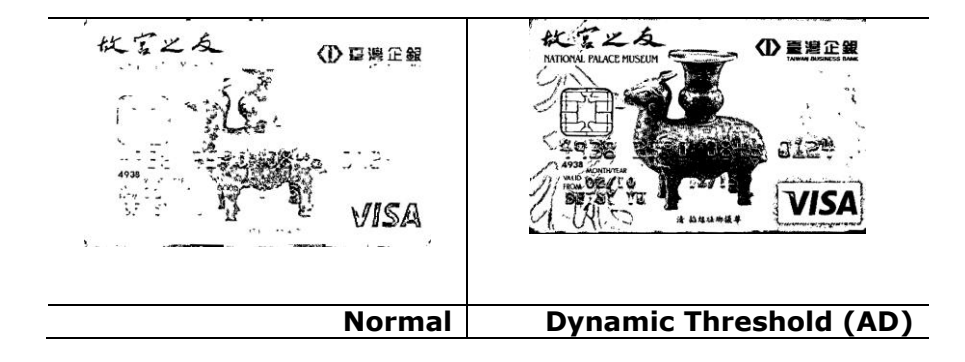

**סף** השתמש בהגדרה זו כדי להפוך תמונה בגווני אפור לתמונה בשני צבעים. טווח הערכים הוא בין 2 ל.255- ערך סף נמוך ייצור תמונה בהירה יותר והוא טוב כשרוצים לעמעם רקעים ומידע חלש ולא נחוץ. ערך סף גבוה ייצור תמונה כהה יותר והוא טוב כשרוצים לחדד תמונות דהויות. כוון את ערך הסף באמצעות הזזת מחוון הסף שמאלה או

ימינה עד לערך הסף הרצוי.

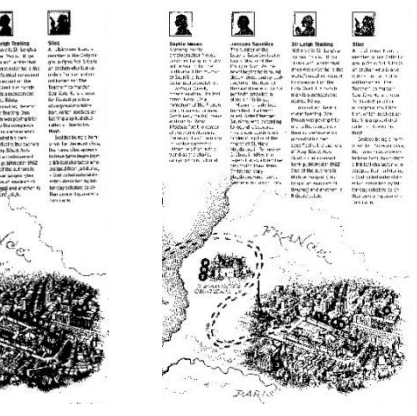

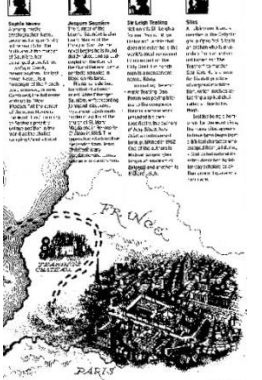

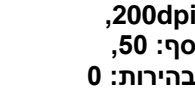

 **,200dpi סף: ,155 בהירות: 5**

### **אפור**

# **סוג המסמך: האפשרויות: רגיל, תמונה, מסמך**

שלוש האפשרויות של סוג המסמך זמינות כשבוחרים באפשרות אפור עבור סוג התמונה של המסמך הסרוק. האפשרויות: רגיל, תמונה, מסמך.

- **מסמך:** בחר באפשרות מסמך אם המקור מכיל רק טקסט או שילוב בין טקסט לגרפיקה. זוהי ההגדרה האופטימלית למסמכים עסקיים. כשמשתמשים באפשרות מסמך ניתן לכוון רק את ערך הסף.
- **תמונה:** בחר באפשרות תמונה אם המקור מכיל תמונות כדי שהן ייסרקו בגווני אפור חיים יותר. כשמשתמשים באפשרות תמונה לא ניתן לכוון את ערך הסף או הניגודיות.
	- **רגיל:** כשמשתמשים באפשרות **רגיל** לא ניתן לכוון את ערך הסף, הבהירות או הניגודיות.

**סף:** טווח הערכים הוא בין 2 ל.255- ברירת המחדל היא .232 ערך סף נמוך ייצור תמונה בהירה יותר והוא טוב כשרוצים לעמעם רקעים ומידע חלש ולא נחוץ. ערך סף גבוה ייצור תמונה כהה יותר והוא טוב כשרוצים לחדד תמונות דהויות. כוון את ערך הסף באמצעות הזזת מחוון **הסף** שמאלה או ימינה עד לערך הסף הרצוי.

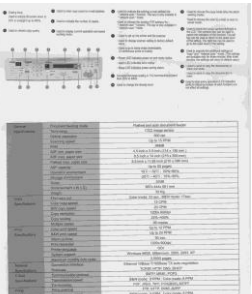

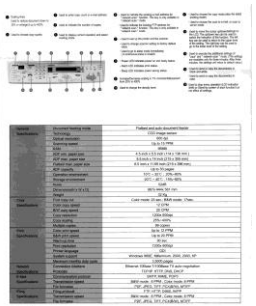

**רגיל תמונה מסמך**

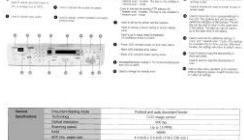

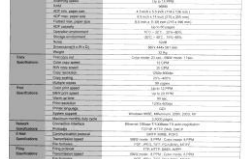

**)סף: 235(**

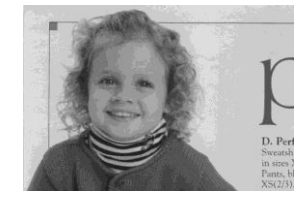

**רגיל**

D. Perf sizes X<br>ints, bl.<br>5(2/3),

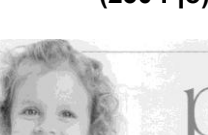

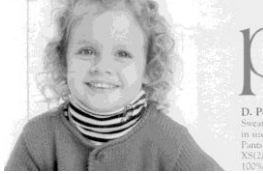

 **תמונה מסמך )סף: 235(**

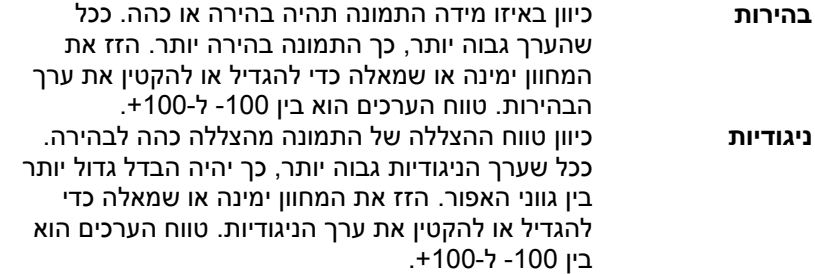

| AVAIL201/FPEREDIE<br>A succession of the condition of A concession of<br>A concern in<br>TO INSTRUCTION & PARTIES<br>$0$ -constraints compared and<br>LAST A REPORT FOR A<br><b>B</b> contained<br><b>B</b> contract<br>$\begin{array}{l} \bullet \text{ inverse } \text{and } \text{} \end{array}$<br>$\begin{array}{l} \bullet \text{ inverse } \text{and } \text{} \end{array}$<br>1.111112<br><b>THE THEFT</b><br>$\begin{tabular}{c} 0 & 0 & 0 & 0 & 0 & 0 & 0 \\ 0 & 0 & 0 & 0 & 0 & 0 \\ 0 & 0 & 0 & 0 & 0 & 0 \\ 0 & 0 & 0 & 0 & 0 & 0 \\ 0 & 0 & 0 & 0 & 0 & 0 \\ 0 & 0 & 0 & 0 & 0 & 0 \\ 0 & 0 & 0 & 0 & 0 & 0 \\ 0 & 0 & 0 & 0 & 0 & 0 \\ 0 & 0 & 0 & 0 & 0 & 0 & 0 \\ 0 & 0 & 0 & 0 & 0 & 0 & 0 \\ 0 & 0 & 0 & 0 & 0 & 0 & 0 \\ 0$<br><b>BARNESON</b><br>AMIT20G 色多功能用你维护结<br><b>TENNIS</b><br><b>Anyon</b><br>帶<br>A seate 14<br>añ d<br><b>The Contract</b><br><b>Windows</b><br>1111<br><b>HALLA</b><br>$\frac{11}{111}$<br>FEATUR RULER<br><b>STATISTICS</b><br><b>STATISTICS</b><br><b><i>SALURIANS</i></b><br>1 011 - -<br>조건<br><b>Edwin Emmitted</b><br>m<br><b>BURG BORN VIEWS BOARD</b><br>$\overline{\phantom{a}}$<br>and avenued avenue                                                                                                    | AM6120MFP控制图板<br><b><i><u>ELECTRICIAL</u></i></b><br><b>A construct</b><br><b>G</b> HORTON<br>$\rightarrow$ manufacture about situal<br>see:<br><b>O</b> Richmond B<br><b>B</b> GASTRIER<br><b>BESTER FORTES SETS</b><br>went a heatheategow<br>$\begin{minipage}{.4\linewidth} \begin{tabular}{l} \multicolumn{3}{c}{} & \multicolumn{3}{c}{} & \multicolumn{3}{c}{} \\ \multicolumn{3}{c}{} & \multicolumn{3}{c}{} & \multicolumn{3}{c}{} \\ \multicolumn{3}{c}{} & \multicolumn{3}{c}{} & \multicolumn{3}{c}{} \\ \multicolumn{3}{c}{} & \multicolumn{3}{c}{} & \multicolumn{3}{c}{} \\ \multicolumn{3}{c}{} & \multicolumn{3}{c}{} & \multicolumn{3}{c}{} \\ \multicolumn{3}{c}{} & \multicolumn{3}{c}{} & \multicolumn{3}{c}{} \\ \mult$<br>@ non-new-sciencescop<br>. O CORRECTE<br>$\begin{array}{c} \bullet & \text{interference} \\ \hline \end{array}$<br>0.000<br>AM6120彩色多功能搜击機模格<br>PAILFORDERS<br><b>TRONG</b><br>7.99998<br><b>RYMNETA-M</b><br>$rac{10.69}{1.69}$<br>$\frac{100}{(45)(45)(5)(5)(6)}$<br><b>INSIEM ARMS</b><br><b>TRANSFER</b><br>789100<br><b>HAR</b><br><b>HIRARENT</b><br><b>Allentile</b><br>$-2 - 1$<br>宜<br><b>ESECON ROBERT</b><br>$rac{1}{114141}$<br>$\overline{ }$<br><b>NURSED</b><br><b>BUSINESS</b><br>ALCOHOL: N<br><b>Time</b><br>119:19<br><b>CRESCE</b><br>-<br><b>Roman</b><br><b>RICHARD IVA</b><br>$-201$<br><b>FOREST MOVEMENT AT A</b><br><b>DETA</b><br>Anagers<br><b>STOR</b><br>-<br><b>These Alliss Littless Than Hallmore</b><br>1141444<br>$rac{4587}{4044}$<br><b>RING RING EDECATION</b><br>12851<br>器具<br><b>RING BINN CORA STRA</b> | AM6120MFP转制图板<br>$\begin{picture}(150,10) \put(0,0){\vector(1,0){100}} \put(0,0){\vector(1,0){100}} \put(0,0){\vector(1,0){100}} \put(0,0){\vector(1,0){100}} \put(0,0){\vector(1,0){100}} \put(0,0){\vector(1,0){100}} \put(0,0){\vector(1,0){100}} \put(0,0){\vector(1,0){100}} \put(0,0){\vector(1,0){100}} \put(0,0){\vector(1,0){100}} \put(0,0){\vector(1,0){100}} \put(0,0){\vector($<br>$\bullet \underbrace{\text{meas}}_{\text{2D}} \underbrace{\text{meas}}_{\text{2D}} \underbrace{\text{meas}}_{\text{2D}}$<br>$0$ distribution<br><b>CA CAMERAGES</b><br>$\overline{a}$<br>. conseion<br>$\bullet \bullet \bullet \bullet \bullet \bullet \bullet \bullet$<br>$\begin{array}{l} \bullet\text{ inverse}\xrightarrow{\hspace*{1.5cm}}\text{RST-1}\xrightarrow{\hspace*{1.5cm}}\text{RST-1}\xrightarrow{\hspace*{1.5cm}}\xrightarrow{\hspace*{1.5cm}}\xrightarrow{\hspace*{1.5cm}}\xrightarrow{\hspace*{1.5cm}}\xrightarrow{\hspace*{1.5cm}}\xrightarrow{\hspace*{1.5cm}}\xrightarrow{\hspace*{1.5cm}}\xrightarrow{\hspace*{1.5cm}}\xrightarrow{\hspace*{1.5cm}}\xrightarrow{\hspace*{1.5cm}}\xrightarrow{\hspace*{1.5cm}}\xrightarrow{\hspace*{1.5cm}}\xrightarrow{\hspace*{1.5$<br>$\begin{array}{c} \bullet\text{ }\cdots\text{ }\cdots\$<br>WHA.<br>* 2222227<br>$0$ measurement<br><b>Bruchten, binansen</b><br>AM61206105352062019190015<br><b>FREECHBOROEN</b><br><b>STATE</b><br><b>STRAKYATA</b><br>E<br>181188<br>五合の祭<br><b>The Marie</b><br><b>The</b><br><b>THREE</b><br><b>TEACH BLACK</b><br><b>Biglein</b><br><b>BIRTAIN</b><br>$\frac{1}{1.4440102}$<br>18<br>$-$<br><b>RANGE BROWNER</b><br><b>ROBERTOWN FORE NERTE</b><br>$\frac{1}{2}$<br><b>Emil</b><br><b>AVEV EVER FORT STRIK</b> |
|----------------------------------------------------------------------------------------------------|----------------------------------------------------------------------------------------------------|----------------------------------------------------------------------------------------------------|
| בהירות: +50                                                                                                    | בהירות: 0 (רגיל)                                                                                                    | בהירות: -50                                                                                                    |
| AM6120MFP搭制曲板<br>$\begin{array}{lll} \textbf{P} & \textbf{P} & \text$<br>7.227<br>@ deserter roomseler<br>$-1148999900004$<br>------------<br><b>B</b> transmis<br>0.144134<br>$\begin{array}{c} \bullet \hspace{-0.3cm} \textbf{if } \hspace{-0.3cm} \textbf{if } \hspace{-0.3cm} \textbf{if } \hspace{-0.3cm} \textbf{if } \hspace{-0.3cm} \textbf{if } \hspace{-0.3cm} \textbf{if } \hspace{-0.3cm} \textbf{if } \hspace{-0.3cm} \textbf{if } \hspace{-0.3cm} \textbf{if } \hspace{-0.3cm} \textbf{if } \hspace{-0.3cm} \textbf{if } \hspace{-0.3cm} \textbf{if } \hspace{-0.3cm} \textbf{if } \hspace{-0.3cm} \textbf{if } \$<br>. STATE EVALUATE<br>extent betraresse<br>ANTE CATMINATE<br>$\begin{array}{c} \bullet \text{ semim} \, \circ \\ \bullet \text{ semim} \, \circ \end{array}$<br>植石竹三<br>· CHAPTERSTEIN<br>@ n/a house advance:<br>$\begin{array}{l} \bullet\text{ \textit{supp} over a non-zero} \\ \hline \text{ \textit{supp} over a non-zero} \end{array}$<br>AM61206169-ST269810-W0045<br>TR/SY/ROKERS<br><b>Finne</b><br><b>ABBIR</b><br><b>NUMBER</b><br>$\frac{1777777}{1877777778}$<br><b>Hillman</b><br>$n + n + 1$<br><b>Catal</b><br>$\frac{11}{100}$<br><b>CRECIA BIBLIN</b><br>$-12.4$<br>$-0.112$<br><b>Ridder</b><br>108185<br>183181018<br>を1連携を71015<br><b>HERE</b><br>$-$<br><b>Broadly Abrica, St. 211 41</b><br><b>STRACTS</b><br>THE SEA CONTRACTOR<br>讍<br><b>NIKE STAR CORE STAR</b><br>$\frac{10000}{10000}$<br>NIAC STAR FORCEDA | AMAI 20A0740 MENT<br><b>Alliance Branchers</b><br><b>Biometric</b><br><b>B</b> issuese<br>$\sim$ minimum work and<br>$-$<br>WHE<br><b>B</b> ANTIFICIAL<br>grant indirectors<br><b>BARNADINAL</b><br>AM6120初色多功能搬合機段格<br><b>COMMERCE</b><br>19795<br><b>BIBBETRIE</b><br>$\frac{1}{2}$<br>음종음음<br>$+144444$<br>$m = 1$<br><b>HALL</b><br>$\frac{1}{2}$<br><b>TORON KINDS</b><br>-<br>$\frac{118188}{418188}$<br>1.272.5<br><b>Kistles</b><br>$\frac{12338}{4144333333}$<br>175,12<br><b>ROSCOW</b><br>m<br><b>SORGE</b><br>Welland States 24 Oct 41<br><b>SALE</b><br>5084118<br><b>Barton The Security</b><br>╼<br><b>Window</b><br>凝<br><b>BURY STRICK FRED BIRDS</b><br>$rac{18811}{4147}$<br>70.544<br><b>NINE STRIK CORD STRIK</b>                                                                                                    | AMOUNNIVERED HE<br>gasang makinta di managarananan<br><b>TEST</b><br><b>A FRIDAY A</b><br><b>Williams</b><br>$\begin{tabular}{ll} \multicolumn{3}{l}{{\color{red}\blacktriangle}} & \multicolumn{3}{l}{\color{blue}\blacktriangle} & \multicolumn{3}{l}{\color{blue}\blacktriangle} & \multicolumn{3}{l}{\color{blue}\blacktriangle} & \multicolumn{3}{l}{\color{blue}\blacktriangle} & \multicolumn{3}{l}{\color{blue}\blacktriangle} & \multicolumn{3}{l}{\color{blue}\blacktriangle} & \multicolumn{3}{l}{\color{blue}\blacktriangle} & \multicolumn{3}{l}{\color{blue}\blacktriangle} & \multicolumn{3}{l}{\color{blue}\blacktriangle} & \multicolumn{3}{l}{\color{blue}\blacktriangle} & \multicolumn{3}{l}{\color{blue$<br><b>Bronzell Boone</b><br><b>PERMIT</b><br>LUI L'AGE<br><b>Britain America</b><br>AMERICA'S SCOTT ROOM AND<br>$-1111 + 2111$<br>Ĩ.<br><b>XIARPER</b><br>$222 -$<br>$-114$<br><b>CALLS VIEW</b><br>14778/218<br><b>Artistanova</b><br>$7 - 174$<br><b>RELEASEMENT</b><br><b>BIRTHARTHART</b>                                                                                                    |

**ניגודיות: 55- ניגודיות: 5 )רגיל( ניגודיות: 55+**

**רזולוציה** ככל שהרזולוציה גבוהה יותר כך איכות הפרטים בתמונה שנסרקת תהיה טובה יותר. את הרזולוציה מודדים באמצעות נקודות לאינץ' )dff). לרוב, ככל שערך ה-dff גבוה יותר כך רזולוציית התמונה גבוהה יותר וגם הקובץ גדול יותר. שים לב שסריקה ברזולוציות גבוהות יותר אורכת יותר זמן וקובץ התמונה הסרוקה יהיה גדול יותר. לשם ההשוואה, קובץ ממוצע של תמונה סרוקה בגודל 4A שנסרקת ברזולוציה של *dpi300* במצב CcIcs Esot הוא בגודל של כ-*MB*.*25* רזולוציה גבוהה יותר )לרוב מעל *dpi600* )מומלצת רק כשצריר לסרוק שטח קטו במצב True Color.

בחר ערך רזולוציה מהרשימה הנפתחת. ברירת המחדל היא .<br>200dpi. הרזולוציות הזמינות הו 75. 100 ,150 ,200 ,300. 422 ו.622- לחילופין, ניתן להוסיף ערך אישי באמצעות לחיצה על התיבה שמצד ימין לרשימה הנפתחת, לחיצה על מקש החץ כדי לבחור את הערך הרצוי ואז לחיצה על הלחצן "הוסף" כדי להוסיף אותו לרשימה הנפתחת. **הערה:** אם מותקן או מחובר לסורק מטביע או קורא tiCS הרזולוציה המרבית היא 300dpi.

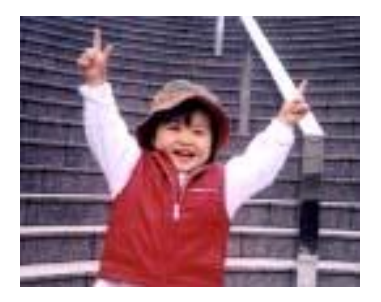

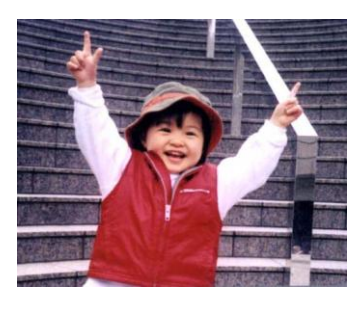

**רזולוציה: dpi75 רזולוציה: dpi150**

**הפוך** היפוך הבהירות והצבעים בתמונה. ברירת המחדל היא שחור על רקע לבן. המצב ההפוך הוא לבן על רקע שחור. בתמונות צבעוניות, כל פיקסל יהפוך לצבע המשלים שלו באמצעות הפקודה הפוך.

#### "I am not worthy to have you enter my

: that is God, I beg all my brothers - those w e who work manually, clerics and lay brothers ards being humble in all things; not to glorify r to become interlorly proud because of good w sometimes says or does in them or through th ord: "Do not rejoice ... in the fact that the de : 10:20) Let us be firmly convinced of the fact

### **שחור על גבי לבן**

#### "I am not worthy to have you enter my

that is God, I beg all my brothers - those v who work manually, clerics and lay brother irds being humble in all things; not to glorify to become interiorly proud because of good v sometimes says or does in them or through t rd: "Do not rejoice ... in the fact that the de 10:20) Let us be firmly convinced of the fact

**לבן על גבי שחור**

**מקור האפשרויות:**

**הסריקה מזין דפים אוטומטי:** משמש לסריקת מספר דפים.

 **משטח סריקה:** משמש לסריקת דף אחד. לדוגמה, כתבה גזורה מעיתון, נייר עם קמטים או סלסולים.

- **משטח סריקה )ספר(:** משמש לסריקת מספר עמודים מספר.
- **אוטומטי:** מאפשר לסורק להגדיר אוטומטית את מקור הסריקה. אם בוחרים באפשרות **אוטומטי** ויש מסמך גם במזין המסמכים האוטומטי וגם במשטח הסריקה, מקור הסריקה יוגדר אוטומטית למזין המסמכים האוטומטי. אם בוחרים באפשרות **אוטומטי** ויש מסמך רק במשטח הסריקה, מקור הסריקה יוגדר למשטח הסריקה.
	- **מזג שני צדדים לתמונה אחת:**

אם יש לך סורק דו-צדדי בהזנת דפים אנכית עם מגש קלט קדמי, ניתן לסרוק דף בגודל 3A בעזרת דרך חדשנית. קפל את הדף בגודל 3A לשניים, כך שתיצור למעשה דף דו-צדדי בגודל 4A, והכנס אותו למגש. בחר באפשרות מזג שני צדדים בהגדרה מקור הסריקה. כעת, הסורק יוכל לסרוק את שני הצדדים של המסמך ולמזג את שתי התמונות בגודל 4A לתמונה אחת בגודל 3A.

כשבוחרים באפשרות מזג שני צדדים לתמונה אחת הפונקציות חיתוך או משיכת כמה דפים לא יהיו זמינות.

**הערה:** יש להשתמש בתכונה זו יחד עם ניילונית סריקה. למידע נוסף על הכנסת מסמך עם ניילונית סריקה עיין בסעיף ,4.6.2 בחירת נייר אחר.

# **לתשומת לבך, האפשרויות משתנות בהתאם לסוג הסורק.**

 ,נבחרת "מזג שני צדדים לתמונה אחת" אם האפשרות ,"מזג אנכית" ,"מזג אופקית" האפשרויות שלה יהיו זמינות לרבות אם הצד האחורי של המסמך ."(הפוך צד אחורי) מזג אנכית" והצג "(הפוך צד אחורי) שלב אנכית" בחר באפשרות ,הפוך -אוטומטית ב האחורי יסובב182 .מעלות וימוזג

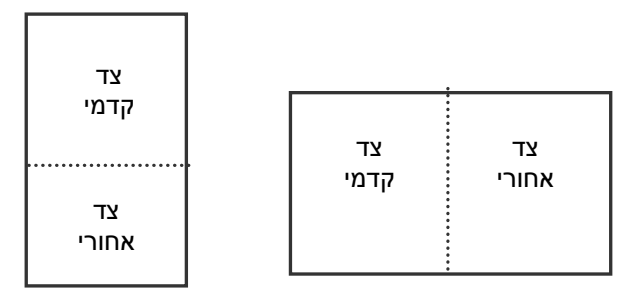

לתשומת לבך, האפשרויות משתנות בהתאם לסוג הסורק. מזג לאורך רוחבל מזג

**התאמת צבעים** המטרה של התאמת צבעים היא לקבל את הצבע המדויק. אפשרות זו משתמשת במשתני ברירת המחדל )פרופיל iCC )כדי להתאים צבעי התמונה.

# **האפשרויות: ללא, מסמך, תמונה**

- **ללא:** בחר באפשרות "ללא" כדי לבטל תכונה זו.
- **מסמך:** בחר באפשרות "מסמך" אם המקור מכיל רק טקסט או שילוב בין טקסט לגרפיקה. זוהי ההגדרה האופטימלית למסמכים עסקיים.
	- **תמונה:** בחר באפשרות "תמונה" אם המקור מכיל תמונות כדי שהן ייסרקו בצבעים חיים יותר.

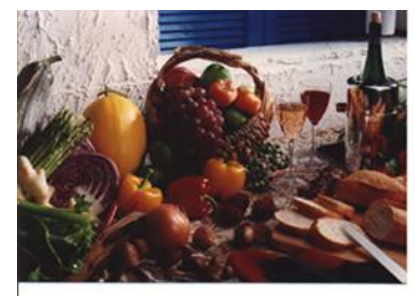

**רגיל**

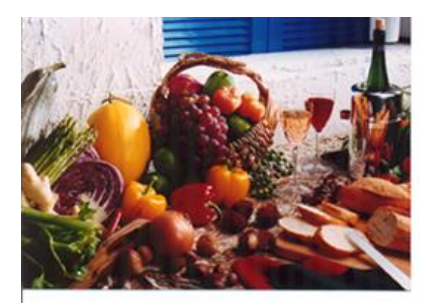

**התאמת צבעים בדיעבד**

# **4.3.3 סריקת תמונות צבעוניות**

כשסורקים תמונות צבעוניות האפשרויות הבאות קיימות.

- בהירות
- ניגודיות
- רזולוציה
	- הפוך

# **4.3.4 סריקת תמונות בגווני אפור**

כשסורקים תמונות בגווני אפור האפשרויות הבאות קיימות.

- בהירות
- ניגודיות
- רזולוציה
	- הפוך

# **4.3.5 סריקת תמונות בשחור ולבן**

כשסורקים תמונות בשחור ולבן האפשרויות הבאות קיימות.

- בינאריזציה )סף דינמי(
	- רזולוציה
		- הפוך

או

- בינאריזציה )עיבוד קבוע(
	- סף
	- בהירות
	- רזולוציה
		- הפוך

# **4.3.6 פרופילי עריכה**

תיבת הדו-שיח "מאפייני הסורק" מאפשרת לשנות ולשמור את הגדרות הסריקה שבהן אתה משתמש לעתים קרובות בתור פרופיל. ניתן לערוך את הפרופילים באמצעות שינוי השם שלהם או מחיקתם.

### **כדי להוסיף פרופיל חדש:**

- .1 שנה את ההגדרות לפי הצורך. )למשל, שנה את הרזולוציה, סוג התמונה, שיטת החיתוך, גודל הסריקה או הגדרות סריקה אחרות(.
- .2 לחץ על הכרטיסייה "תמונה" ובחר באפשרות "פרופילים" כדי לפתוח את תיבת הדו-שיח "ערוך פרופיל".

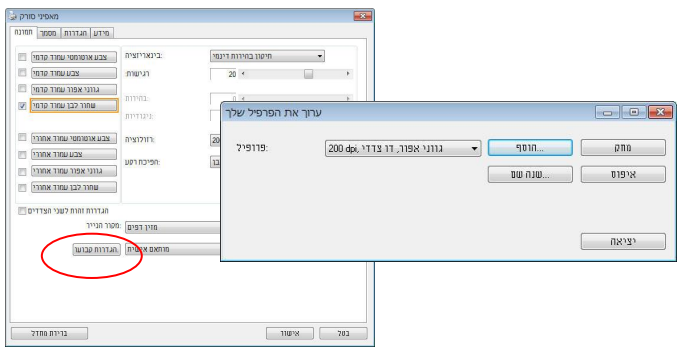

.3 לחץ על "הוסף" כדי להזין את שם הפרופיל ואז על "שמור".

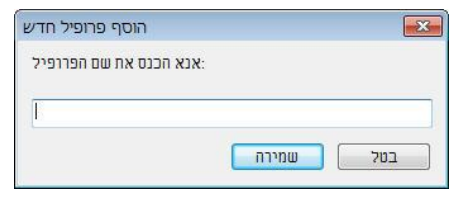

.4 הפרופיל החדש יישמר ברשימה הנפתחת "פרופילים".

# **כדי לפתוח פרופיל:**

.1 בתיבת הדו-שיח של הכרטיסייה "תמונה" בחר את הפרופיל הרצוי מהרשימה "פרופילים".

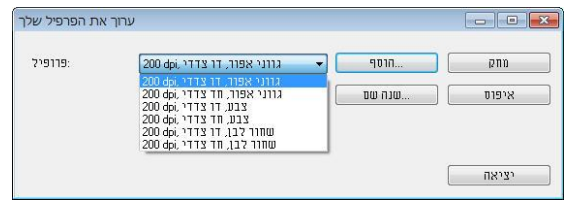

.2 הפרופיל שנבחר ייפתח מיד ויוצג בתיבת הדו-שיח "מאפייני הסורק".

# **כדי למחוק פרופיל:**

.1 בתיבת הדו-שיח של הכרטיסייה "תמונה" לחץ על "פרופילים" כדי לפתוח את תיבת הדו-שיח "ערוך פרופיל".

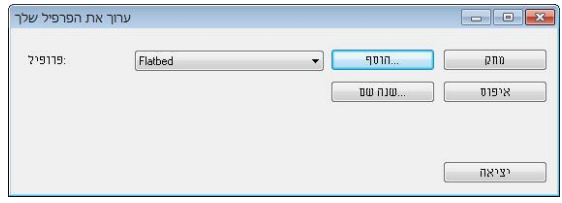

- .2 בחר את הפרופיל שברצונך למחוק מהרשימה הנפתחת.
- .3 לחץ על "מחק". תופיע הודעת האישור "האם אתה בטוח שברצונך למחוק פרופיל זה?".
	- .4 בחר באפשרות "כן" כדי למחוק או "ביטול" כדי לצאת.

# **כדי לשנות שם של פרופיל:**

.1 בתיבת הדו-שיח של הכרטיסייה "תמונה" לחץ על "פרופילים" כדי לפתוח את תיבת הדו-שיח "ערוך פרופיל".

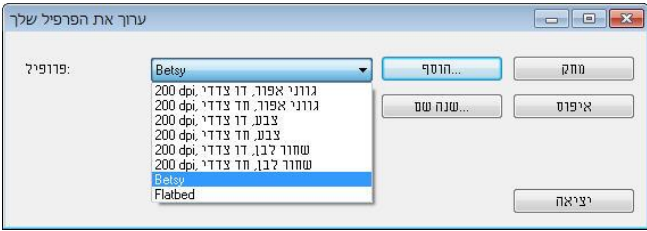

- .2 בחר את הפרופיל שאת שמו ברצונך לשנות מהרשימה הנפתחת ולחץ על הלחצן "שנה שם".
	- .3 הזן שם חדש לפרופיל.

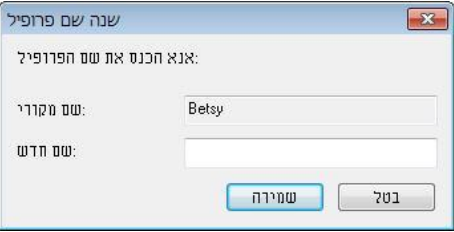

.4 לחץ על "שמור" כדי לשמור את הפרופיל או על "ביטול" כדי לצאת.

**:הערה** ,W&B-Simplex ,Flatbed הם התוכנה עם שמגיעים המחדל ברירת פרופילי 200dpi, Simplex-Gray, 200dpi, Simplex-Color, 200dpi,

Duplex-B&W, 200dpi, Duplex-Gray, 200dpi, Duplex-Color, 200dpi. .זמינות יהיו לא (סריקה משטח) flatbed או (צדדי-דו) duplex האפשרויות ,אנכית דפים בהזנת או צדדי-חד סורק לך יש אם

# **4.4 הכרטיסייה דחיסה**

הכרטיסייה "דחיסה" מאפשרת לדחוס את התמונה הסרוקה ולבחור את רמת הדחיסה. לרוב, תמונות המכילות שני צבעים נדחסות באמצעות תקן CCiEE שנקרא 4 Group( 4G). תמונות צבעוניות ובגווני אפור נדחסות לרוב באמצעות טכנולוגיית GDr. הזז את המחוון **איכות GEPJ** ימינה או שמאלה כדי להגדיל או להקטין את רמת הדחיסה. לתשומת לבך, ככל שהדחיסה תהיה יותר גבוהה כך איכות התמונה תהיה נמוכה יותר. ברירת המחדל היא .52%

רמת הדחיסה גם תלויה ביישום עריכת התמונות שלך. אם יישום עריכת התמונות שלך אינו תומך בפורמט הדחיסה הזה, תופיע הודעת שגיאה או שאיכות התמונה של הקובץ בדחוס לא תהיה תקינה.

JPEG( Group Experts Photographic Joint )- קבוצה זו פיתחה והשאילה את שמה לתקן דחיסת קבצים פופולרי המשמש לדחיסת תמונות צבעוניות ובגווני אפור על ידי סורקים ותוכנות. במערכות המבוססות על Microsoft Windows סיומת ipa. לקובץ מעידה לרוב שהוא נדחס על ידי תקן זה.

כשסורקים תמונות צבעוניות או בגווני אפור אפשרויות הדחיסה הבאות קיימות:

- ללא
- **JPEG**

כשסורקים תמונות בשחור ולבן אפשרויות הדחיסה הבאות קיימות:

- ללא
- $G<sub>4</sub>$

### **השוואה:**

כדי להשלים את הסריקה במהירות נקובה, מתבצעת באופן אוטומטי דחיסה של התמונה הסרוקה במהלך העברת הנתונים. עם זאת, אם ברצונך לקבל את איכות התמונה המיטבית, באפשרותך לבחור לבטל את דחיסת נתוני התמונה לפני הפלט.

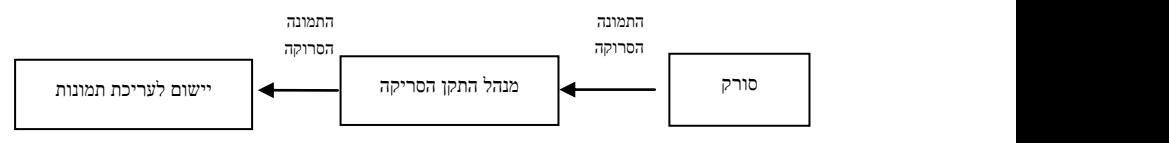

### **ליישום:**

בחר אם ברצונך לדחוס את נתוני התמונה ולהעבירם ממנהל התקן ה-EsciA ליישום. לתשומת לבך, תמונות בשחור-לבן נדחסות בדרך כלל באמצעות תקן CCiEE שנקרא scof 4 ( 4). תמונות צבעוניות ובגווני אפור נדחסות בדרך כלל באמצעות טכנולוגיית GDr. הזז את המחוון ]**Qfyenoa ityll**(]**איכות התמונה**( ימינה או שמאלה כדי להגדיל או להקטין את איכות התמונה. לתשומת לבך, ככל שאיכות התמונה גבוהה יותר, רמת הדחיסה נמוכה יותר. ברירת המחדל היא .56%

לתשומת לבך, הדחיסה תלויה ביישום לעריכת תמונות שבו אתה משתמש. אם היישום לעריכת תמונות לא תומך בסוג של פורמט הדחיסה, התמונה של הקובץ הדחוס תיראה מוזר.

### **מהסורק:** *הערה: תכונה זו לא קיימת בכל דגמי הסורקים.*

בחר אם ברצונך לדחוס את התמונה הסרוקה ולהעבירה מהסורק למנהל התקן ה-EsciA. האפשרויות: Uncompressed (ללא דחיסה). \*Best Image Quality (איכות תמונה מיטבית - רמת דחיסה נמוכה(

Acter Image Quality (איכות תמונה משופרת - רמת דחיסה רגילה). Normal Image mooIfMy( איכות תמונה רגילה - רמת דחיסה גבוהה(. )\*: ברירת המחדל של היצרן(

# **תיבת הדו-שיח של הכרטיסייה דחיסה**

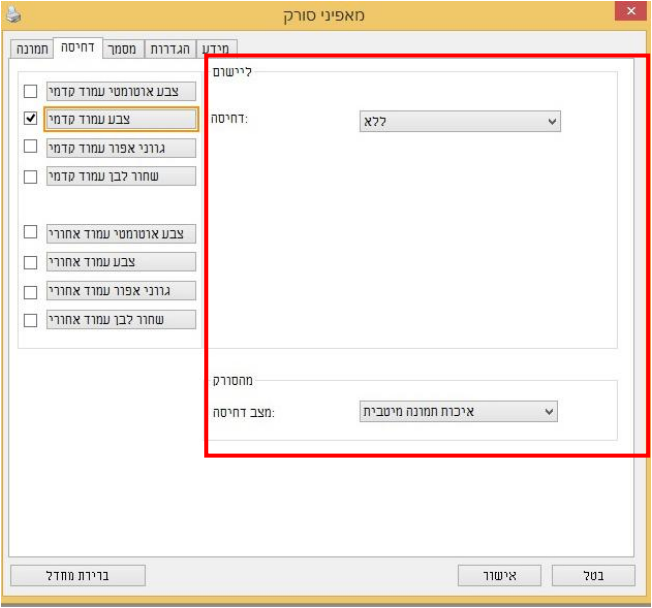
# **4.5 הכרטיסייה הסרת צבע**

# **4.5.1 אפשרויות הבחירה של הסרת צבע**

הכרטיסייה ]**הסרת צבע**[ מאפשר לבחור צבע )ירוק, אדום, כחול או מותאם אישית( כדי להסיר את הפרטים שבצבע זה מהתמונה הסרוקה. תכונה זו עוזרת לחדד טקסט כשמשתמשים בתוכנת nCS( זיהוי תווים אופטי(. תכונה זו חלה רק כשסורקים תמונה בגווני אפור או בשחור ולבן.

## **האפשרויות: ללא, אוטומטי, הסר אדום, הסר ירוק, הסר כחול, מותאם אישית**

- **ללא**: אף צבע לא מוסר.
- **אוטומטי**: התמונה נוצרת אוטומטית כשהפרטים של הצבע הראשי מוסרים.
- **הסר אדום/הסר ירוק/הסר כחול**: התמונה נוצרת כשהפרטים של הצבע שנבחר מוסרים.
	- **מותאם אישית**: בחירת גוון צבע שברצונך להסיר באמצעות הזנת ערכי U S )אדום, ירוק וכחול(.

אפשרויות מתקדמות:

- **מצב איכות**: טווח: .0-20 ברירת מחדל: 12 כאשר בוחרים באפשרות ]מצב איכות[ ניתן לקבוע את הצבע שיוסר באמצעות המחוון ]סף סינון[. ערך נמוך יותר יסיר יותר מהצבע שנבחר וערך גבוה יותר ישאיר יותר מהצבע הזה בתמונה.
	- **מצב רגיל**: שימוש בהגדרה אופטימלית לקביעת הצבע.

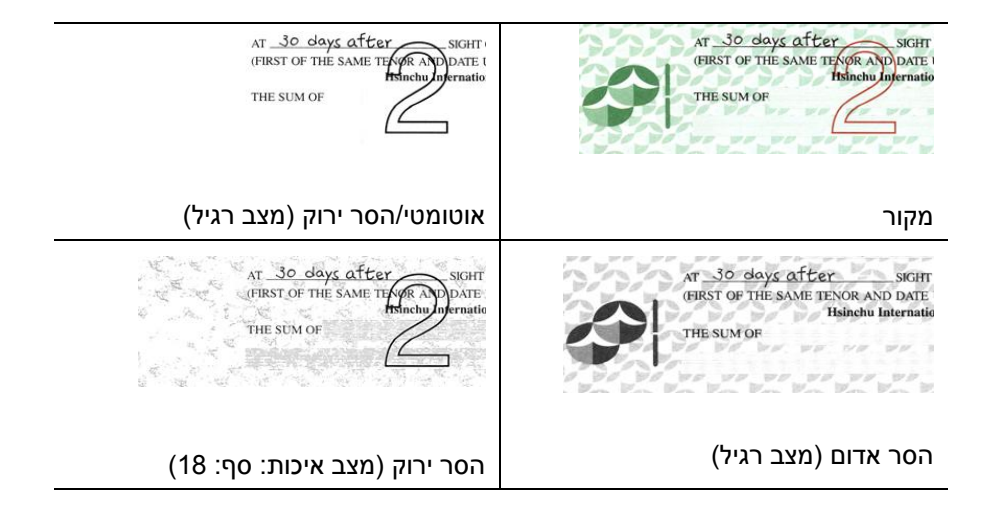

תצוגה מקדימה של תוצאות הסרת הצבע:

כדי להציג תצוגה מקדימה של תוצאות הסרת הצבע בצע את השלבים הבאים:

- .1 לחץ על הסמל ]**מאפייני הסורק**[ ) ( בפינה השמאלית העליונה ובחר באפשרות ]**כרטיסייה**[ כדי להציג את שמות הכרטיסיות הקיימות.
- .2 בחר באפשרות ]**תצוגה מקדימה**[ כדי להציג את הכרטיסייה "תצוגה מקדימה".
- .3 לחץ על הכרטיסייה ]**תצוגה מקדימה**[ כדי להציג את המסך "תצוגה מקדימה".
- .4 הכנס את המסמך לסורק ולחץ על הלחצן ]**תצוגה מקדימה**[ כדי ליצור תמונת תצוגה מקדימה.
	- 5. בכרטיסייה [תמונה] לחץ על מצב התמונה [אפור] או על [שחור ולבן] ובחר באפשרות ]מותאם אישית[ בכרטיסייה ]הסרת צבע[. הלחצן ]חלון תצוגה מקדימה[ יופיע.
- .6 לחץ על הלחצן ]**חלון תצוגה מקדימה**[ כדי לפתוח את החלון ]**תצוגה מקדימה**[ עם תמונת התצוגה המקדימה.
- .7 הזז את סמן העכבר בתמונת התצוגה המקדימה. סמן העכבר יהפוך לטפטפת.
	- .8 לחץ כדי לבחור צבע שברצונך להסיר.
- .9 לחץ על והחזק את לחצן העכבר כדי להציג את התוצאה אחרי הסרת הצבע שנבחר. אם אתה מרוצה מהתוצאה לחץ על ]**אישור**[ כדי לסגור את החלון "תצוגה מקדימה".

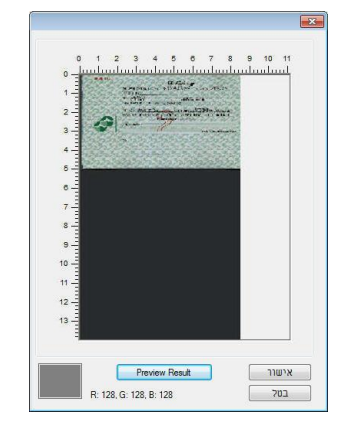

חלון התצוגה המקדימה תוצאות הסרת הצבע

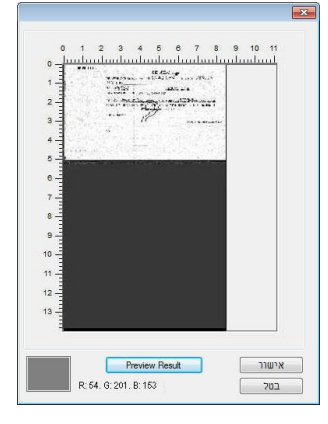

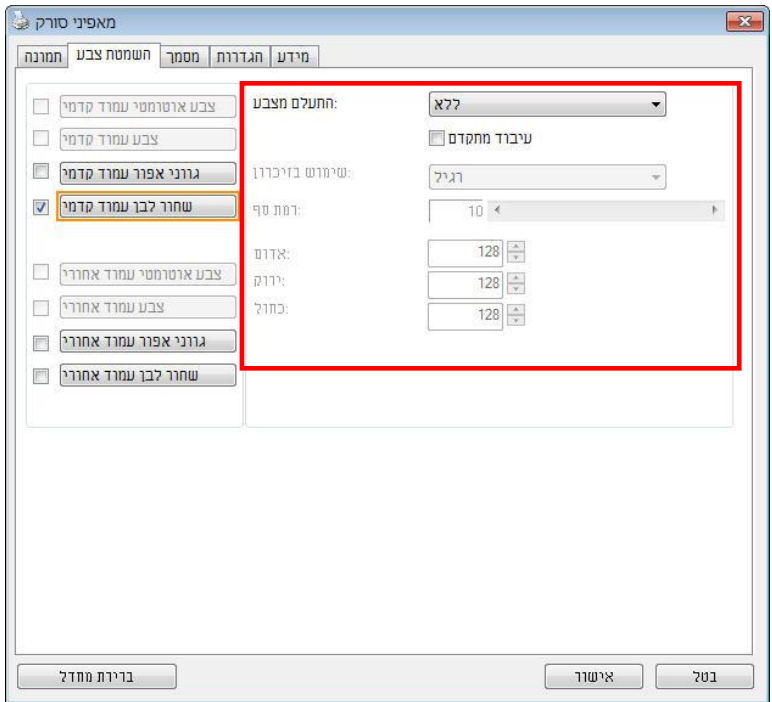

**תיבת הדו-שיח הסרת צבע**

כדי לבחור צבע מפלטת הצבעים:

.1 לחץ על הכרטיסייה "הסרת צבע" בתיבת הדו- שיח "מאפייני הסורק".

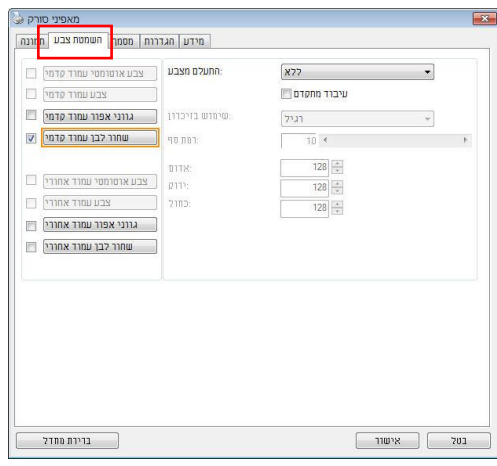

.2 בחר באפשרות "אפור" או "שחור ולבן" מתיבות הסימון של "תמונה" ולחץ על "מותאם אישית" בתפריט הנפתח "הסרת צבע". פלטת הצבעים תופיע.

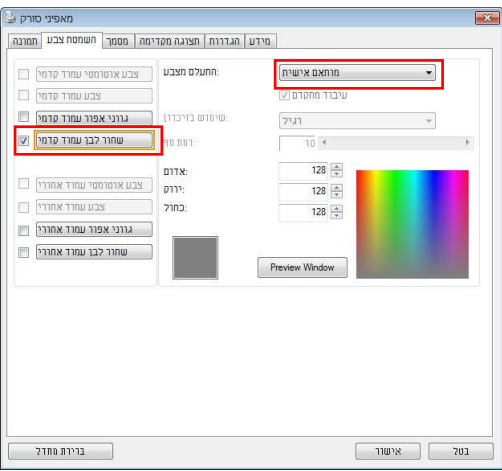

.3 הזז את סמן העכבר בפלטה. הסמן יהפוך לסימן של פלוס.

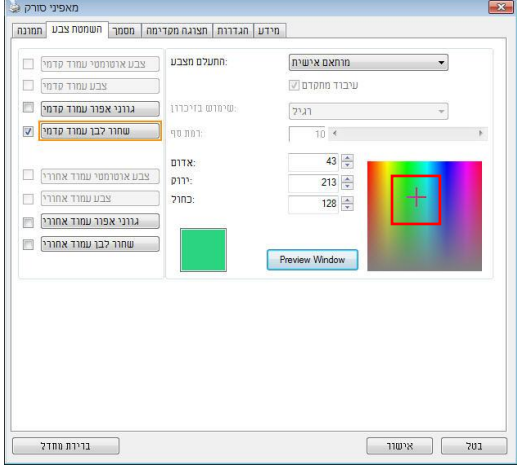

.4 לחץ כדי לבחור צבע. ערכי ה-U S ישתנו במקביל.

## **4.6 הכרטיסייה נייר**

הכרטיסייה "נייר" מאפשרת להגדיר ערכים הקשורים לתמונה הסרוקה )למשל חיתוך אוטומטי, אזור סריקה, תיקון סריקה, זיהוי משיכת כמה דפים).

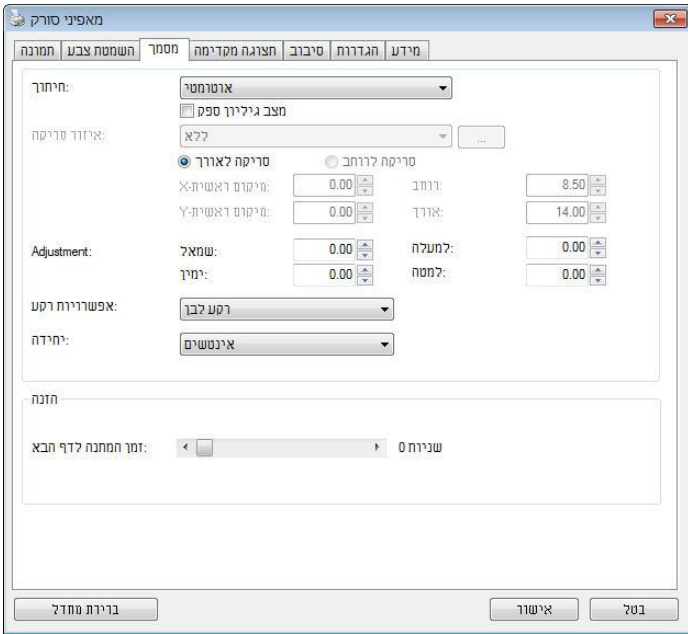

**תיבת הדו-שיח של הכרטיסייה נייר**

## **4.7 הכרטיסייה נייר**

הכרטיסייה "נייר" מאפשרת להגדיר ערכים הקשורים לתמונה הסרוקה )למשל חיתוך אוטומטי, אזור סריקה, תיקון סריקה, זיהוי משיכת כמה דפים).

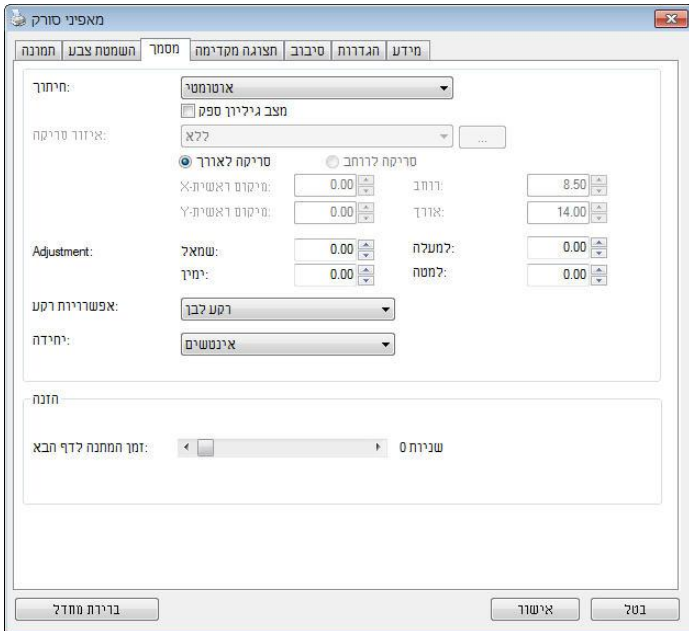

**תיבת הדו-שיח של הכרטיסייה נייר**

# **4.7.1 חיתוך**

ההגדרה חיתוך מאפשרת לשמור רק חלק מהמסמך הסרוק. **האפשרויות: אוטומטי, אוטומטי )36"(, שטח קבוע, זיהוי POE( סוף עמוד(, ריבוי עמודים אוטומטי, ביחס למסמך.**

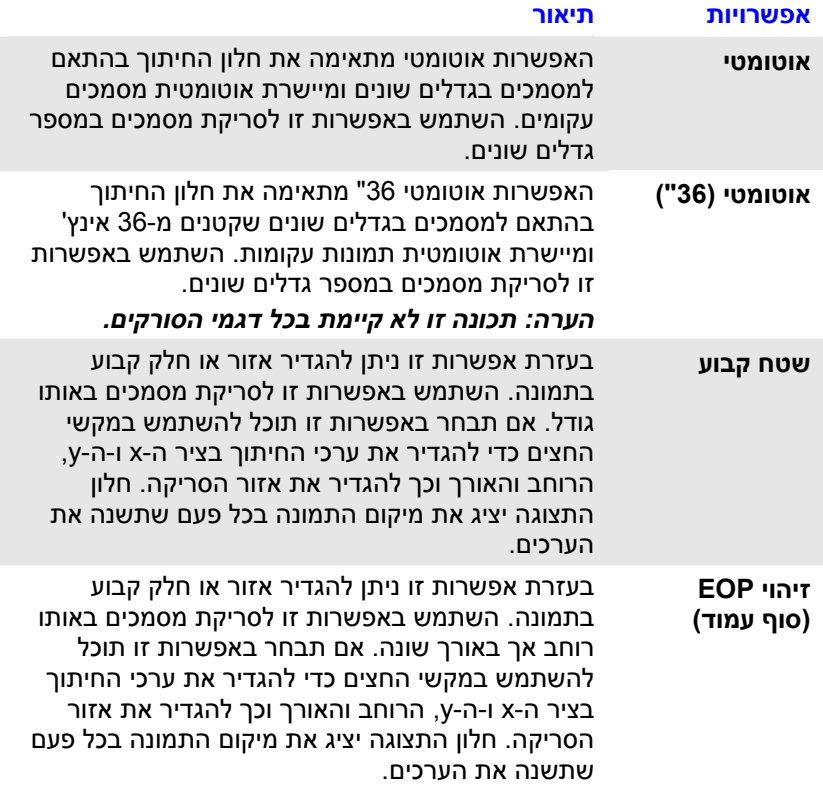

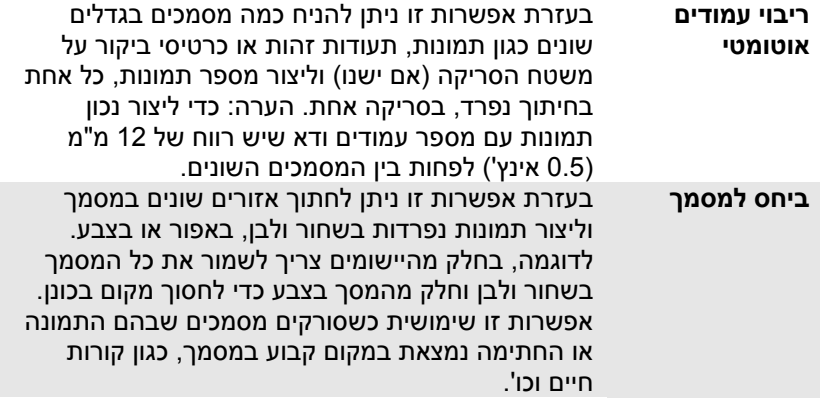

האפשרויות הבאות זמינות רק כשבוחרים באפשרות **שטח קבוע**.

- **חיתוך ציר X** המרחק מהקצה השמאלי של הסורק לקצה השמאלי של אזור הסריקה.
	- **חיתוך ציר Y** המרחק מהקצה העליון של הסורק לקצה העליון של אזור הסריקה.
		- **רוחב** רוחב אזור הסריקה.
		- **אורך**  אורך אזור הסריקה.
	- **מרכז:** חישוב אוטומטי של חיתוך ציר X להזנה מהאמצע המבוססת על גודל המסמך שנבחר.

ו<mark>ב.</mark><br>בלברה שנה את המיקום של אזור הסריקה באמצעות לחיצה על לחצני החצים <mark>.</mark> המסודרים בצורת פלוס כדי לשמור על גודל הסריקה. ראה את התוצאה בחלון התצוגה. האפשרות התאמה זמינה כאשר בוחרים באפשרות **אוטומטי**.

 **התאמה** — הוספת ערך שוליים חיובי/שלילי למעלה/למטה או משמאל/מימין של התמונה. ההתאמה מבוצעת כאשר משתמשים במזין הדפים האוטומטי. ההתאמה מקטינה את האפשרות של קטיעה בפינות של תמונות עקומות. כדי להגדיר את ערכי ההתאמה, השתמש בלחצנים למעלה/למטה כדי לבחור היכן להחיל את ערכי ההתאמה: למעלה/למטה או משמאל/ימין ובחר את כמות האינצ'ים/מ"מ/פיקסלים. בחר ערך בטווח שבין 2.22 ל1.22- / .-1.22 **ביחס למסמך:** )השתמש באפשרות זו לסריקת מסמכים באותו גודל(

בעזרת אפשרות זו ניתן לחתוך אזורים שונים במסמך וליצור תמונות נפרדות בשחור ולבן, באפור או בצבע. לדוגמה, בחלק מהיישומים צריך לשמור את כל המסמך בשחור ולבן וחלק מהמסך בצבע כדי לחסוך מקום בכונן. אפשרות זו שימושית כשסורקים מסמכים שבהם התמונה או החתימה נמצאת במקום קבוע במסמך, כגון קורות חיים וכו'.

התהליך הבא מסביר כיצד ליצור את כל המסמך בשחור ולבן וחלק ממנו )תמונה( בצבע.

- .1 בכרטיסייה "נייר" בחר באפשרות "ביחס למסמך" או "שטח קבוע" עבור ההגדרה "חיתוך".
- .2 בחר את גודל הסריקה בהגדרה "אזור סריקה". גודל הסריקה שנבחר יוצג במלבן אדום. זהו גם גודל הסריקה של כל המסמך. )למשל, 5B ISO. אם לא תבחר אזור סריקה ותשאיר את ההגדרה בתור "ללא", ברירת המחדל תהיה אזור הסריקה המקסימלי של הסורק).

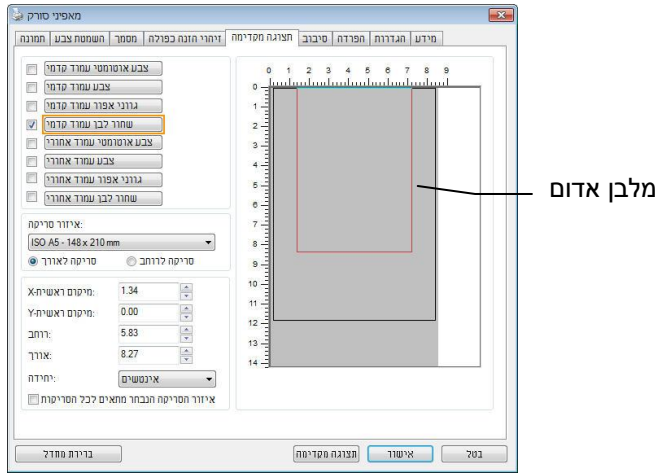

.3 לחץ על הכרטיסייה "תצוגה מקדימה" כדי להציג את חלון התצוגה המקדימה. יופיע מלבן שחור שיסמן את אזור הסריקה המקסימלי שנבחר.

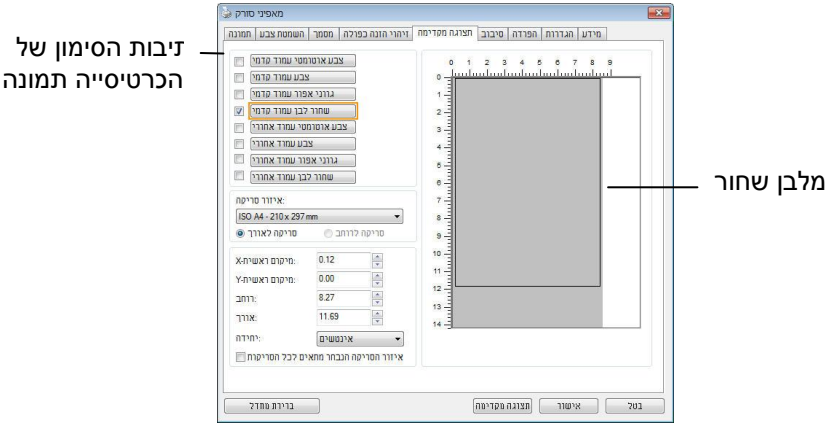

.4 לחץ על הלחצן "תצוגה מקדימה" כדי להציג את כל התמונה ברזולוציה נמוכה ולחתוך את אזור הסריקה היחסי.

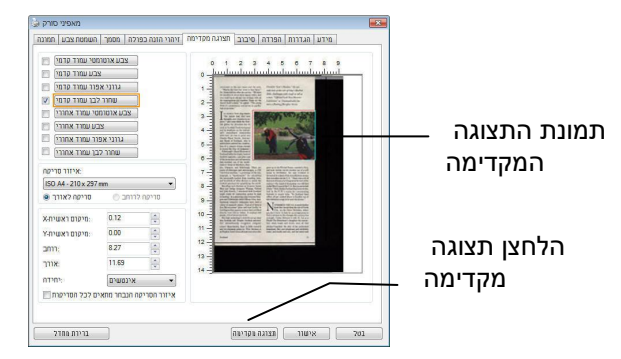

- .5 בחר את סוג התמונה מתיבות הסימון של הכרטיסייה תמונה. התמונה שנבחרה תופיע בצבע שסומן. (למשל, צבע קדמי)
- .0 הזז את הסמן לחלון התצוגה המקדימה ולחץ על הלחצן השמאלי של העכבר. יופיע סימן של פלוס, כמו באיור. צור את גודל הסריקה היחסי באלכסון באמצעות הזזת העכבר תוך כדי לחיצה על הלחצן השמאלי. השטח שנבחר יופיע במלבן האדום, כמו באיור.

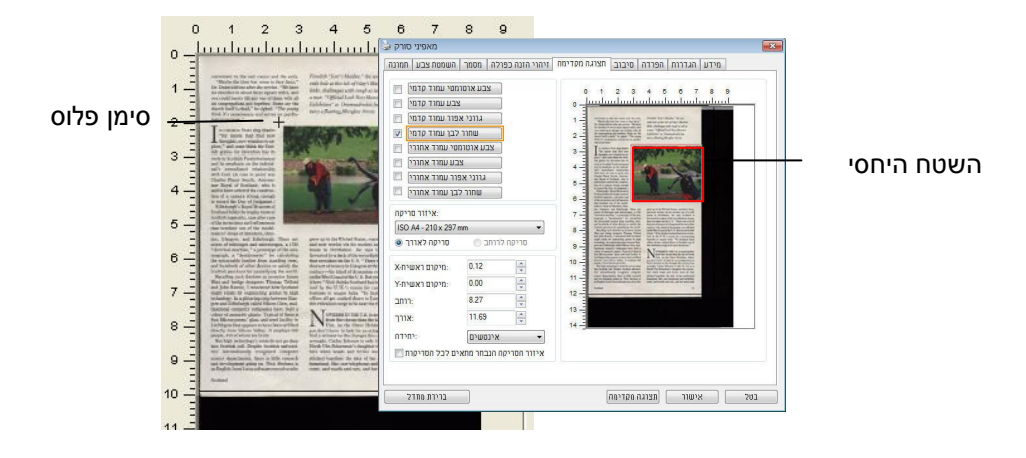

- .7 בחר באפשרות "תמונה בשחור ולבן" מתיבות הסימון של הכרטיסייה תמונה כדי לסרוק את כל התמונה.
- .8 לחץ על הלחצן "סריקה" כדי להתחיל לסרוק את המסמך בשני הסוגים והגדלים של התמונה. (ראה את התוצאה למטה).

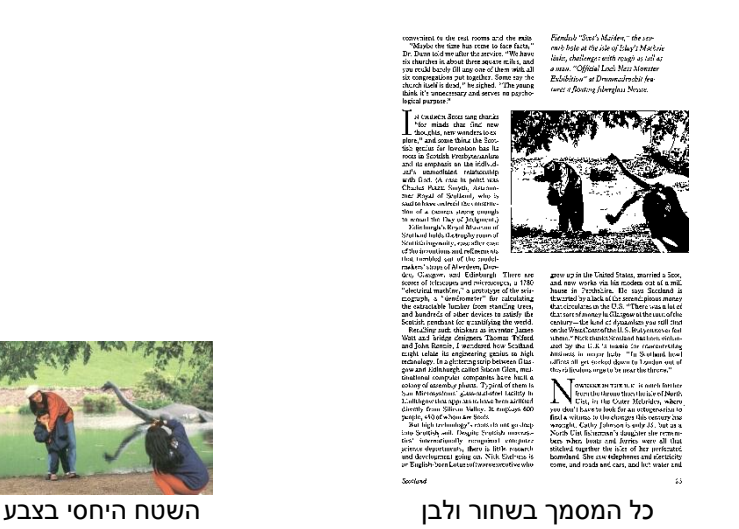

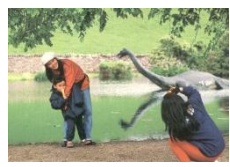

4-42

# **4.7.2 בחירת נייר אחר**

## **מצב ניילונית סריקה:**

סמן אפשרות זו כדי לחתוך אוטומטית את חלון הסריקה בהתאם לגודל המסמך כאשר .<br>אתה סורק מסמך מיוחד (עדין, בגודל חריג) בעזרת ניילונית (לא חובה). הערה: אפשרות זו לא קיימת בכל דגמי הסורקים.

## **הכנסת המסמכים בעזרת ניילונית סריקה**

ניילונית סריקה היא יריעת פלסטיק שמשמשת להכנסת מסמכים מיוחדים אל הסורק. כך ניתן לסרוק מסמכים שאי אפשר לסרוק אותם בשיטה הרגילה. בנוסף, ניתן לסרוק דפים גדולים יותר מגודל c,4 כגון c3 ו4-B באמצעות קיפולם לשניים, הכנסתם לניילונית סריקה וסריקה במצב דו-צדדי. ניתן גם לסרוק מסמכים עדינים שעלולים להיפגע כגון תמונות או מסמכים בגודל חריג שקשה להכניס ישירות כגון גזירי עיתון.

## **כדי להכניס את המסמכים בעזרת ניילונית סריקה:**

# **לדפים גדולים יותר מגודל Letter/4A, כגון 3A**

- א. קפל את הדף שברצונך לסרוק לשניים.
- ב. קפל אותו היטב והחלק את הקפל. אחרת, הדף עלול לצאת עקום בסריקה.

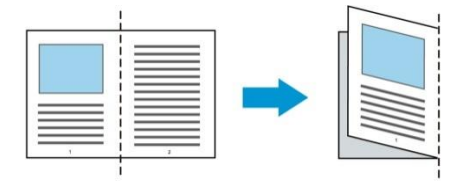

**.1 פתח את ניילונית הסריקה והכנס אליה את הדף.** הצמד את החלק העליון של הדף לחלק העליון בניילונית הסריקה )החלק המודפס(.

# **לדפים גדולים יותר מגודל Letter/4A, כגון 3A**

הצמד את החלק העליון של המסמך לחלק העליון בניילונית הסריקה )החלק המודפס) ואת הקיפול לצד ימין בניילונית הסריקה, כך שהמסמך ייצמד לפינה העליונה בניילונית המסמך.

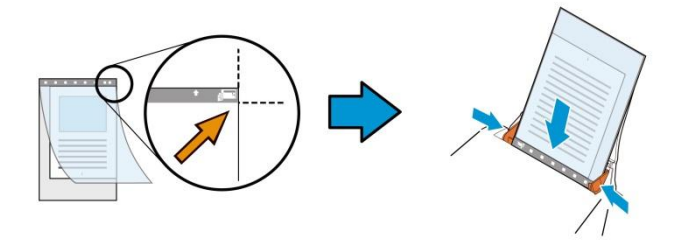

#### **למסמכים בגודל חריג**

הנח את המסמך באמצע של ניילונית הסריקה.

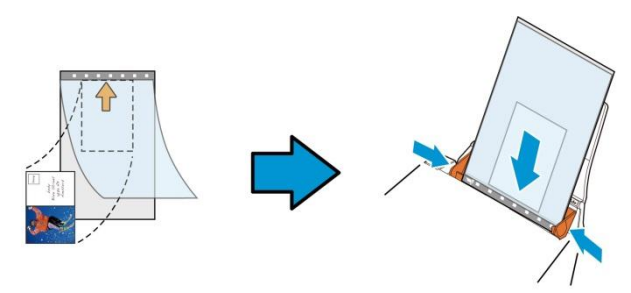

- . הכנס את ניילונית הסריקה כשהחלק האפור (החלק המודפס) פונה כלפי מטה.
- .3 התאם את מסילות הדפים לרוחב של ניילונית הסריקה. התאם את מסילות הדפים כך שלא יהיה רווח בין המסילות לניילונית הסריקה. רווח בין המסילות לניילונית הסריקה עלול לגרום לניילונית הסריקה לזוז במהלך הסריקה כך שהתמונה הסרוקה תהיה עקומה.
	- .4 התחל בסריקה.

:לב שים

- האפשרות ]ניילונית סריקה[ זמינה רק בדגמים שתומכים בניילונית סריקה.
	- חלק מהפונקציות אינן פועלות כשמסמנים את האפשרות ]ניילונית סריקה[.
		- בחלק מהיישומים ייתכן שאפשרות זו לא תעבוד טוב.

## **אזור הסריקה**

בחר את גודל הנייר באמצעות האפשרויות שברשימה הנפתחת. ניתן גם לבחור גודל נייר מותאם אישית באמצעות לחיצה על תיבת הסימון **אזור הסריקה** ולחיצה על **הוסף** כדי להוסיף את הבחירה האישית.

# **האפשרויות הבאות קיימות:**

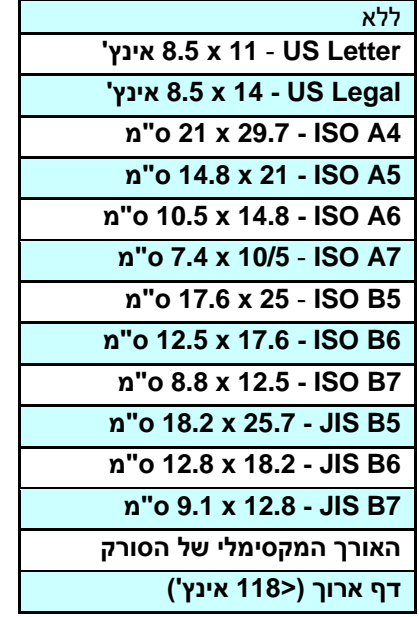

# **דף ארוך )>118 אינץ'(:**

כשצריך לסרוק מסמכים ארוכים יותר מהאורך המקסימלי של הסורק, יש לבחור באפשרות **דף ארוך**. אם בוחרים באפשרות **דף ארוך** האפשרות **זיהוי משיכת כמה דפים** לא תהיה זמינה. )הערה: אפשרות זו והאורך המקסימלי של הסורק משתנים בהתאם לסוג הסורק). כשבוחרים באפשרות דף **ארוך )>118 אינץ'(** יש לציין את גודל המסמך באמצעות הזנת ערכים בשדה **אורך** ובשדה **רוחב**.

## **הערה לסריקת מסמכים ארוכים:**

- .1 משוך את מאריך מגש הדפים של מזין הדפים האוטומטי.
- שיש מספיק מרווח מסביב למגש הפלט כדי למנוע מהדפים שיוצאים ליפול  $2$ מהמגש.
- .3 כדי ליהנות מביצועים טובים, במצב צבע, הגדר את הרזולוציה ל-dpi300 או ערך נמוך יותר ובמצב שחור ולבן הגדר את הרזולוציה ל-dpi600 או נמוך יותר.
- .4 בהתאם למערכת המחשב, היישום או גודל הנייר, ייתכן שלא יהיה מספיק זיכרון מחשב כדי לבצע את הסריקה.

#### **תיקון סריקה**

ההגדרה "תיקון סריקה" מאפשרת להוסיף שוליים למעלה ולמטה או משמאל ומימין של התמונה (האפשרויות הקיימות משתנות בהתאם לסוג הסורק). כך תוכל להקטין את האפשרות של קטיעה בפינות של תמונות עקומות. אפשרות זו שימושית במיוחד כשרוצים לסרוק ערימת דפים עקומים בעזרת מזין הדפים האוטומטי. בחר ערך בין 2 ל- +5 מ"מ. שים לב, התוצאה של תיקון הסריקה לא תוצג בחלון התצוגה המקדימה. בנוסף, אפשרות זו לא קיימת בכל דגמי הסורקים.

#### **הזנה מראש**

האפשרויות: הפעל, השבת. אם בחרת באפשרות הפעל, תוכל לכוון משך זמן שבו הסורק יתחיל להזין מראש את הדפים אחרי הכנסתם אל המזין. ברירת המחדל היא השבת. הערה: אפשרות זו לא קיימת בכל דגמי הסורקים.

## **זמן קצוב למשיכת דפים**

כיוון משך הזמן שהסורק ימתין לפני שהוא יתחיל לסרוק אוטומטית בסיום עבודת הסריקה הראשונה. אם עליך לסרוק מספר רב של דפים בודדים וברצונך להשתמש .<br>באותן הגדרות לכל הדפים, תכונה זו שימושית במיוחד. ברירת המחדל היא 0. טווח הערכים הוא בין 2 ל32- שניות.

#### **הערה:**

- אם תכניס את הדף למזין הדפים בתוך פרק הזמן הקצוב, הסורק יתחיל לסרוק אוטומטית.
	- אם לסורק יש משטח סריקה ותניח את המסמך על משטח הסריקה בסיום הזמן הקצוב, יהיה עליך ללחוץ על לחצן הסריקה בממשק הסריקה EsciA כדי להתחיל לסר

# **הגדרת הרקע** הגדרה זו מאפשרת לך לקבוע את רקע הסריקה. **האפשרויות: רקע לבן, רקע שחור**

הערה: בסורק בהזנה אנכית עם מזין דפים אוטומטי, אפשרות זו זמינה רק במצב "חיתוך אוטומטי". בסורק עם משטח סריקה, אפשרות זו זמינה במצב "חיתוך אוטומטי" או במצב "שטח קבוע".

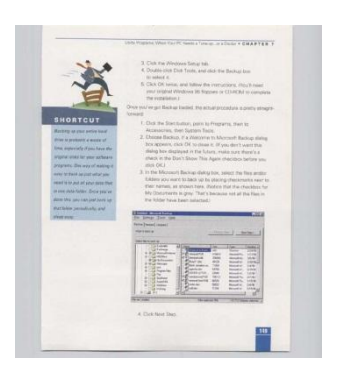

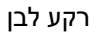

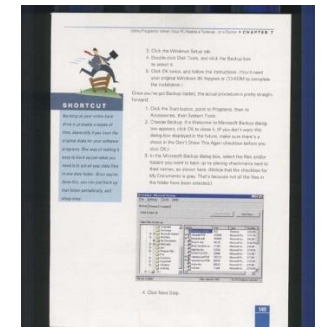

רקע שחור

4-48

## **4.8 הכרטיסייה זיהוי משיכת כמה דפים**

#### **זיהוי משיכת כמה דפים**

הכרטיסייה זיהוי משיכת כמה דפים מאפשרת לזהות כשמזין הדפים האוטומטי מושך כמה דפים יחד. לרוב, משיכה של כמה דפים יחד היא כתוצאה מדפים המהודקים זה אל זה, דבק שנותר על המסמך או חשמל סטטי. הערה: לתשומת לבך, פונקציה זו לא קיימת בכל דגמי הסורקים.

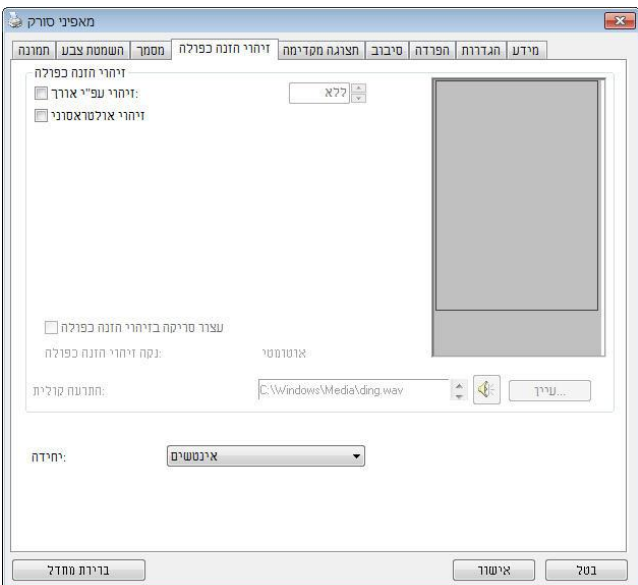

# **זיהוי אורך נוסף**

הפונקציה זיהוי אורך נוסף מאפשרת להגדיר את אורך המסמך שמוזן. כך ניתן להגדיר אורך נוסף מעבר לאזור הסריקה. חלון התצוגה יציג את גודל המסמך בכל פעם שתשנה את הערך. ערך 2 פירושו שאין זיהוי אורך נוסף. מומלץ להשתמש בפונקציה זיהוי אורך נוסף כשסורקים דפים או מסמכים באותו גודל באמצעות מזין הדפים האוטומטי.

# **זיהוי על-קולי**

הפונקציה זיהוי על-קולי מאפשרת להגדיר מסמכים חופפים באמצעות זיהוי עובי הנייר בין המסמכים. הערה: לתשומת לבך, פונקציה זו לא קיימת בכל דגמי הסורקים.

ניתן לבחור בשתי אפשרויות למקרה של זיהוי משיכת כמה דפים.

- )מרובה הזנה לאחר סריקה הפסק )**Stop Scanning after Multi-Feed**
- במידה ואפשרות זו נבחרה, הסורק יפסיק את פעולת המזין ויציג אזהרת ריבוי הזנה. בנוסף, דף ריבוי ההזנה ייפלט אוטומטית מהסורק.

**Auto Clear Multi-Feed Paper**[ התכונה זמינות :הערה )נקה אוטומטית נייר ריבוי הזנה([ משתנה על פי סוג הסורק. במידה והסורק אינו תומך בתכונה זו, עליך לשלוף את נייר ריבוי ההזנה באופן ידני.

 במידה ואפשרות זו לא נבחרה, הסורק ימשיך בסריקת המסמך כולו למרות שזוהה ריבוי הזנה. בסיום הסריקה של המסמך כולו, תוצג תיבת דו שיח לריבוי הזנה ותציין את מספר הדף שזוהה כריבוי הזנה, אותו יש לסרוק שוב.

# **התרעה קולית למשיכת כמה דפים**

ניתן להוסיף קובץ שמע כך שהסורק ישמיע התרעה קולית כשהוא מזהה משיכת כמה דפים. תיבת הדו-שיח עם האזהרה לא תופיע.

# **כיצד להוסיף התרעה קולית:**

- .1 לחץ על הלחצן "עיין" מימין לסמל הרמקול. תיבת הדו-שיח "פתח" תופיע.
	- . $2$ בחר את קובץ השמע.
	- .3 לחץ על הלחצן "פתח". קובץ השמע יתווסף.

## **יחידות**

הגדרת יחידת המדידה הראשית. ניתן לבחור באפשרויות **אינצ'ים, מ"מ** או **פיקסלים**.

# **ציון אזור לזיהוי ריבוי הזנה או לא לזיהוי ריבוי הזנה**

\*הזמינות של פונקציה זו משתנה בהתאם לסוג הסורק שלך.

אם אתה צריך לסרוק מסמך עם קובץ מצורף כגון פתק דביק, קבלה או צילום בזמן שזיהוי ריבוי הזנות מופעל, ייתכן שהסורק יזהה זאת בטעות כשגיאת הזנה מרובה ויעצור את הסריקה. כדי לסרוק סוג זה של מסמך, ניתנת אפשרות מתקדמת. ישנם שני מצבים בפונקציה מתקדמת זו. ניתן לציין באופן ידני אזור שיזוהה כריבוי הזנה או שלא יזוהה כריבוי הזנה. או שאתה יכול לסרוק את המסמך שלך כדי לאפשר לסורק לשנן את האזור כדי לעקוף הזנה מרובה.

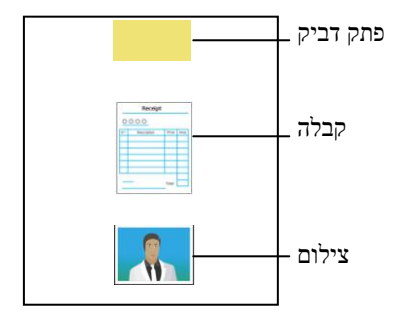

מסמך עם קבצים מצורפים

**ציון ידני של אזור**

כדי לציין אזור לזיהוי ריבוי הזנה,

.1 לחץ על הכרטיסייה**]Feed-Multi( ]הזנה מרובה(** ולאחר מכן בחר **] Ultrasonic Detection( ]זיהוי אולטראסוני(**< **]Advanced( ]מתקדם(**.

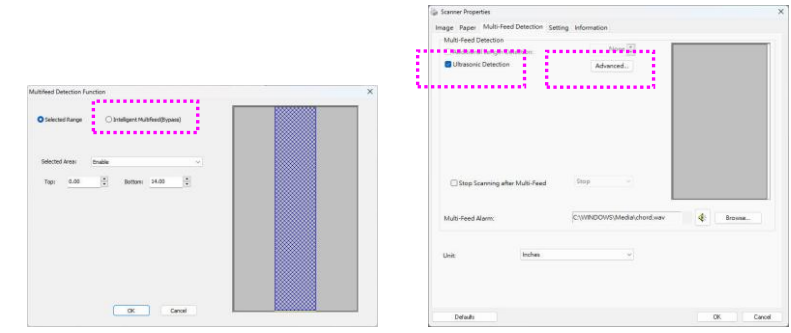

- .2 ודא שה-**]Range Selected( ]טווח שנבחר(** מסומן.
- .3 בתיבת הרשימה הנפתחת **]Area Selected( ]אזור נבחר(**, בחר **]Enable ] )הפעל(**.
- .4 ציין את האזור שלך על ידי הורדת החלק העליון של האזור המודגש המוגדר כברירת מחדל או הרמת החלק התחתון של התיבה המודגשת כברירת מחדל, כפי שמוצג להלן.

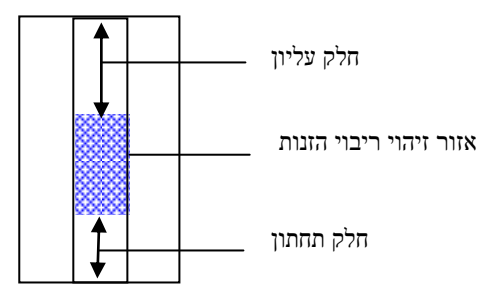

.5 לחץ על **]OK( ]אישור(** כדי לשמור את ההגדרה. האזור הנבחר יזוהה כריבוי הזנה.

כדי לציין אזור **שלא** יזוהה בהזנה מרובה,

- .1 לחץ על הכרטיסייה**]Feed-Multi( ]הזנה מרובה(** ולאחר מכן בחר **]Detection Ultrasonic( ]זיהוי אולטראסוני(**< **]Advanced( ]מתקדם(**.
	- .2 ודא שה-**]Range Selected( ]טווח שנבחר(** מסומן.
- .3 בתיבת הרשימה הנפתחת **]Area Selected( ]אזור נבחר(**, בחר **]Disable ] )השבת(**.
- .4 ציין את האזור שלך על ידי הורדת החלק העליון של האזור המודגש המוגדר כברירת מחדל או הרמת החלק התחתון של התיבה המודגשת כברירת מחדל, כפי שמוצג להלן.

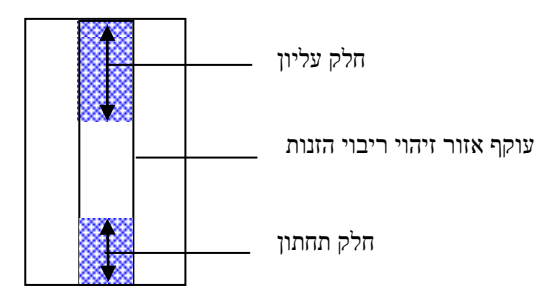

.5 לחץ על ]OK( ]אישור( כדי לשמור את ההגדרה. האזור שלא נבחר לא יזוהה כריבוי הזנה.

# **אינטליגנטי Multi-Fed**

אתה יכול ליצור אזורים שלא יזוהו כהזנה מרובה על ידי סריקת הנייר שלך ולתת לסורק לשנן אזורים אלה כדי לעקוף אותם כריבוי הזנות. ניתן להגדיר עד 5 סטים של תבניות. בצע את השלבים הבאים כדי ליצור או לערוך את הפרופילים שלא יזוהו כריבוי הזנה,

.1 לחץ על הכרטיסייה **]Feed-Multi( ]הזנה מרובה(** ולאחר מכן בחר **Intelligent Multi-Feed (Bypass Multi-] < (מתקדם)** [Advanced] **Feed( ])הזנה מרובת חכמה )עקוף ריבוי הזנה((**

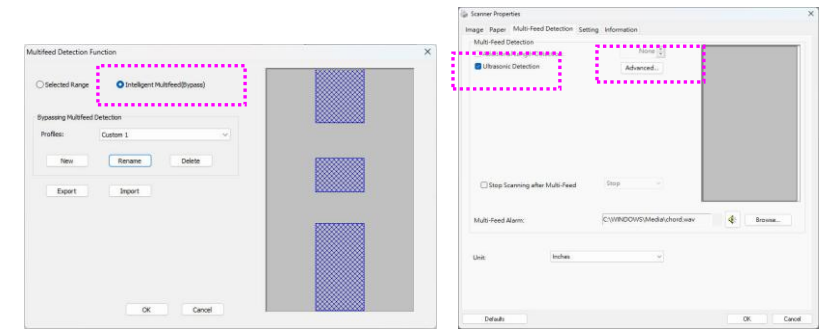

.2 לחץ על **]New( ]חדש(**. תיבת דו-שיח **]paper your Insert( ]הכנס את הנייר שלך(** תתבקש. הכנס את הנייר שלך עם קובץ מצורף על הנייר לסורק ולחץ על **]כן[**. הסורק מתחיל להזין את הנייר והאזור עבור הקובץ המצורף יישנן על ידי הסורק.

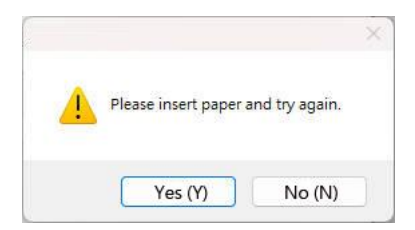

- .3 תתבקש תיבת דו-שיח מתן שם לפרופיל. הזן את שם הפרופיל כדי לעקוף את ריבוי ההזנה ולחץ על [OK] (אישור).
	- .4 פרופיל ריבוי הזנות החכם יישמר.

## **כדי לשנות את שם הפרופיל הנוכחי או למחוק אותו,**

- .1 בחר פרופיל נוכחי שברצונך לשנות את שמו או למחוק.
- .2 תיבת דו-שיח תתבקש להזין את שמך או לאשר את בקשתך.
	- .3 הזן את שמך החדש ולחץ על אישור או אשר את בקשתך.

# **כדי לייצא את הפרופילים הנוכחיים שלך בסורק,**

לחץ על **]Export( ]ייצוא(** ולאחר מכן הזן את שם הפרופילים בתיבת הדו-שיח **]Profile Export( ]ייצוא פרופיל(**. לחץ על **]Save( ]שמור(** כדי לשמור את הפרופילים בקובץ .imf. קובץ ה.-imf יאוחסן בנתיב הבא.

xxxx (xxxx\ProgramData\:C מציין את שם דגם הסורק שלך(

# **כדי לייבא את הפרופיל הנוכחי שלך לסורק אחר,**

לחץ על **]Import( ]ייבוא(** ולאחר מכן בחר את הקובץ. לחץ על **]Open( ]פתח(** והפרופילים המאוחסנים בעבר ישוכפלו בתיבת הרשימה הנפתחת **]Profiles ] )פרופילים(**.

## **4.9 הכרטיסייה תצוגה מקדימה**

הכרטיסייה "תצוגה מקדימה" מאפשרת להציג תצוגה מקדימה )סריקה ברזולוציה נמוכה) של התמונה לפני הסריקה הסופית. בעזרת תמונת התצוגה המקדימה ניתו להגדיר את אזור הסריקה. ניתן לבחור את אזור הזריקה מהרשימה הנפתחת "אזור סריקה" או באמצעות הזזת הסמן אל חלון התצוגה וגרירתו באלכסון לאורך חלון התצוגה. יופיע מלבן אדום שמסמן את האזור שנבחר.

הערה: אם תבחר באפשרות "חיתוך אוטומטי" בכרטיסייה "נייר", לא תוכל לבחור אזור סריקה בכרטיסייה "תצוגה מקדימה".

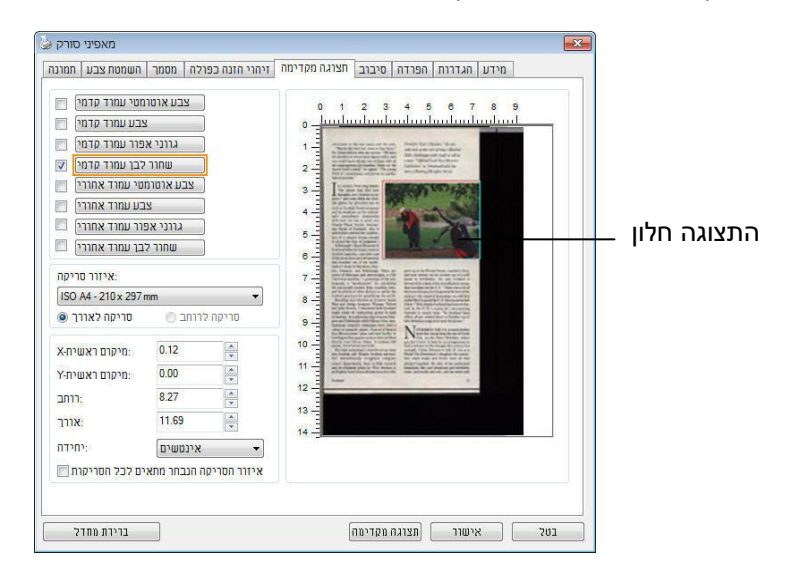

**הכרטיסייה תצוגה מקדימה**

## **4.10 הכרטיסייה שיפור**

הכרטיסייה "שיפור" מאפשרת לערוך את ההגדרות הנוספות הבאות לעיבוד התמונה.

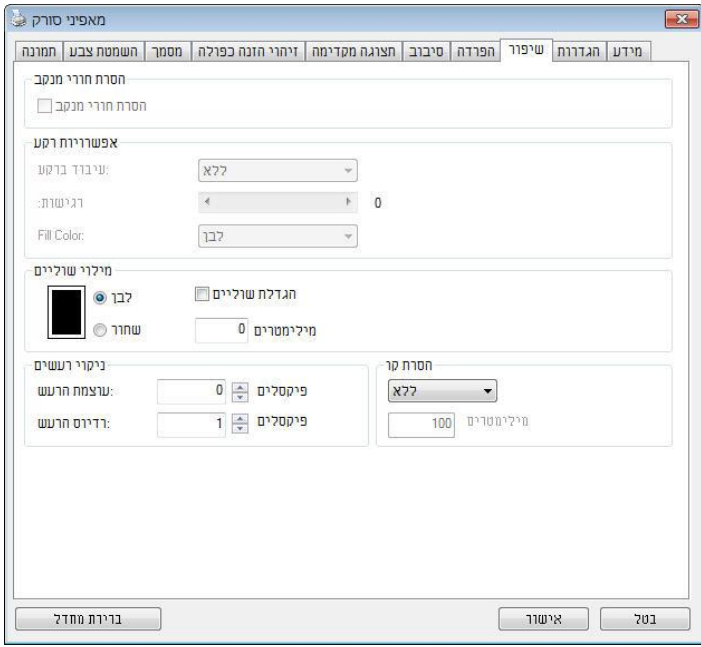

# **תיבת הדו-שיח של הכרטיסייה שיפור**

**הסרת חורים** אם סורקים דף שחורר על ידי מחורר ניתן להסיר את החורים מהתמונה הסרוקה הסופית. לתשומת לב, תכונה זו לא קיימת בכל דגמי הסורקים.

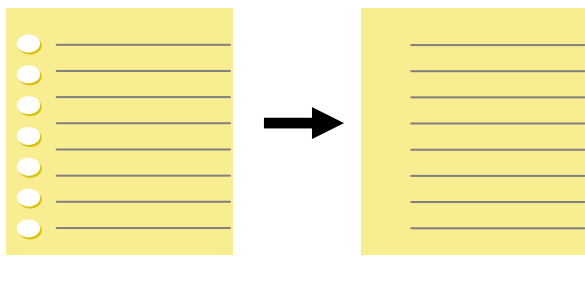

תמונה סופית מקור

ניתן להסיר את החורים כאשר:

- הרזולוציה קטנה מ-dpi150
- החורים קרובים לשולי הדף
- החורים ישרים לאורך שולי הדף
- הפונקציה "הסרת חורים" זמינה רק כאשר האפשרות "חיתוך אוטומטי" פועלת. אם בוחרים באפשרות "שטח קבוע", "זיהוי "ריבוי עמודים אוטומטי" או "ביחס למסמך) (סוף עמוד) כאפשרות החיתוך בכרטיסייה "נייר", הפונקציה "הסרת חורים" לא תהיה זמינה.

הסרת צלליות

 כשבוחרים באפשרות"משטח הסריקה" בהגדרה"סריקהמקור ה" בכרטיסייה , "תמונה" האפשרות ,"הסרת צלליות" ,לחץ כדי להסיר את הצלליות .מופעלת בצד של ,למשל אם אתה סורק ספר .הכריכה

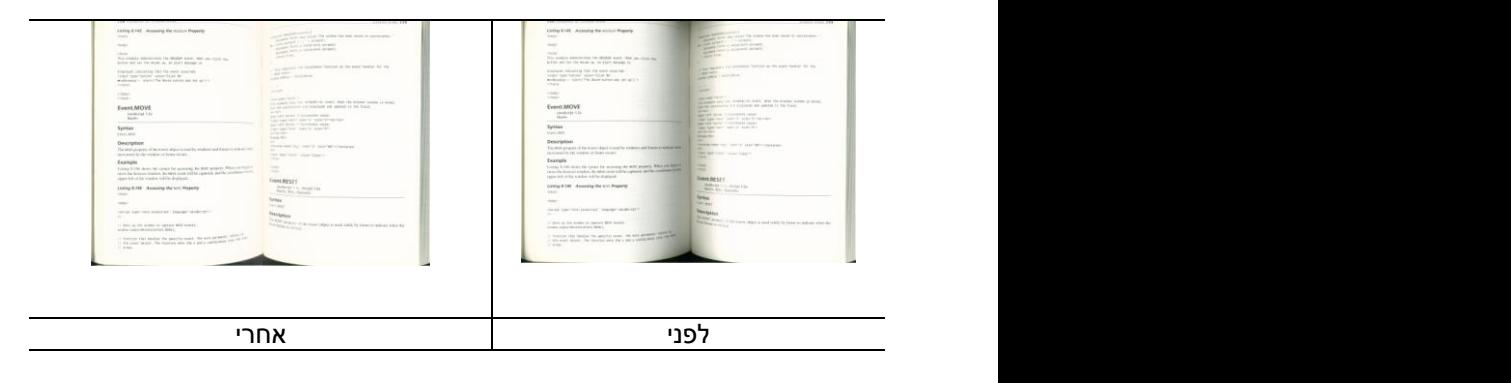

**עיבוד רקע:** הפונקציה ]**עיבוד רקע**[ מאפשרת להחליק את צבע הרקע או להסיר אותו כדי שהתמונה הסופית תהיה ברורה יותר. פונקציה זו שימושית במיוחד למסמכים או טפסים צבעוניים, כמו חשבוניות מס.

# **האפשרויות: ללא )ברירת מחדל(, חלק, הסרה**

- **ללא -** לא מבוצע אף עיבוד רקע )ברירת מחדל(
- **חלק -** התמונה הסופית תהיה בעלת רקע בצבע אחיד. אפשרות זו משפרת את איכות התמונה
	- **הסרה -** זיהוי צבע הרקע והסרתו

# **רגישות: האפשרויות: ,5 ,1 ,2 ,3 .4 ברירת מחדל: 5**

- ככל שהערך גבוה יותר כך יותר צבע רקע יישמר.

#### **מצב: אוטומטי, מוארה**

אם בוחרים באפשרות ]**חלק**[ עבור ]**עיבוד רקע**[ האפשרויות עבור ]**מצב**[ הן אוטומטי ומוארה.

- **אוטומטי** שימוש במצב שהוגדר על ידי היצרן לעיבוד החלקת הרקע.
- **מוארה** הסרת תבניות מוארה )שתי וערב( שמופיעות ברקע בתמונה כשסורקים חומרים מודפסים.

אם בוחרים באפשרות ]**הסרה**[ עבור ]**עיבוד רקע**[ האפשרות של ]**מצב**[ תהיה ]**צבע מילוי**[. האפשרויות: לבן, אוטומטי.

- **לבן** זיהוי צבע הרקע והחלפתו בלבן.
- **אוטומטי** זיהוי צבע הרקע והחלפתו בצבע של האזור הגדול ביותר ברקע.

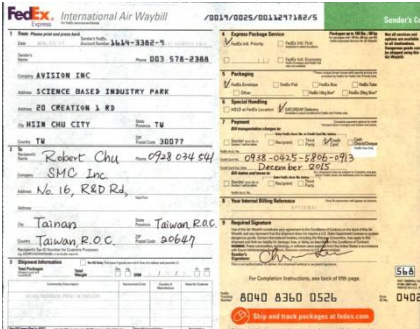

**עיבוד רקע: ללא**

#### FedEx. International Air Waybill FedEx. International Air Waybill 70019/0025/0011297182/5 70019/0025/0011297182/5 19/0025/001k297162/5<br>- Septen Package Service<br>- Meutic on Prints - 11 September  $\begin{array}{ll} \textbf{Down} & \textbf{non-const} \\ \textbf{non-const} & \textbf{non-const} \\ \textbf{non-const} & \textbf{low} & \textbf{low-3388} \\ \textbf{low} & \textbf{low-3388} \\ \textbf{low} & \textbf{low-3388} \\ \end{array}$  $\begin{minipage}{0.03\textwidth} \begin{minipage}{0.03\textwidth} \centering \color{blue} \textbf{D} & \textbf{D} &$ **1. Digman Package Service** was<br>[ ] felts sit fire  $2\pi\alpha\gamma$ 8855-872 EDD -- \* ten. nov 003 578-2368  $\Box$  below hence **Draw AVISION INC.** T Packaging **SHOW AVISION INC.**  $H_{max}$ **Channel** NOW SCIENCE BASED INDUSTRY PARK NOW SCIENCE BASED INDUSTRY PARK τË E Beniel Bookin NOW 20 CREATION 1 RD  $V_{\text{trans}}$ nom 20 CREATION 1 RD  $\omega_X$ HSIN CHU CITY  $\lim_{x\to\infty} \tau \psi$  $7 -$ Page on HSIN CHU CITY 200 200 TW 7 Papaer  $\begin{array}{ccccccccc} \text{1.1}\ & \text{1.1}\ & \text{2.1}\ & \text{3.1}\ & \text{3.1}\ & \text{4.1}\ & \text{5.1}\ & \text{6.1}\ & \text{7.1}\ & \text{8.1}\ & \text{9.1}\ & \text{9.1}\ & \text{9.1}\ & \text{9.1}\ & \text{9.1}\ & \text{9.1}\ & \text{9.1}\ & \text{9.1}\ & \text{9.1}\ & \text{9.1}\ & \text{9.1}\ & \text{9.1}\ & \text{9.1}\ & \text{9.1}\ & \text{9.1}\ & \text{9.1}\ & \text{$  $-14$ Enton 30077 OBNA 0938-0425-5806-0913  $R_{\text{obert}}$  Chu - 0928 034 54  $SMC$  Inc.<br> $Nc$  Inc.<br> $Nc$  Ib, R&D Rd.  $N_0$  16, R&D Rd, **MARK**<br>The Market Hotel Ballysin Tainan = Taiwan, ROC. m Tainan <del>E</del> Taiwan, Rac.<mark>™</mark><br>Em Taiwan, R.O.C. Eman 20647  $T$ alwan R.O.C.  $\approx 20647$  $\overline{u}$ An  $5<sub>b</sub>$ a  $568$ For Completion Instructions, and back of M The Property formation and had at  $\frac{1}{2}$  $= 0402$ 第 8040 8360 0526 ₩ 8040 8360 0526  $= 0402$  $\frac{1}{2}$ Teles  $\frac{1}{2}$ **Peter** es? Go to sur Web site

צבע מילוי: לבן **:הערה** .יוסרו או יעובדו לא ברקע קטנים צבע אזורי

**עיבוד רקע**: חלק **עיבוד רקע**: הסרה

**מילוי שוליים** סמן את האפשרות "לבן" או "שחור" אם ברצונך והסיף מסגרת לבנה או שחורה לתמונה הסרוקה. הזן ערכים בין 2 ל5- מ"מ. ברירת המחדל היא .2

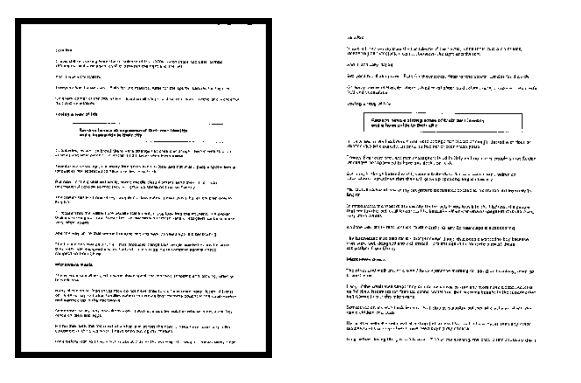

**מקור מילוי שוליים: 5 מ"מ )שחור(**

### **ניקוי רעשי רקע**

לעתים ברקע של התמונה הסרוקה מופיעות נקודות קטנות הנקראות רעשי רקע. ניתן להסיר רעשי רקע לא רצויים כדי ליצור תמונה ברורה יותר ל-nCS( זיהוי תווים אופטי( ולהקטין את גודל הקובץ.

הגדר את המספר (גודל) והרדיוס (טווח) של רעשי הרקע שברצונר להסיר. יחידת המדידה היא פיקסל. ככל שהמספר גבוה יותר כך יותר רעשי רקע יוסרו.

> $\widetilde{\mathscr{F}}$  plague on thee! Hast thou never an eye in thy head? Canst not hear?  $\sim 10$ -The First Part of King Henry the Fourth:  $2.1.26 - 27$ A carrier to Gadshill, the host of a tavern.

לפני ניקוי רעשי רקע (מספר רעשים: 0. רדיוס רעשים: 1)

 $\widetilde{\mathscr{F}}$  plague on thee! Hast thou never an eye in thy head? Canst not hear? -The First Part of King Henry the Fourth:  $2.1.26 - 27$ 

A carrier to Gadshill, the host of a tavern.

אחרי ניקוי רעשי רקע )מספר רעשים: ,22 רדיוס רעשים: 12(

**:הערה**

.ולבן בשחור לתמונות רק כעת זמינה זו פונקציה פיקסלים 10-ל הרעשים רדיוס את להגדיר מומלץ טובה במהירות לסרוק כדי
האפשרות ,לבן-ם במצב התמונה שחורכשבוחרי **:**הסרת קווים" הסרת קווים" .מופעלת כך ,כדי למחוק קווים בתמונה וליצור מחדש את התווים 'הסרת קווים' השתמש בתכונה שדיוק הזיהוי באמצעותnCS.ישתפר (זיהוי תווים אופטי)

**.**לאורך **,**לרוחב **,**טופס **,**ללא **:**האפשרויות

.הקווים לא יוסרו .מצב ברירת המחדל– ללא

בחר באפשרות– ופסט"טופס".כדי להסיר טפסים מהמסמך בחר באפשרות– לרוחב"לרוחב"רק קווים לרוחב שמעבר לאורך שהזנת .והזן אורך יוסרו טווח אורך: 10 מ"מ $\sim$  10 מ"מ.

בחר באפשרות– לאורך"לאורך"רק קווים לאורך שמעבר לאורך שהזנת .והזן אורך יוסרו

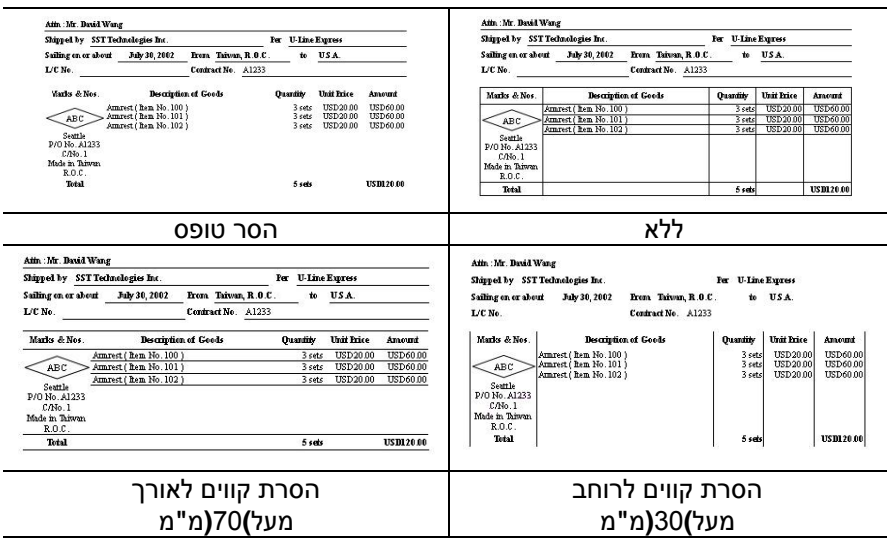

### **4.11 הכרטיסייה סיבוב**

הכרטיסייה "סיבוב" מאפשרת לערוך את ההגדרות הבאות לסיבוב התמונה:

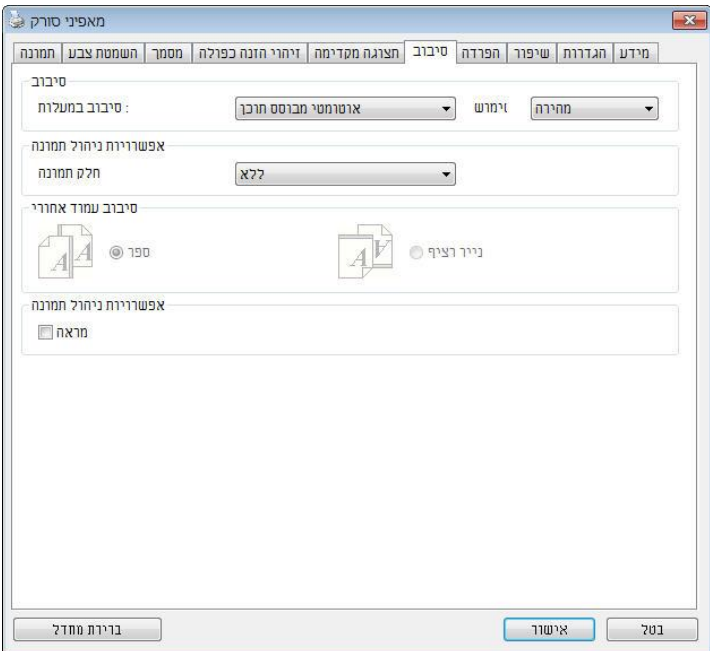

**סיבוב תמונה** אם ברצונך לסובב את התמונה הסרוקה, בחר את זווית הסיבוב מהרשימה הנפתחת.

**האפשרויות: ללא, CW05°( עם כיוון השעון(, FFC05° )נגד כיוון השעון(, ,°185 אוטומטי לפי התוכן. סיבוב אוטומטי לכל עמוד זוגי.**

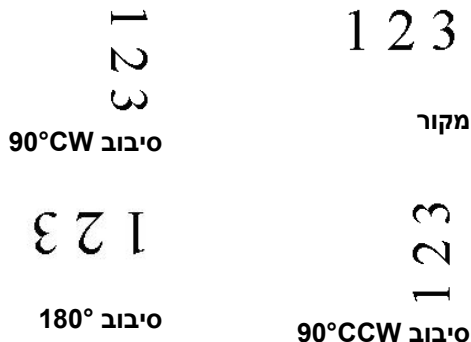

כשבוחרים באפשרות :אוטומטית לפי התוכן "אוטומטית לפי התוכן".יות נוספות שתוכל לבחוריופעלו אפשרו ,

מורכבים **,**טקסט מלא **,**מהיר **:**מצב

מאפשר לסובב את התמונות .מצב ברירת המחדל – מהיר .במהירותה הגבוהה ביותר

מצב טוב יותר למסמכים עם טקסטים בכיוונים – טקסט מלא .שונים

מצב טוב יותר למסמכים מורכבים המכילים תמונות – מורכבים אך איטי בהשוואה למצבים ,וטקסט בכיוונים שונים .טקסט מלא/מהיר

**אוטומטי לפי התוכן**: כאשר בוחרים באפשרות **אוטומטי לפי התוכן** ניתן לסובב את התמונות לכיוון הנכון לפי התוכן שלהן.

### **סיבוב אוטומטי לכל עמוד זוגי:**

סיבוב אוטומטי של **°**182 לכל עמוד זוגי. אפשרות זו שימושית כשסורקים עמודים מספר. אם בוחרים באפשרות "משטח סריקה )ספר(" עבור "מקור הסריקה", האפשרות "סיבוב אוטומטי לכל עמוד זוגי" תיבחר כברירת מחדל.

### **הערה: אפשרות זו לא קיימת בכל דגמי הסורקים.**

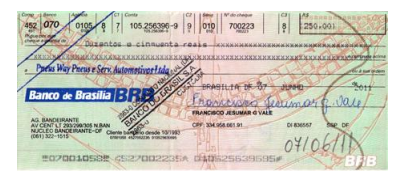

**Document with various orientations text**( מסמך עם כיווני טקסט שונים)

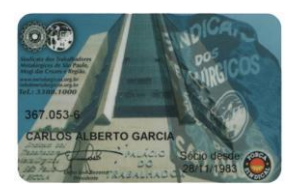

**Document with dark or complex background**( מסמך עם רקע כהה או מורכב)

**פיצול תמונה** על ידי פיצול תמונה ניתן ליצור שתי תמונות לרוחב או לאורך. אפשרות זו שימושית לדפים שמכילים שני עמודים אם רוצים לשמור אותם בתור שתי תמונות נפרדות )תמונה אחת לכל עמוד(. **האפשרויות: ללא, לרוחב, לאורך.** ברירת המחדל היא ללא.

**לרוחב:** חלוקת תמונה אחת לשני חלקים - חלק עליון וחלק תחתון.

**לאורך:** חלוקת תמונה אחת לשני חלקים - חלק שמאלי וחלק ימני.

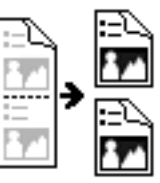

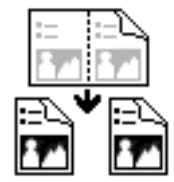

**פיצול לרוחב פיצול לאורך**

**סיבוב דפדוף** בחר באפשרות "מניפה" כדי לסובב את התמונה של הצד ההפוך ב182- מעלות.

אפשרות זו שימושית למסמכים דו-צדדיים המוצגים לאורך שלפעמים מוזנים לסורק לרוחב, או להיפך.

### **האפשרויות: ספר, מניפה.**

אם בוחרים באפשרות "ספר", התמונה של הצד ההפוך לא תסובב.

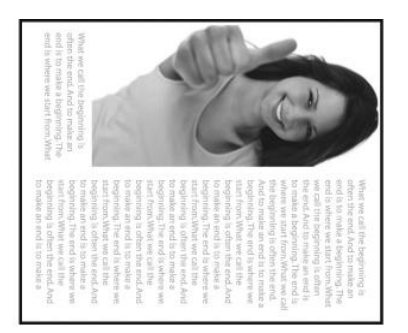

באיור הבא ניתן לראות כיצד ייראו מסמכים לאורך שמוזנים לסורק לרוחב.

#### **אפשרות בקרת תמונה** סמן את התיבה מראה אם ברצונך להפוך את התמונה כמו מראה.

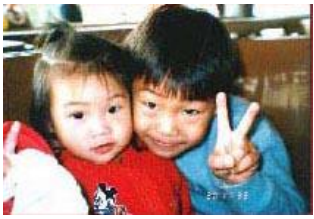

**מקור**

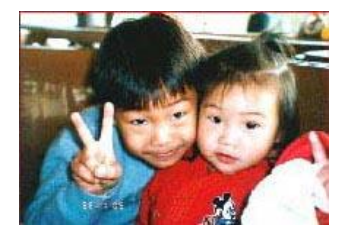

**אפקט מראה**

### **4.12 הכרטיסייה הפרדה**

הכרטיסייה "הפרדה" מאפשרת להפעיל את מנוע הזיהוי כדי שיזהה עמודים ריקים, ברקודים וקודי טלאי כדי ליידע את תוכנת הפרדת הדפים להפריד בין הדפים המוזנים. האפשרויות: הסרת עמודים ריקים, זיהוי ברקוד, זיהוי קוד טלאי.

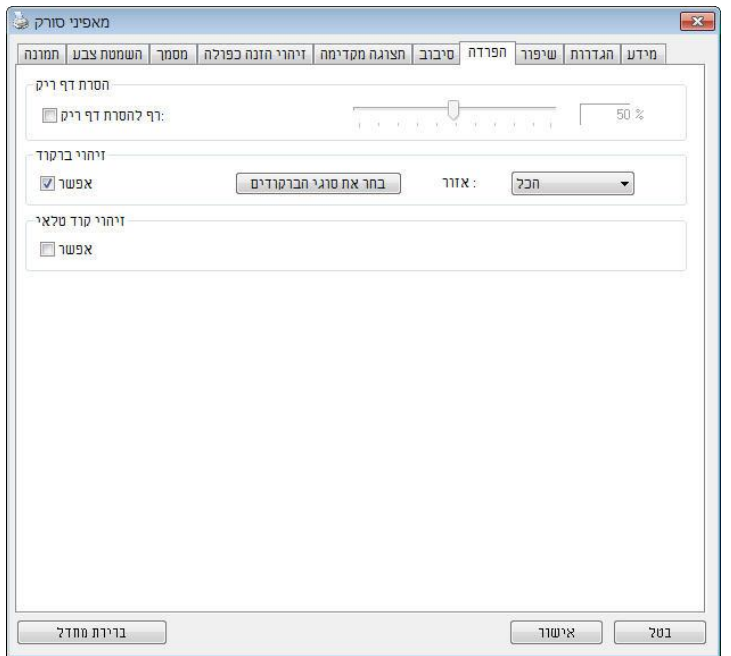

הסרת דף ריק .גודל תמונה ,סף הסרת דף ריק ,ללא :אפשרויות .אל תסיר את הדפים הריקים – ללא הזז את המחוון שמאלה או ימינה כדי להגדיר את הסף - סף .עבור הדף הריק בערך :טווח – גודל תמונה1 – 12222nUפרט את גודל . אם ,לדוגמה .התמונה הרצוי כדי לזהות את הדף כדף ריק האפשרות3nU-כל דף שגודלו פחות מ ,נבחרת 3nUיזוהה כדף .ריק

**זיהוי ברקוד** סמן את האפשרות ]**הפעל**[ כדי לזהות ברקודים ולעדכן את תוכנת העיבוד המתקדם. לתשומת לבך, לא צריך להגדיר אזור זיהוי ספציפי - כל המסמך ייבדק.

כשהסורק מזהה ברקוד, ייווצר קובץ ]ini.avbarcode ]שיישמר בנתיב הבא**:**

: Windows XP

%RODUCTNAMEP%\Application Data\All Users\Documents and Settings\:C

**:**Windows 10 ,Windows 8 **,**Windows 7 **,**Windows Vista %PRODUCTNAME%\ProgramData\:C

> **סוגי ברקודים:** ניתן לזהות את סוגי הברקודים הבאים.

#### **ברקודים דו-ממדיים**

[Aztec](ms-its:D:/f/Document%20New%20UI/AutoSoft%20barcode/Accusoft.BarcodeXpress10.ActiveX.chm::/Aztec.html) [DataMatrix](ms-its:D:/f/Document%20New%20UI/AutoSoft%20barcode/Accusoft.BarcodeXpress10.ActiveX.chm::/DataMatrix.html) PDF417 QR Code

### **ברקודים חד-ממדיים:**

Code 39 Add-2 Add-5 Airline 2 of 5 [Australian Post 4-State](ms-its:D:/f/Document%20New%20UI/AutoSoft%20barcode/Accusoft.BarcodeXpress10.ActiveX.chm::/Australian%20Post%204-State%20Barcode.html) Code [BCD Matrix](ms-its:D:/f/Document%20New%20UI/AutoSoft%20barcode/Accusoft.BarcodeXpress10.ActiveX.chm::/BCD%20Matrix.html) [Codabar](ms-its:D:/f/Document%20New%20UI/AutoSoft%20barcode/Accusoft.BarcodeXpress10.ActiveX.chm::/Codabar.html) Code 128 (A,B,C) Code 2 of 5 [Code 32](ms-its:D:/f/Document%20New%20UI/AutoSoft%20barcode/Accusoft.BarcodeXpress10.ActiveX.chm::/Code%2032.html) [Code 39](ms-its:D:/f/Document%20New%20UI/AutoSoft%20barcode/Accusoft.BarcodeXpress10.ActiveX.chm::/Code%2039.html) [Code 39 Extended](ms-its:D:/f/Document%20New%20UI/AutoSoft%20barcode/Accusoft.BarcodeXpress10.ActiveX.chm::/Code%2039%20Extended.html) [Code 93](ms-its:D:/f/Document%20New%20UI/AutoSoft%20barcode/Accusoft.BarcodeXpress10.ActiveX.chm::/Code%2093.html) [Code 93 Extended](ms-its:D:/f/Document%20New%20UI/AutoSoft%20barcode/Accusoft.BarcodeXpress10.ActiveX.chm::/Code%2093%20Extended.html) [DataLogic 2 of 5](ms-its:D:/f/Document%20New%20UI/AutoSoft%20barcode/Accusoft.BarcodeXpress10.ActiveX.chm::/DataLogic%202%20of%205.html) EAN 128 (GS1, UCC) [EAN-13](ms-its:D:/f/Document%20New%20UI/AutoSoft%20barcode/Accusoft.BarcodeXpress10.ActiveX.chm::/EAN-8.html) [EAN-8](ms-its:D:/f/Document%20New%20UI/AutoSoft%20barcode/Accusoft.BarcodeXpress10.ActiveX.chm::/EAN-8.html) [GS1 DataBar](ms-its:D:/f/Document%20New%20UI/AutoSoft%20barcode/Accusoft.BarcodeXpress10.ActiveX.chm::/GS1%20DataBar.html)

[Industrial](ms-its:D:/f/Document%20New%20UI/AutoSoft%20barcode/Accusoft.BarcodeXpress10.ActiveX.chm::/Industry%202%20of%205%20(Industrial%202%20of%205).html) 2 of 5 [Intelligent Mail](ms-its:D:/f/Document%20New%20UI/AutoSoft%20barcode/Accusoft.BarcodeXpress10.ActiveX.chm::/Intelligent%20Mail.html) (One Code) [Interleaved 2 of 5](ms-its:D:/f/Document%20New%20UI/AutoSoft%20barcode/Accusoft.BarcodeXpress10.ActiveX.chm::/Interleaved%202%20of%205.html) [Inverted 2 of 5](ms-its:D:/f/Document%20New%20UI/AutoSoft%20barcode/Accusoft.BarcodeXpress10.ActiveX.chm::/Inverted%202%20of%205.html) [ITF-14 / SCC-14](ms-its:D:/f/Document%20New%20UI/AutoSoft%20barcode/Accusoft.BarcodeXpress10.ActiveX.chm::/Interleaved%202%20of%205.html) [Matrix 2 of 5](ms-its:D:/f/Document%20New%20UI/AutoSoft%20barcode/Accusoft.BarcodeXpress10.ActiveX.chm::/Matrix%202%20of%205.html) [Patch Codes](ms-its:D:/f/Document%20New%20UI/AutoSoft%20barcode/Accusoft.BarcodeXpress10.ActiveX.chm::/Patch%20Code.html) [PostNet](ms-its:D:/f/Document%20New%20UI/AutoSoft%20barcode/Accusoft.BarcodeXpress10.ActiveX.chm::/PostNet.html) [Royal Mail \(RM4SCC\)](ms-its:D:/f/Document%20New%20UI/AutoSoft%20barcode/Accusoft.BarcodeXpress10.ActiveX.chm::/Royal%20Post%204-State%20Barcode.html)  UCC 128 [UPC-A](ms-its:D:/f/Document%20New%20UI/AutoSoft%20barcode/Accusoft.BarcodeXpress10.ActiveX.chm::/UPC-A.html) [UPC-E](ms-its:D:/f/Document%20New%20UI/AutoSoft%20barcode/Accusoft.BarcodeXpress10.ActiveX.chm::/UPC-E.html)

#### **:הערה**

- רזולוציה מומלצת: dpi200-600 לברקודים רגילים, dpi300-600 לקודי **OR** 
	- אם הברקוד עקום ייתכן שהוא לא יזוהה כהלכה
- הצטברות קבע הזיהוי באיכות לפגוע עלול דף באותו ונשנה חוזר שימוש החלף מתלכלך או כהלכה מזוהה אינו הדף אם .הדף על אבק או לכלוך .חדש בדף אותו

### **:**אזור ברקוד

.בחר את אזור הברקוד שיזוהה

בחר באפשרות"הכל" ,לחלופין .כדי לבדוק את כל המסמך ולזהות אם יש בו ברקודים .מהר יותר ניתן לבחור אזור זיהוי שרק בו יזוהו ברקודים כדי לסרוק למעלה **,**למטה משמאל **,**למטה מימין **,**ימין **,**שמאל **,**למטה **,**למעלה **,**הכל **:**האפשרויות למעלה משמאל **,**מימין

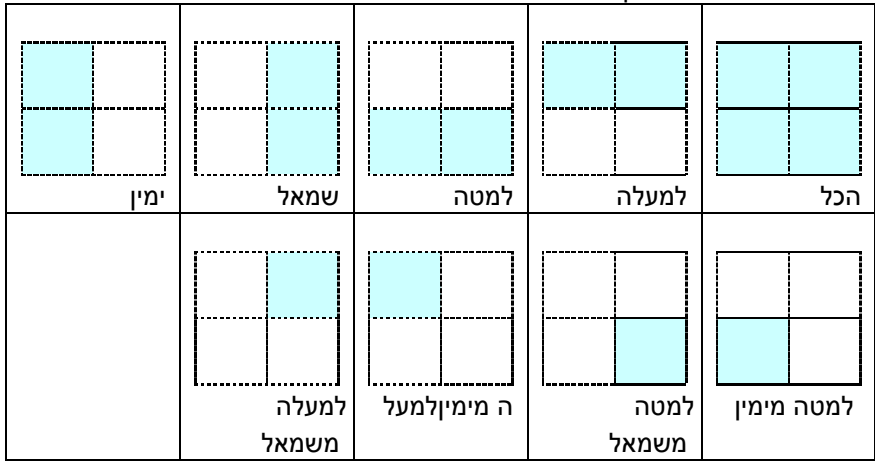

### **:**האפשרויות לאזור ברקוד בעמוד

# **זיהוי קוד טלאי:**

סמן את האפשרות ]**הפעל**[ כדי לזהות קודים ולעדכן את תוכנת העיבוד המתקדם.

קוד טלאי הוא תבנית של קווים שחורים ורווחים מקבילים המופיעים לסירוגין )למשל .<br>ברקוד) שמודפסת על דף. השימוש הנפוץ ביותר בדף של קוד טלאי הוא כדי להפריד בין ערימות דפים.

> ניתן למצוא גדלים שונים של קודי טלאי )קבצי DLi) לחץ על ]**תפריט**[ ההתחלה<]**כל התוכניות**[<] **Slcnl SAyvvlc nov cnn**>] ]**קוד טלאי**[.

הדפס את קובץ ה-DLi כדי לייצר דף קוד טלאי. הכנס את הדפים עם קודי הטלאי במקומות שבהם ברצונך להפריד בין הדפים.

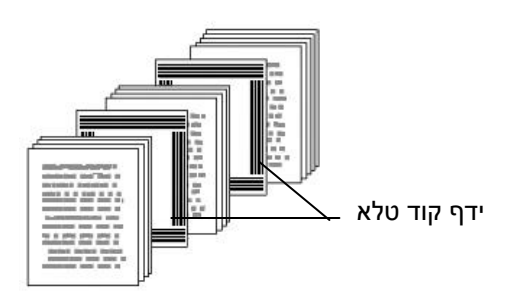

### **:טלא קודי להדפסת הערות**

- הגדר את הגודל ל.122%- אם הדף יודפס בגודל קטן מהמקור הוא לא יזוהה כהלכה.
- אין להשתמש במצב חיסכון בטונר. אם ההדפסה תהיה בהירה מדי הדף לא יזוהה כהלכה.
	- אין להשתמש בנייר דק כדי למנוע מהדיו לנזול מאחור.
	- כאשר מצלמים דף קוד טלאי שהודפס יש לצלם אותו באותו גודל ובהירות כמו המקור.
	- עקב הזיהוי באיכות לפגוע עלול דף באותו ונשנה חוזר שימוש או כהלכה מזוהה אינו הדף אם .הדף על אבק או לכלוך הצטברות חדש בדף אותו החלף מתלכלך

# **4.13 הכרטיסייה הגדרות**

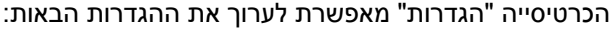

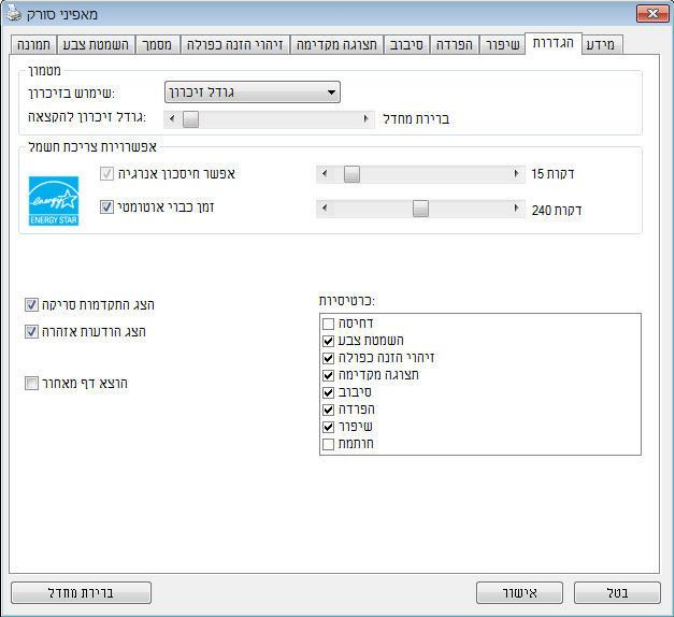

## **תיבת הדו-שיח של הכרטיסייה הגדרות**

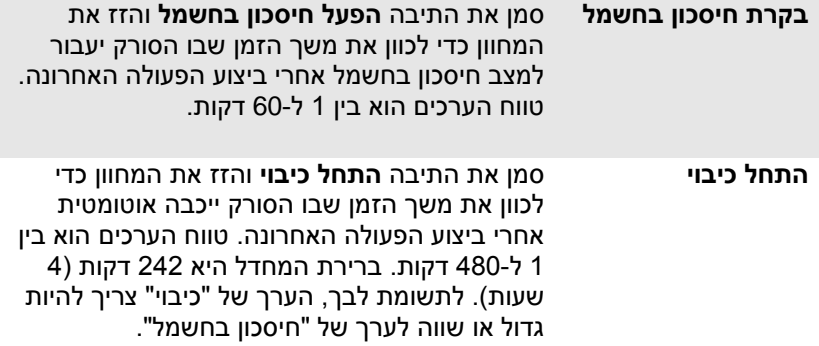

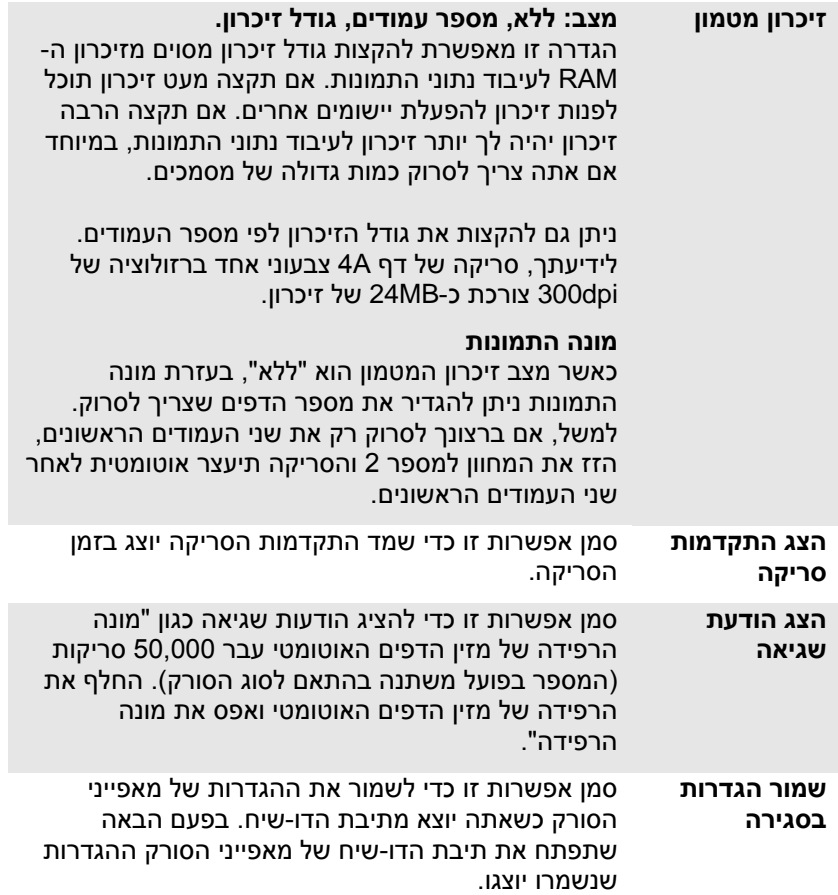

### **4.14 הכרטיסייה מטביע**

הכרטיסייה "מטביע" מאפשר להוסיף ספרות, תאריכים, שעות, מספרי מסמכים והודעות אישיות לתמונה הסרוקה אם תבחר באפשרות מטביע דיגיטלי או בגב המסמך אם תבחר באפשרות מטביע חיצוני.

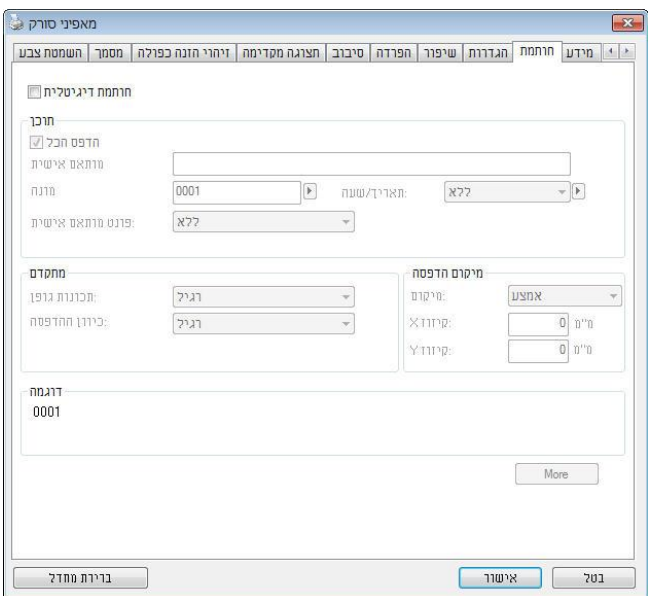

**האפשרויות: מטביע חיצוני, מטביע דיגיטלי.** אם התקנת מטביע חיצוני בחר באפשרות מטביע חיצוני. אם אין לך מטביע בחר באפשרות מטביע דיגיטלי. הערה: מטביע חיצוני מאפשר להדפיס לאורך בגב המסמך בעוד שמטביע דיגיטלי מאפשר להדפיס לרוחב ובחזית המסמך.

## **תוכן**

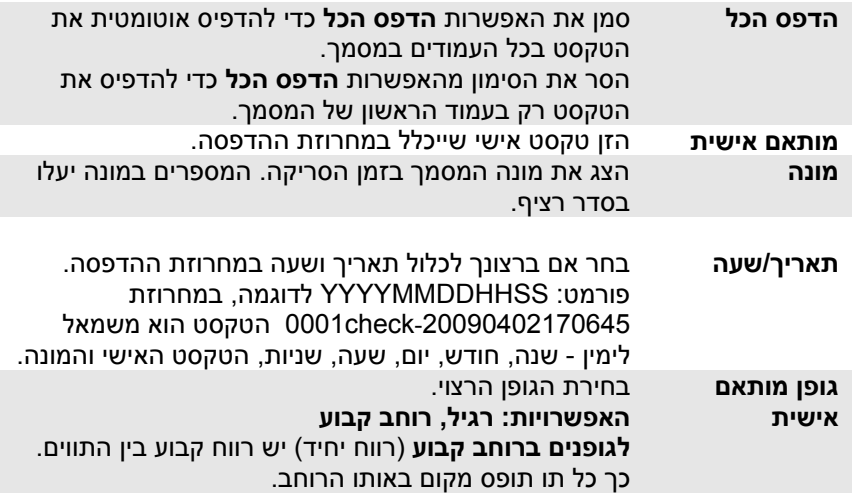

## **מתקדם**

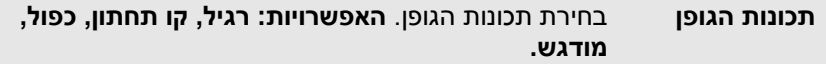

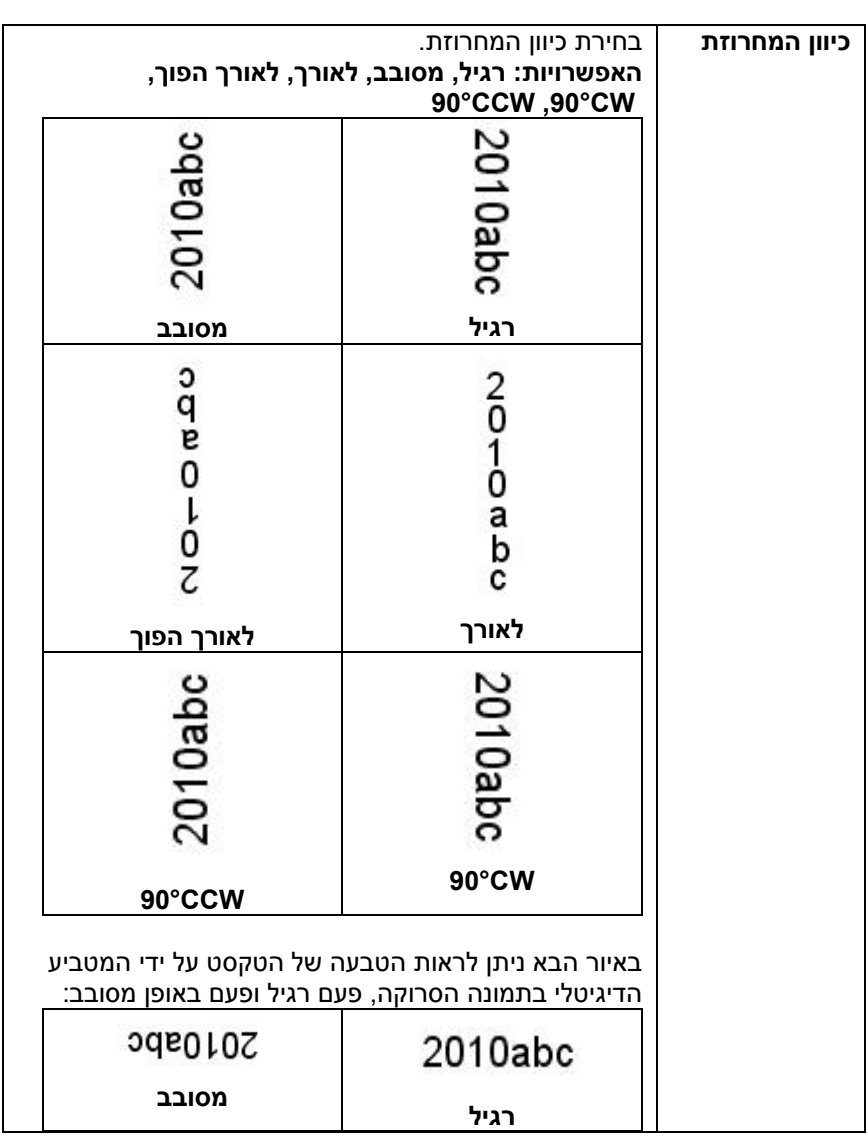

**מיקום ההדפסה** בחירת המיקום שבו ברצונך להדפיס את המחרוזת. הזז את המחוון ימינה כדי להגדיל את הערך או שמאלה כדי להקטין את הערך. טווח: 2-355 מ"מ. ברירת המחדל היא 2 מ"מ. הערך מציין את הגובה מתחתית הדף עד לאות האחרונה במחרוזת. אפשרות זו זמינה רק אם מתקינים מטביע חיצוני. 2010abc 0001 < 2010abc 0001 הערך של מיקום ההדפסה

# **מיקום ההדפסה )למטביע דיגיטלי(**

בחירת המיקום של המחרוזת המודפסת. **האפשרויות: למעלה, באמצע, למטה, מותאם אישית.** אם בוחרים באפשרות מותאם אישית יש להזין ערכי X ו-Y כדי לציין את המיקום.

### **4.15 הכרטיסייה מידע**

הכרטיסייה "מידע" מציגה את המידע הבא על המערכת והסורק.

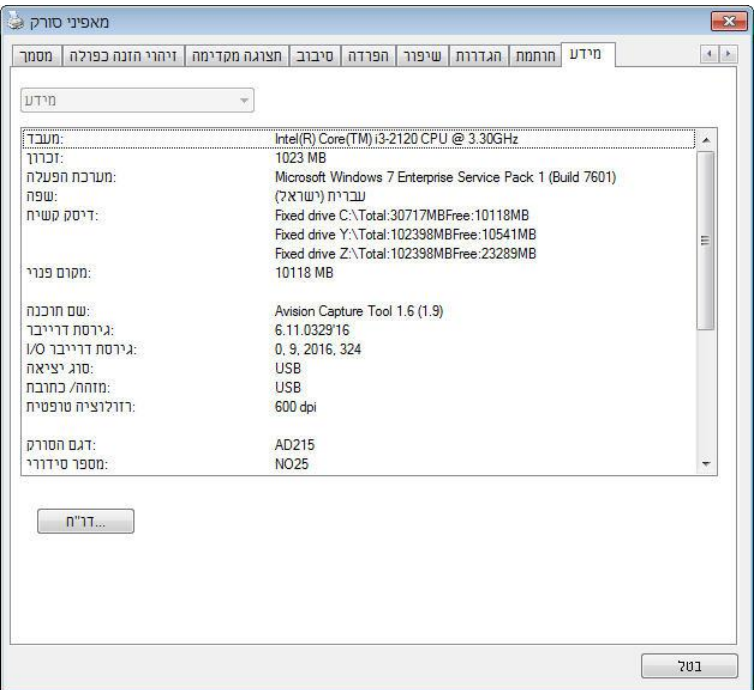

### **תיבת הדו-שיח של הכרטיסייה מידע**

# **הלחצן "דווח":**

אם נתקלת בהודעת שגיאה בזמן השימוש בסורק לחץ על הלחצן "דווח". :Windows XP] report.txt קובץ %PRODUCTNAME%\Application Data\All Users\Documents and Settings\:C **:**, Windows 10 ,Windows 8 **,**Windows 7 **,**Windows Vista C:\somLoMo Dsc\%DSnLBCEActr%( :C הוא כונן המערכת([ ייווצר. שלח קובץ

זה למרכז השירות המקומי כדי לפתור את הבעיה.

### **הלחצן "אפס מונה גלגלת"**:

אחרי סריקת כמות העמודים המומלצת דרך מזין הדפים האוטומטי )ראה את הסעיף הבא, 7.4 החלפת מונה מזין הדפים האוטומטי), ייתכן שהגלגלת של מזין הדפים האוטומטי תהיה שחוקה כך שתחווה בעיות בהזנת המסמכים. במקרה כזה מומלץ להחליף את הגלגלת של מזין הדפים האוטומטי בגלגלת חדשה. )הערה: רק מרכז שירות מורשה רשאי להחליף את הגלגלת של מזין הדפים האוטומטי. החזר את הסורק למרכז השירות להחלפת הגלגלת(. אחרי החלפת הגלגלת של מזין הדפים האוטומטי לחץ על "**אפס מונה גלגלת**" כדי לאפס את המונה של הגלגלת.

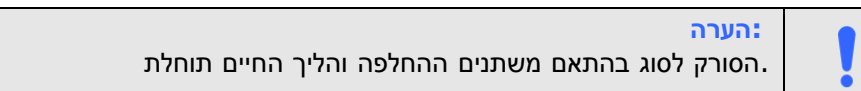

# **.5 שימוש בממשק iSiS**

\* כדי להתקין מנהל התקן ISIS לסורק עיין בפרק הקודם, התקנת הסורק. ניתן להשתמש ביישום תואם irir כדי לסרוק באמצעות ממשק של מנהל התקן irir.

השימוש בממשק של מנהל התקן irir דומה לזה של EsciA. להלן תיאור קצר של כל אחת מהפונקציות במסך של ממשק ISIS:

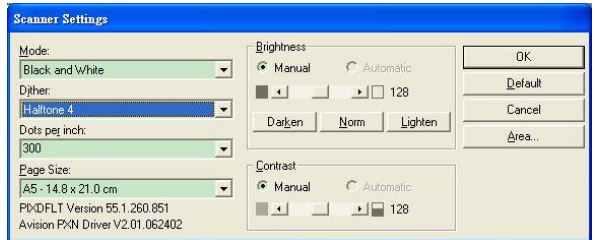

**מצב:** בחירת אחד ממצבי הסריקה, כולל שחור ולבן, אפור או צבע.

**מיזוג צבעים:** ניתן לבחור בין 5 רמות של הפרדת צבעים או להשבית תכונה זו.

**נקודות לאינץ':** בחירת הרזולוציה.

**גודל נייר:** בחירת גודל הנייר.

**בהירות:** כיוון בהירות התמונה הסרוקה מתמונה בהירה לכהה.

**ניגודיות:** כיוון טווח ההצללה של התמונה מהצללה כהה לבהירה.

**ברירת מחדל:** לחץ כדי לאפס את כל ההגדרות.

**אזור:** בחירת אזור או מיקום הסריקה.

# **.6 שימוש בלחצנים**

# **6.1 התקנת מנהל הלחצנים V2**

מנהל הלחצנים V2 מספק לך דרך קלה לסרוק את המסמך ולקשר את התמונה הסרוקה ליישום הייעודי. כל זאת באמצעות לחיצה פשוטה על לחצני הסורק. אך לפני שמתחילים מומלץ לבדוק את תצורות הלחצנים כדי לוודא שפורמט הקובץ ויישום היעד נכונים.

# **6.2 בדיקת תצורות הלחצנים לפני הסריקה**

.1 מנהל הלחצנים V2 פועל ממגש המערכת. אחרי שמתקינים את מנהל הלחצנים V2 ואת מנהל ההתקן לסורק כהלכה, מנהל הלחצנים V2 ייפתח וסמל מנהל הלחצנים יוצג במגש המערכת בפינה הימנית התחתונה של מסך המחשב.

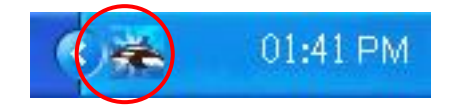

.2 לחץ על סמל מנהל הלחצנים V2 כדי לפתוח את לוח בקרת הלחצנים הבא.

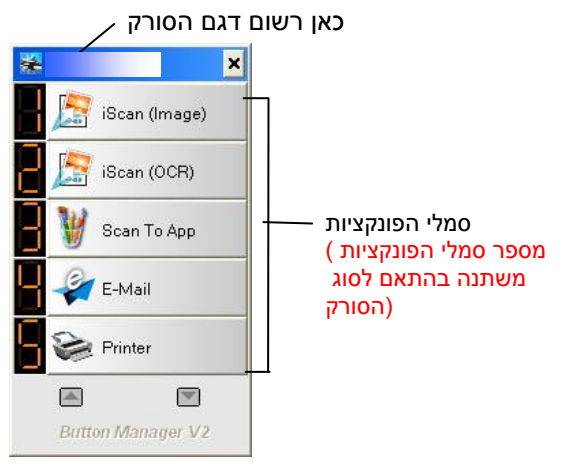

לוח בקרת הלחצנים

.3 לוח בקרת הלחצנים מציג את חמשת לחצני הסריקה הראשונים. לחץ לחיצה ימנית .<br>על הלחצן (הפונקציה) שברצונך לבדוק. החלון "מאפייני לחצן" יופיע.

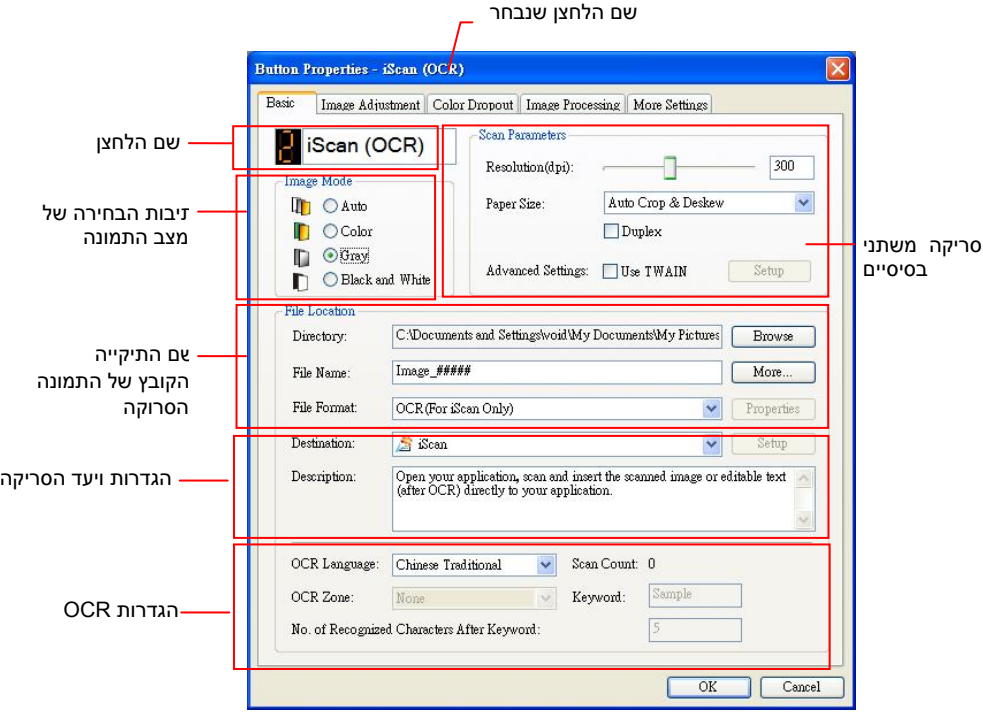

אם ברצונך לשנות את ההגדרות השתמש בחלון זה כדי לערוך את פורמט הקובץ, יישום היעד והגדרות סריקה נוספות.

.4 לחץ על אישור כדי לצאת מהחלון.

## **6.3 סריקה בלחיצה אחת על הלחצנים**

- .1 התאם את מסילות הנייר לפי רוחב הנייר והכנס את הדפים עם הפנים כלפי מעלה אל מזין הדפים האוטומטי.
- .2 בדוק את שם הלחצן במסך כדי לוודא שאתה בוחר בהגדרות הסריקה ויישום היעד הנכונים. )לדוגמה, אם ברצונך לסרוק עם הלחצן "סרוק לאפליקציה", אשר פותח את הצייר של Microsoft ומציג את התמונה הסרוקה בחלון של הצייר של Microsoft, במסך אמור להופיע "סרוק לאפליקציה").
	- .3 לחץ על הלחצן **סרוק** בסורק.
- .<br>בסיום הסריקה תוכנת הצייר של Microsoft תיפתח והתמונה הסרוקה תופיע בחלון הראשי של הצייר של Microsoft כמו בדוגמה הבאה.

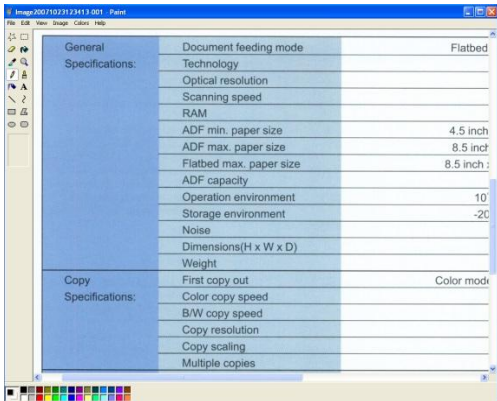

# **.7 תחזוקה**

# **7.1 ניקוי הזכוכית**

## **שלבי הניקוי**

- .1 הרטב מטלית נקייה בחומר חיטוי איזופרופנול. )95%(
	- .2 פתח את מכסה המסמכים כמוצג באיור.
		- .3 נגב בעדינות את משטח הזכוכית.
- .4 סגרו את מכסה המסמכים. כעת ניתן להשתמש בסורק.

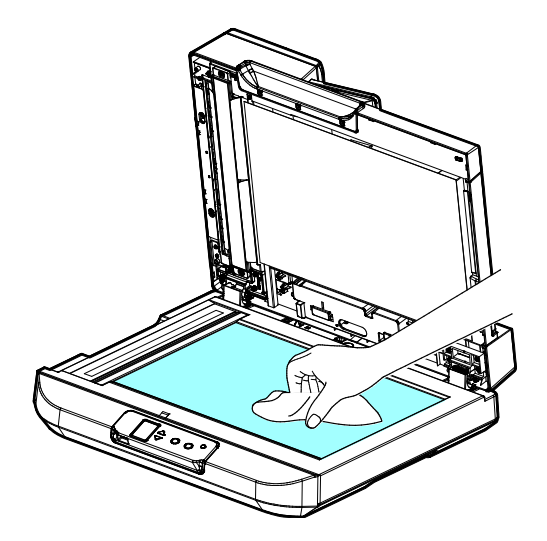

### **7.2 ניקוי מזין הדפים האוטומטי**

מעת לעת גלגלות ההזנה וגלגלת ההיפוך עשויות להתלכלך בדיו, חלקיקי טונר או אבק נייר. במקרה כזה ייתכן שהזנת הנייר תיפגע. בצע את הפעולות הבאות כדי לנקות את גלגלות ההזנה וגלגלת ההיפוך כדי לשמור על תפקוד הסורק.

### **שלבי הניקוי:**

- .1 טבול מטלית נקייה בחומר חיטוי איזופרופנול )95%(.
- .2 לחץ על לחצן פתיחת מזין הדפים האוטומטי ופתח את המכסה הקדמי.
	- $\,$ נגב את גלגלות ההזנה ונקה אותן.  $3$

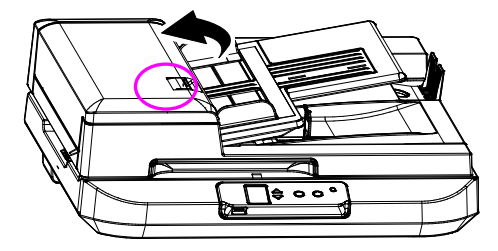

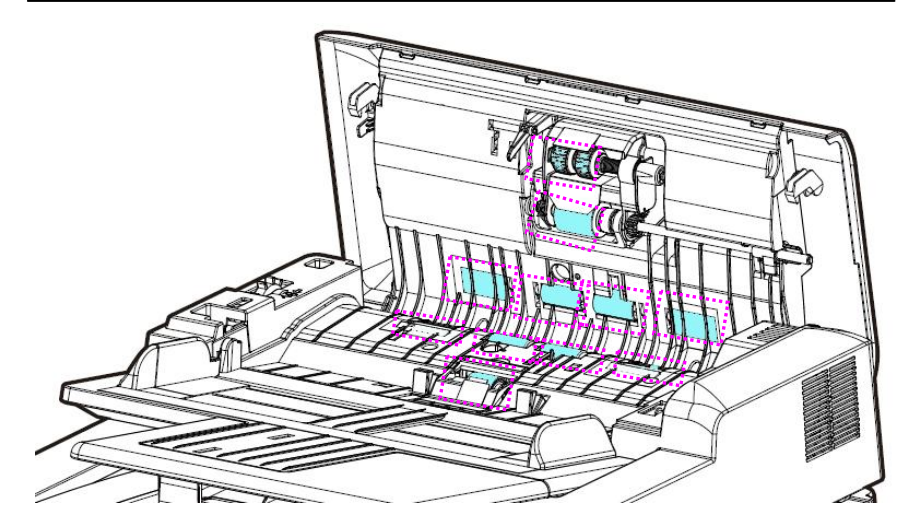

### **7.3 החלפת גלגלת ההיפוך של מזין הדפים האוטומטי**

אחרי סריקת כ- 100,000 עמודים דרך מזין הדפים האוטומטי גלגלת ההיפוך תישחק וייתכן שתחווה בעיות בהזנת דפים. זה הזמן להחליף את גלגלת ההיפוך. להזמנת חלקי חילוף פנה למשווק המורשה.

## **הליך הפירוק**

- .1 לחץ על לחצן פתיחת מזין הדפים האוטומטי.
- .2 הסר את מודול כרית פריק FDA על-ידי משיכת החלק העליון של מהדק כרית כפי שמוצג באיור להלן.

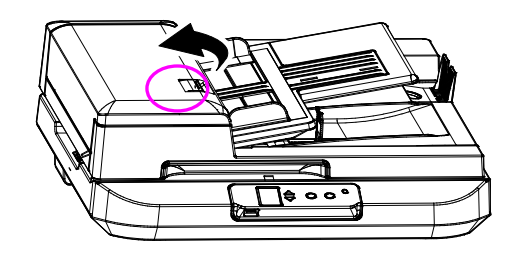

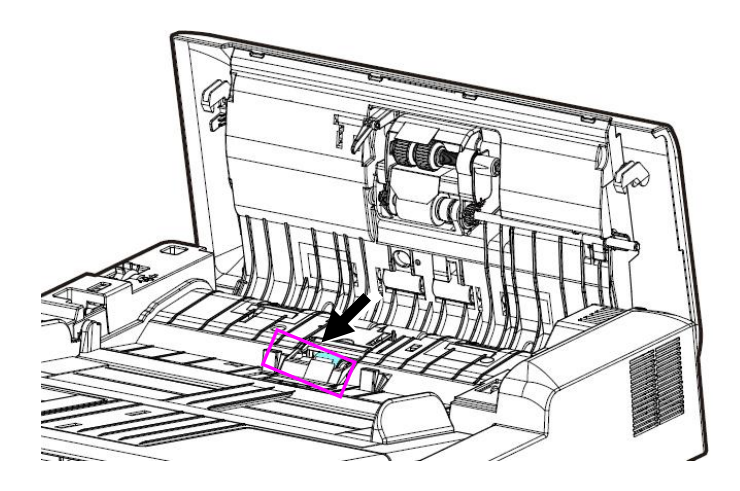

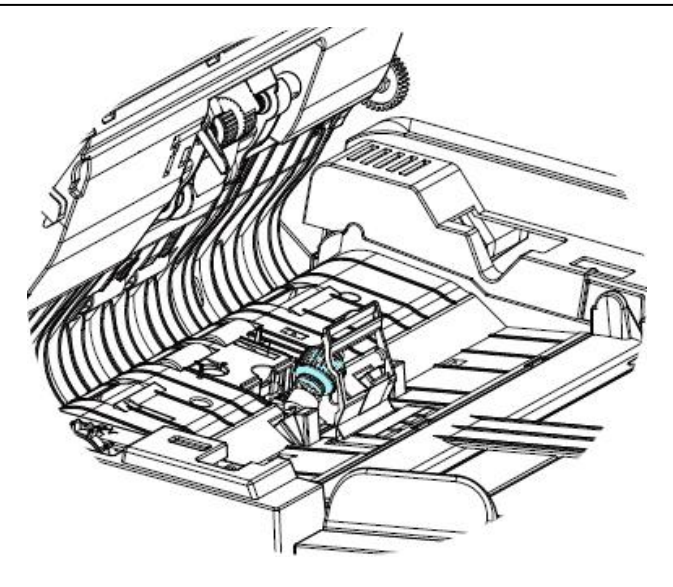

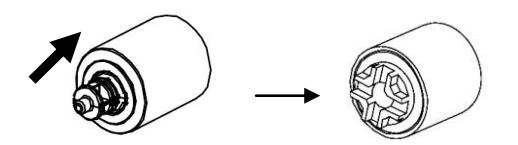

## **7.4 החלפת הגלגלות של מזין הדפים האוטומטי**

אחרי סריקת כ222,222- עמודים דרך מזין הדפים האוטומטי ייתכן שגלגלות ההזנה יישחקו כך שתחווה בעיות בהזנת דפים. במקרה כזה עליך להחליף את גלגלות ההזנה בחדשות. כדי להזמין גלגלות הזנה חדשות למזין הדפים האוטומטי פנה למשווק המורשה. החלף את הגלגלות על פי ההליך הבא.

# **הליך הפירוק**

.1 הזז את הלשונית של גלגלת ההזנה למעלה לפי הסימון.

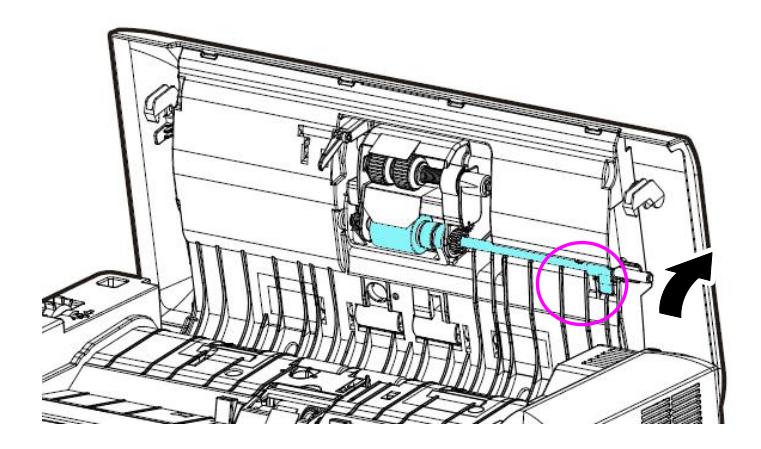

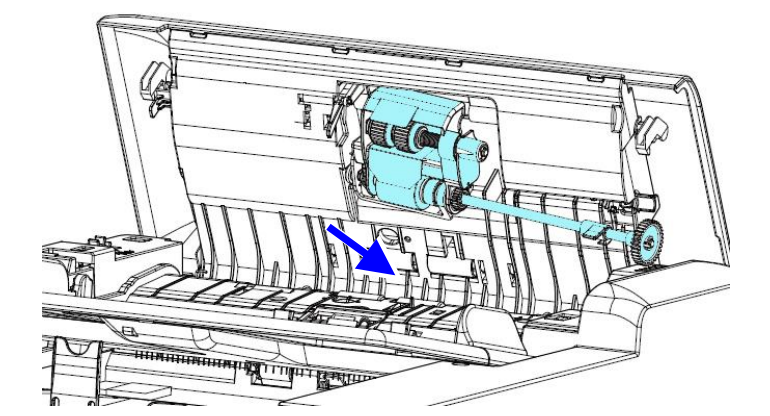

.2 לחץ לחיצה ארוכה על הגלגלת בכיוון שאליו מצביעים החצים כדי להוציא אותה.

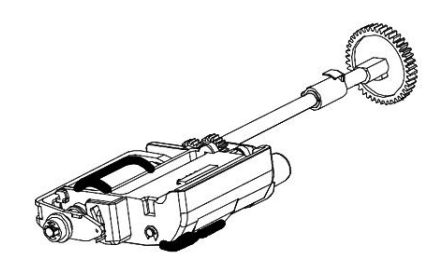

### **הערה:**

כדי לחבר גלגלת הזנה חדשה, בצע את הפעולות של הליך הפירוק רק בסדר הפוך.

# **.8 פתרון בעיות**

### **8.1 הוצאת נייר תקוע**

אם יש נייר תקוע בצע את הפעולות הבאות כדי להוציא אותו:

- .1 לחץ על לחצן פתיחת מזין הדפים האוטומטי מימין. פתח בעדינות את המכסה הקדמי.
	- .2 הוצא בזהירות את הנייר התקוע ממזין הדפים האוטומטי.
		- $\,$ נ. סגור את המכסה הקדמי. כעת ניתן להשתמש בסורק.  $3$

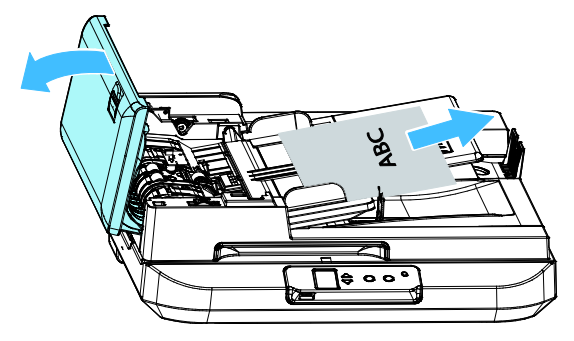

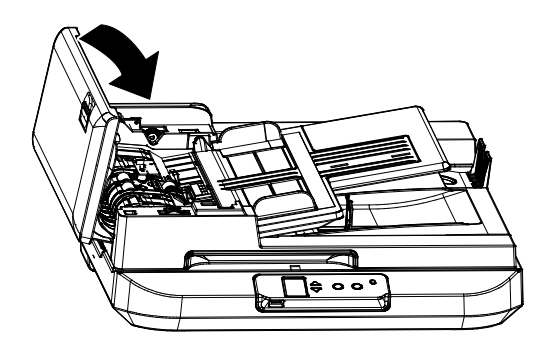

### **8.2 מצבי שגיאה**

אם אירעה שגיאה בזמן הסריקה, המחוון יהבהב באדום וקוד שגיאה יוצג. עיין בטבלה הבאה כדי לפתור את מצב השגיאה.

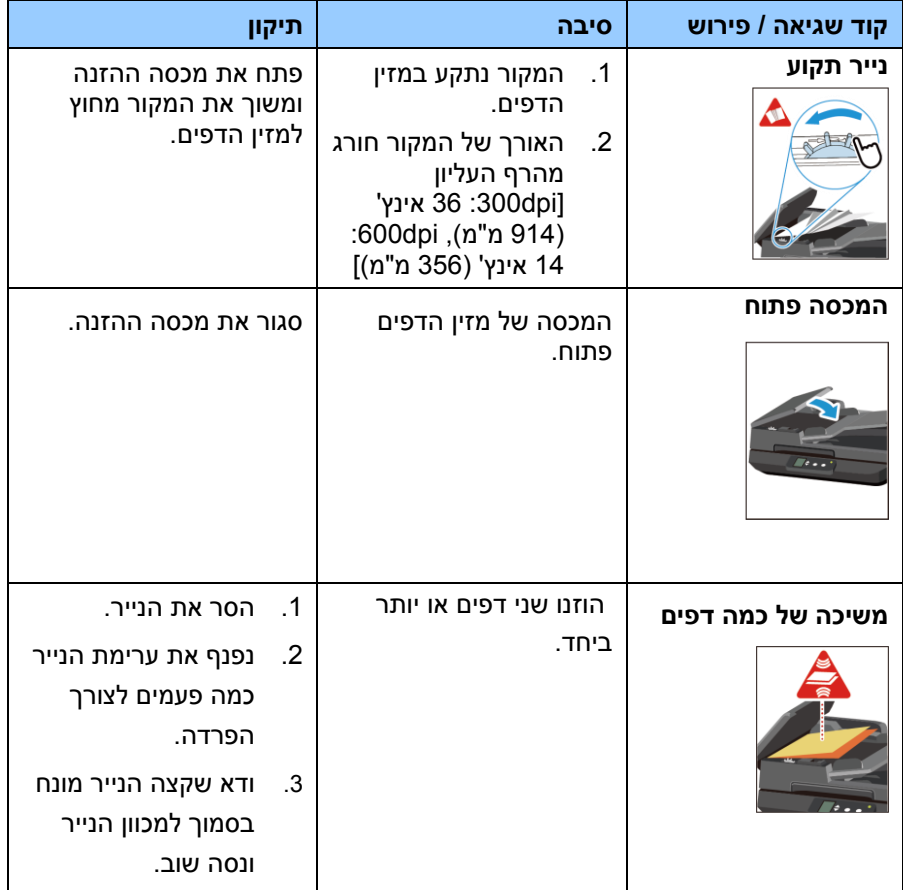

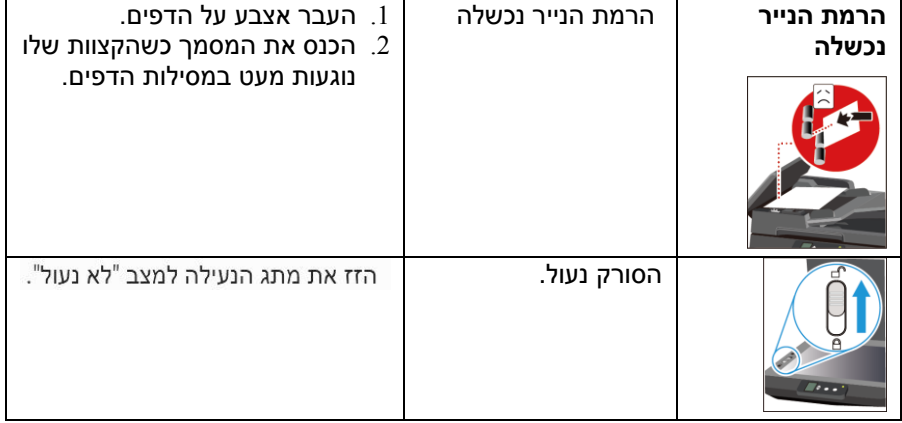

# **8.3 שאלות ותשובות**

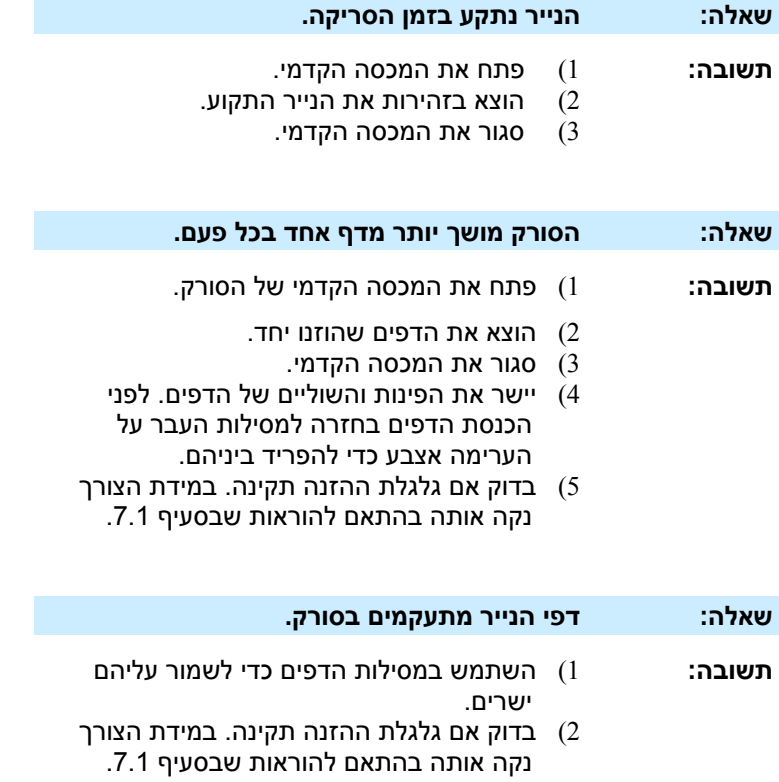

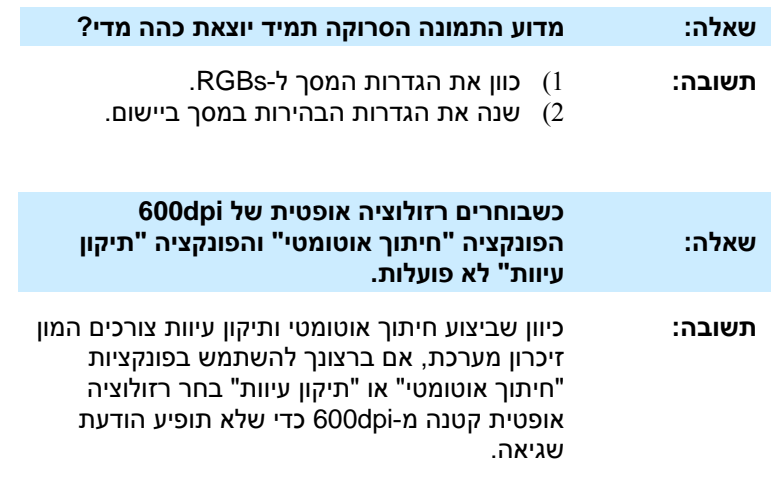
## **8.4 תמיכה טכנית**

לפני כל פנייה ל-cnfrfcM יש להכין את המידע הבא. ניתן למצוא אותו בעזרת ההוראות שבסעיף ,4.14 הכרטיסייה מידע:

- המספר הסידורי של הסורק ומספר המהדורה )נמצאים בתחתית הסורק(;
- תצורת החומרה )למשל, סוג המעבד, כמות זיכרון Sct, מקום פנוי בכונן הקשיח, כרטיס מסך, כרטיס ממשק(;
	- שם וגרסת יישום הסריקה שבו אתה משתמש;
		- גרסת מנהל ההתקן לסורק.

ניתן לפנות אלינו בדרכים הבאות:

# **משרדים ראשיים**

**Avision Inc.** No. 20, Creation Road I, Science-Based Industrial Park, Hsinchu 300, Taiwan, ROC טלפון: 880 )3( +578-2388 פקס: 880 )3( +577-7617  $t$ w.com.avision@service :ל"ל: tw.com.avision.www//:http :אתר אינטרנט

## **בארה"ב וקנדה**

**Avision Labs., Inc.** 5694 Stewart Ave., Fremont, CA 94538 com.labs-avision@support :ל: ٢٢ com.avision.www//:http :אתר אינטרנט

#### **בסין**

## **Technical Support Center in Shanghai**

.C.R.P 200052Shanghai ,Kaixuan Road ,1010.No ,A7 טלפון: +80-21-02810086 טלפון: +80-21-02818850 cn.net.avision@sales :ל"ל: n.com.avision.www//:http /cn.com.avision.www//:http:אתר אינטרנט

# **.9 מפרט**

המפרט עשוי להשתנות ללא הודעה מוקדמת. להורדת המפרטים העדכניים יש לבקר ocm.onfrfcM.iii//:dMMf באתר

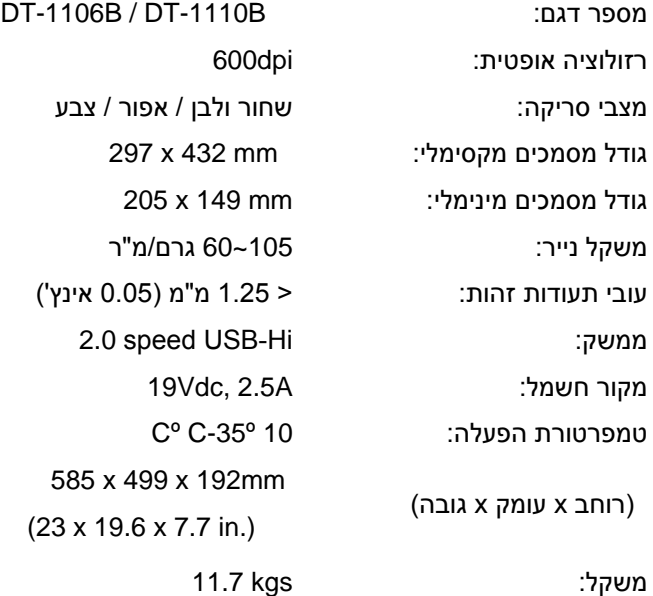